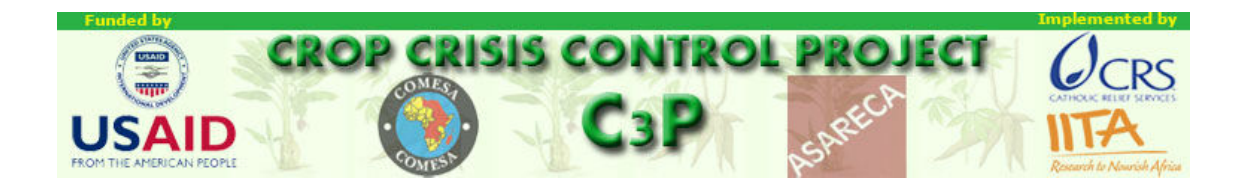

### **INTRODUCTION**

## **DES SYSTEMES D'INFORMATIONS GEOGRAPHIQUES GEOGRAPHIQUES (SIG)**

# **AU PROJET DE CONTROLE DE CRISE DES CULTURES CULTURES**

### **EN UTILISANT DIVA GIS**

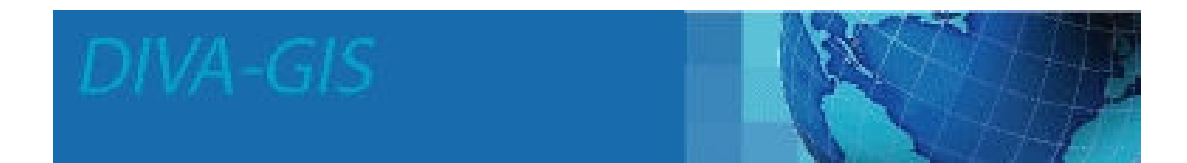

PAR

### CHRISTOPHE LEGG

IITA IBADAN

Mars 2007

### 1. Introduction

On envisage utiliser ce manuel pour les cours d'initiation aux SIG organisés par le Projet de Contrôle de Crise des Cultures (P3C) dans la région des «Grands Lacs » d'Afrique de l'est en 2007. De même, les stagiaires pourraient le retenir comme une référence sur les techniques importantes des SIG enseignées pendant cette formation. Il pourrait également être utilisé comme moyen d'« autoformation » au logiciel DIVA par d'autres intéressés de la région. Le manuel doit être utilisé avec la version 5.2.0.2 du logiciel DIVA et avec les séries de données fournies par IITA pour le P3C.

DIVA est un logiciel initialement développé au Centre International de Pommes de terre en Pérou par Robert Hijmans et d'autres collaborateurs, et améliorée plus tard par Hijmans à l'Université de Californie, Berkeley. DIVA a été choisi par IITA pour être utilisé dans la recherche agricole et dans les programmes de développement en Afrique à cause de sa simplicité, sa flexibilité, sa compatibilité avec d'autres logiciels et formats de données communs, et également parce qu'il est un logiciel gratuit. Il a beaucoup de fonctionnalités incorporées qui sont d'un intérêt spécial pour ceux qui travaillent dans la génétique des plantes et qui ne seront probablement pas d'un grand intérêt aux stagiaires actuels. Mais, au fur et à mesure qu'ils progresseront dans leur compréhension du logiciel, ils pourraient aussi trouver ces fonctionnalités utiles.

Ce cours d'initiation et ce manuel ont pour points essentiels de permettre aux nouveaux utilisateurs des SIG de produire une gamme de cartes pour les rapports et présentations en utilisant gratuitement les données existantes compilées par IITA, et d'incorporer leurs propres nouvelles données acquises par GPS, dans leurs cartes. Un guide plus complet sur l'usage de DIVA est en cours d'élaboration mais, ce manuel devrait permettre aux stagiaires de faire un pas dans cette technologie excitante et utile.

Le manuel est organisé comme une série de leçons qui introduisent les concepts et opérations des SIG étape par étape aux utilisateurs. Chaque leçon devrait durer entre une et deux heures au début de la formation. Il est conseillé que tous stagiaires répètent chaque leçon au moins deux fois afin de bien se familiariser avec toutes les fonctionnalités des SIG. Les leçons doivent strictement s'enchaîner en ordre car les leçons ultérieures supposent la connaissance de plusieurs opérations apprises dans les leçons précédentes.

#### 2. Leçon 1 : Création d'une carte de la zone d'intervention du P3C

Vous pourriez souvent avoir besoin des cartes de localisation des zones d'intervention du P3C pour l'usage des rapports ou de présentations PowerPoint. Cette leçon vous montre comment créer une telle carte et vous introduit à beaucoup de techniques opérationnelles simples de Diva. Toutes les données utilisées dans cette leçon se trouvent dans /training\_data directory qui vous a été fourni.

Cliquez deux fois sur l'icône de DIVA se trouvant sur votre bureau. Une fenêtre vide de DIVA apparaîtra, comme vu dans la Figure 2.1. Redimensionnez cette fenêtre comme vous le souhaitez sur votre écran.

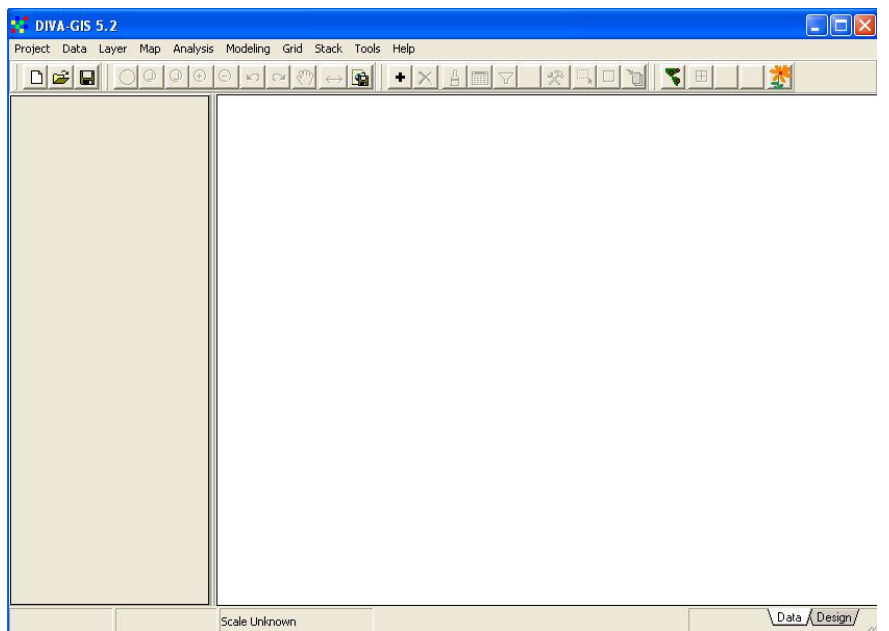

Figure 2.1. Fenêtre de données vide à l'ouverture de DIVA

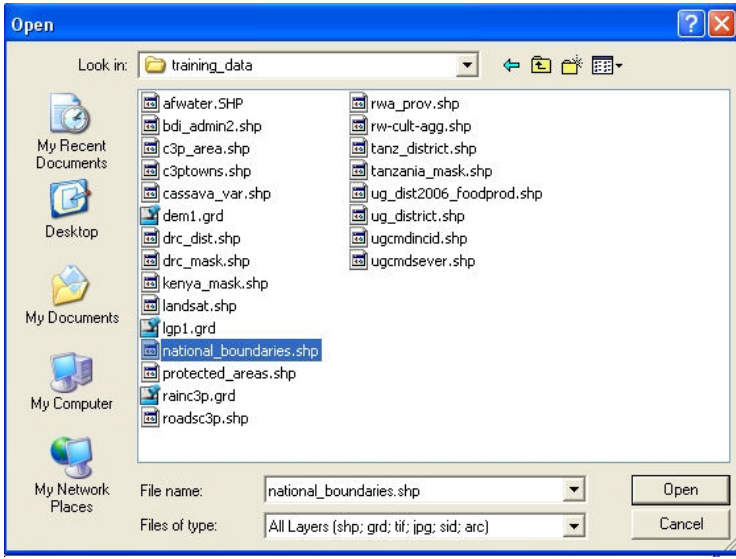

Figure 2,2. Choix du shapefile à ouvrir

Cliquez sur le bouton + de la barre d'outils DIVA. Naviguez jusqu'au / GIS files/ Region directory et choisissez le shapefile « National\_Boundaries » (Frontières Nationales). Cliquez sur «Open» (Ouvrir). La carte montrée dans la Figure 2.3 apparaîtra. Diva recadre automatiquement le thème que vous venez d'ouvrir à l'affichage de celui-ci et lui assigne une légende par défaut aucun remplissage (polygones non colorés et transparents) et des contours noirs.

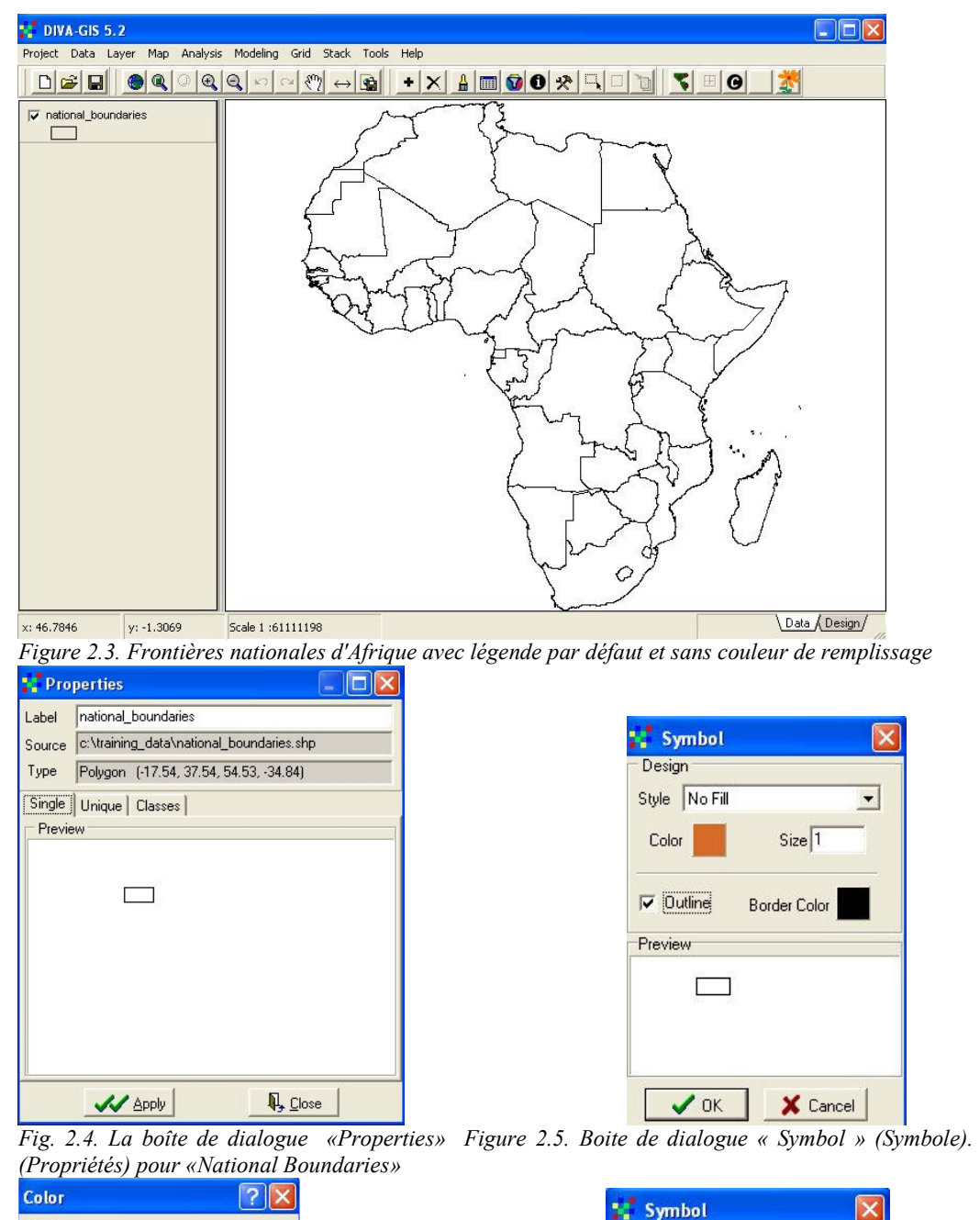

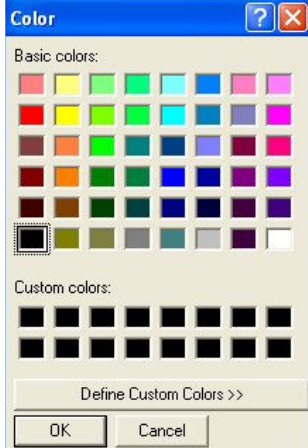

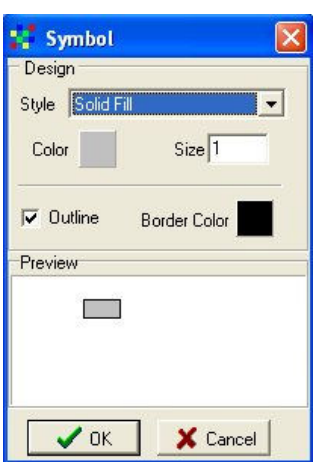

#### Fig. 2.6. Boîte de dialogue « Color» (Couleurs) Fig. 2.7 de. Boîte de dialogue « symbol » après modification du remplissage et des couleurs.

Nous souhaitons changer la façon dont cette carte est affichée c'est-à-dire changer la « Légende » (Legend). Double cliquez sur la légende de «National Boundaries». La boîte de dialogue « Properties » de «National Boundaries» apparaît, comme vu dans la Figure 2.4. Cliquez une fois sur le symbole de la fenêtre d'aperçu de cette boîte de dialogue. La boîte de dialogue « Symbol » s'affiche (Figure 2.5). Ceci vous permet de changer le type de « remplissage» (fill) de votre carte en polygones, avec un choix de «aucun remplissage » (no fill), « remplissage solide » (solid fill) et une gamme de quadrillages. Cela vous permet aussi de changer la couleur de remplissage de votre carte ainsi que la présence ou l'absence d'une ligne de bordure et sa couleur. Changez d'abord le style par défaut « no fill» à « solid fill » ensuite cliquez une fois sur le bouton de Couleur. Ceci ouvrira la boîte de dialogue « Color » comme l'indique la Figure 2.6. Elle vous permet de choisir vos couleurs de remplissage et de bordures soit d'une palette de couleurs prédéfinies ou d'une palette de couleurs personnalisées. Pour le moment nous utiliserons les couleurs prédéfinies. Sélectionnez le gris pâle du coin inférieur droit de la palette et cliquez sur le bouton OK du coin gauche. La boîte de dialogue «Symbol» apparaît maintenant comme vu dans la Figure 2.7, avec un remplissage gris pale solide et un contour noir. Cliquez sur OK pour appliquer ce changement à votre carte qui devrait maintenant ressembler à la Figure 2.8.

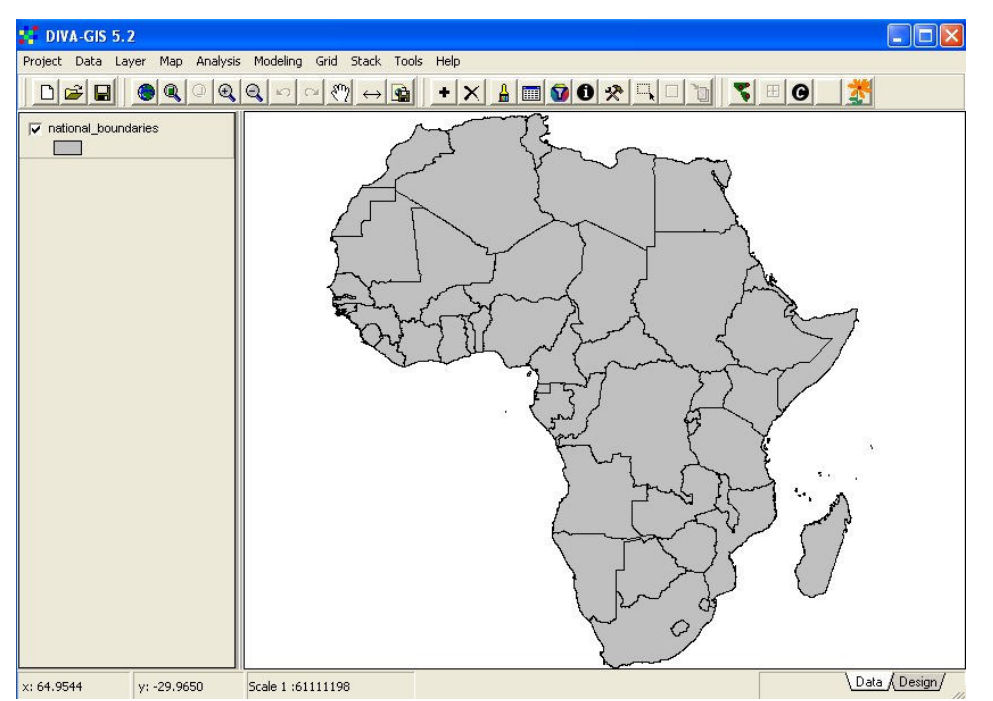

Figure 2.8. Carte de «National Boundaries» après avoir changé le style de remplissage et la couleur

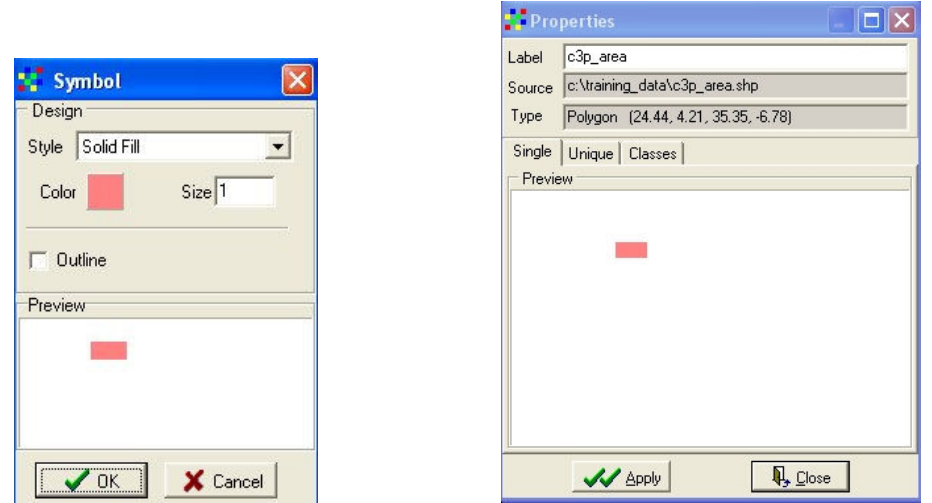

Fig. 2.9. Modification de la légende de C3P\_area Fig. 2.10. La nouvelle légende de C3P\_area Nous devons maintenant ajouter le secteur couvert par le P3C. Cherchez le shapefile «c3p\_area » dans le sous répertoire Region et ajoutez-le à l'affichage. La légende par défaut aura un contour noir sans remplissage. Cliquez deux fois sur la légende (Legend) pour obtenir la fenêtre de dialogue de propriétés puis, cliquez une fois sur aperçu pour aller à la fenêtre symbol (Figure 2.9). Changer le style à SOLID FILL, la couleur à rose pâle, et enlevez la bordure. Cliquez sur OK et APPLIQUER (APPLY) la nouvelle légende (Figure 2.10). La carte résultante doit être similaire à celle de la Figure 2.11, avec toute l'Afrique en gris pâle, les frontières des pays en noir et les secteurs d'activités du projet en rose sans bordures.

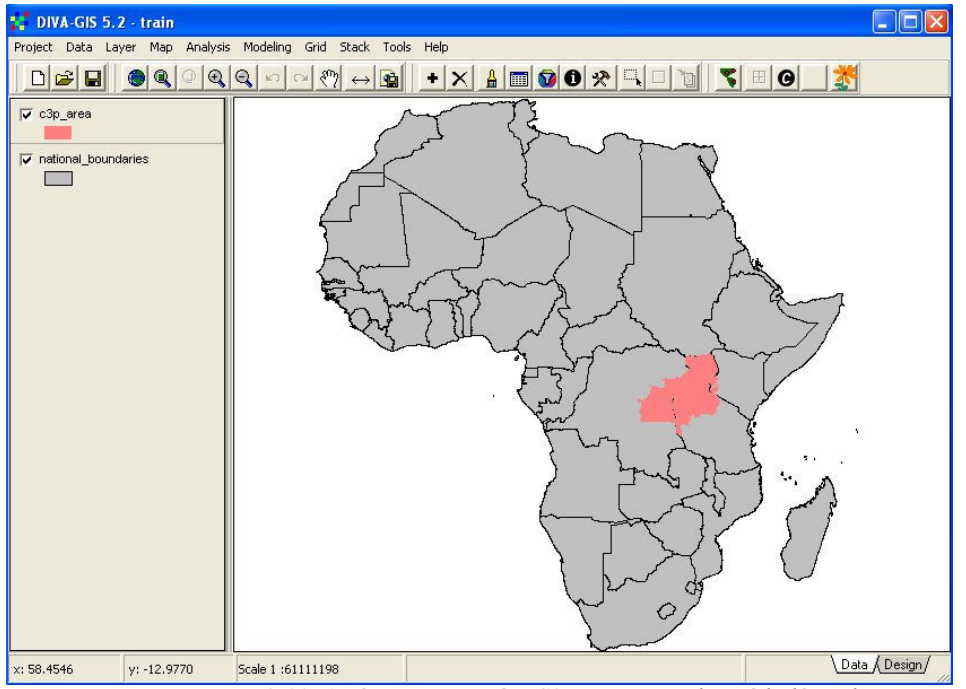

Figure 2.11. Après avoir ajouté « C3P\_area » et changé la légende

Etant donné que l'eau est un élément particulièrement important dans la zone des « Grands Lacs » de l'Afrique de l'est, nous devons maintenant ajouter les lacs et grands fleuves dans notre carte. Les cartes des lacs sont disponibles à des échelles de recadrage. Pour les cartes régionales, le shapefile « afwater » fournit suffisamment de détails sans être si complexe que cela prend trop long pour les dessiner. Sélectionnez ce fichier du sous répertoire Région comme le montre la Figure 2.12 et ajoutez-le à l'affichage.

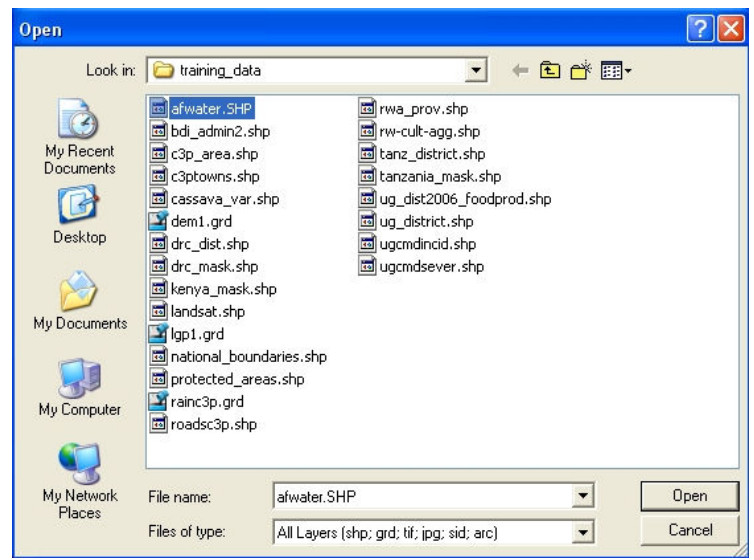

Figure 2.12. Sélection d'« afwater », une carte de lacs et de fleuves

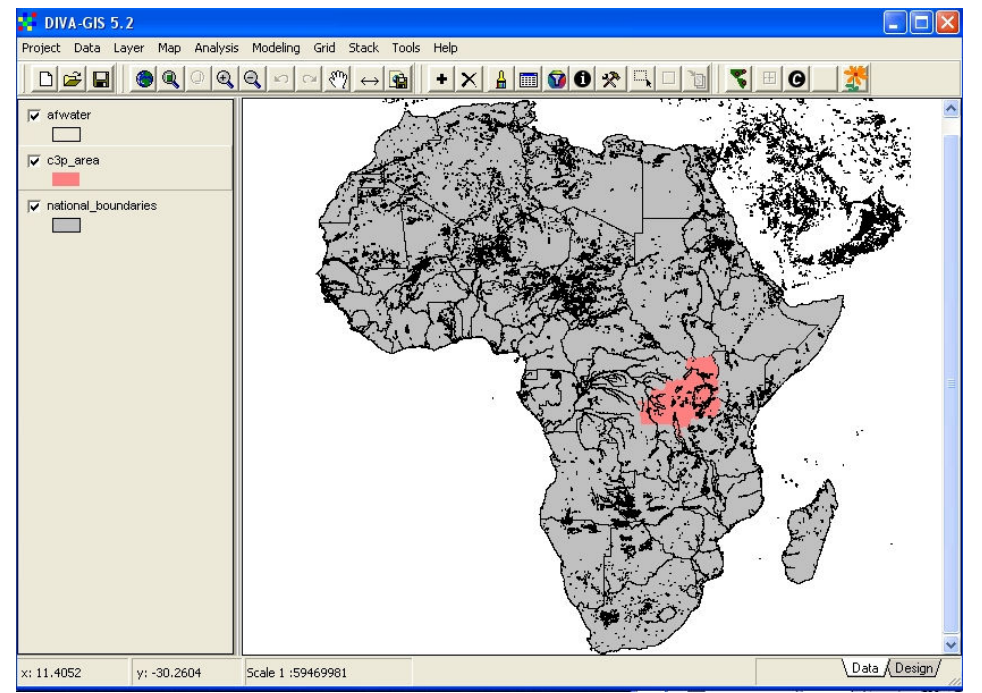

Figure 2.13. Légende par défaut d' « afwater », contour noir et aucun remplissage

DIVA applique la légende par défaut de frontières noires solides et aucun remplissage à tous les fichiers polygones (Figure 2.13), donc la légende d' »afwater » doit être modifiée à un remplissage bleu solide sans bordures pour une meilleure représentation de lacs et de fleuves. Le résultat obtenu doit être le même que dans la Figure 2.14

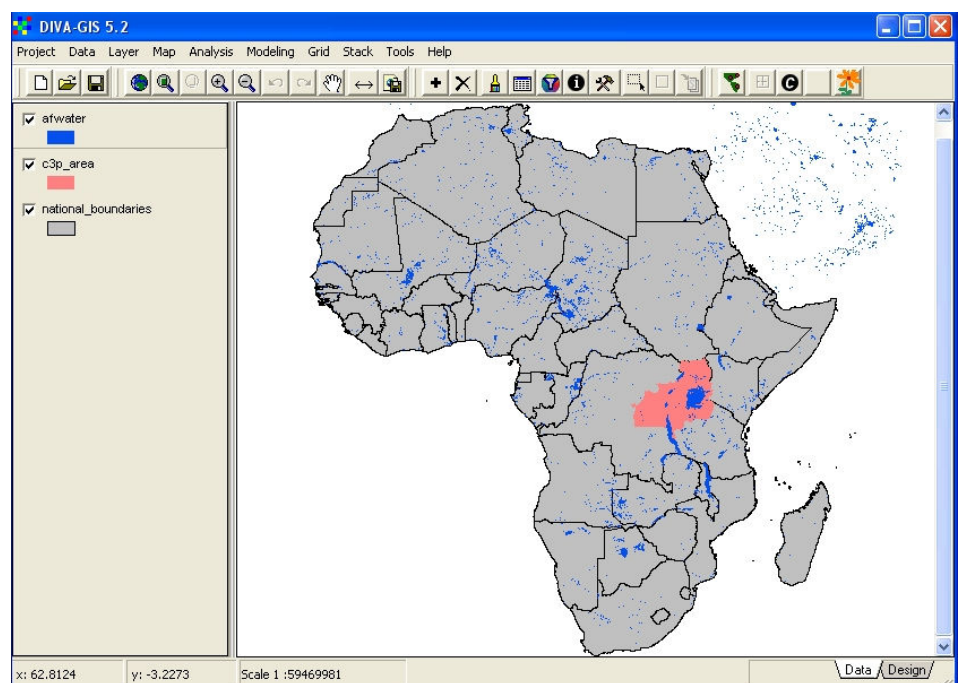

Figure 2.14. La légende d' « afwater » modifiée au remplissage bleu solide sans bordures

Nous devons maintenant faire un zoom avant pour ne voir que les zones d'interventions du P3C. Il y a deux façons de le faire. La première est en utilisant le bouton de l'outil ZOOM (le + dans un loupe, septième bouton à partir de la gauche). Cliquez sur cet outil et dessinez une case autour des zones d'interventions du P3C. Le secteur défini par la case sera zoomé. L'autre méthode est de mettre en surbrillance un thème couvrant le secteur que vous souhaitez zoomer (dans ce cas le thème est « c3p area ») et de cliquer sur le bouton ZOOM to SELECTED (cinquième bouton à partir de la gauche). La figure 2.15 montre les effets du zoom avec l'outil zoom dans un secteur plus grand que celui du P3C.

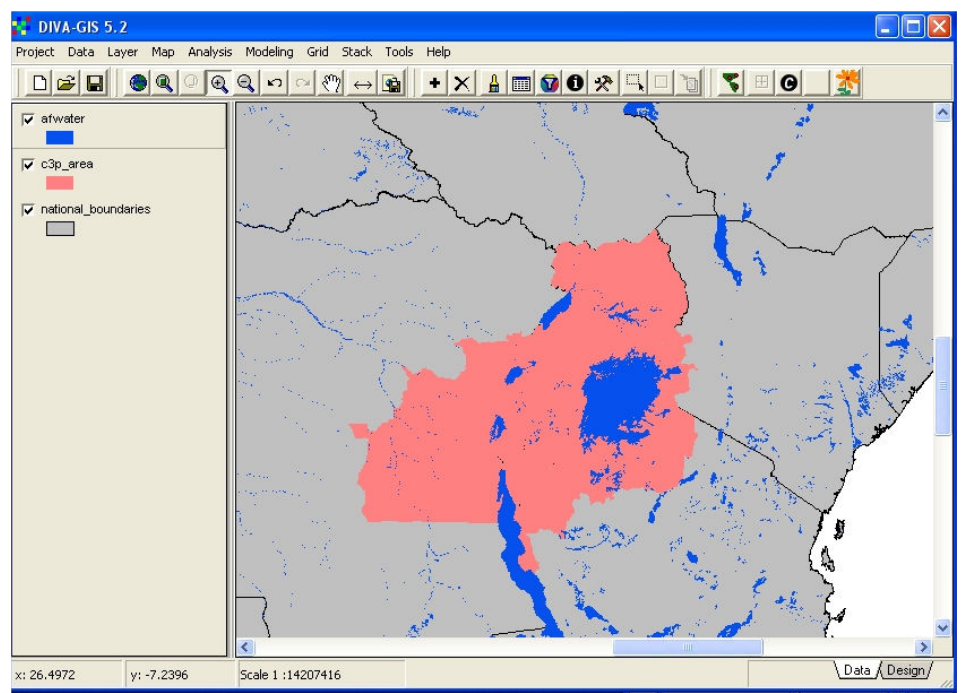

Figure 2.15. Zoom avant pour se focaliser sur les pays du P3C

Le thème « c3p\_area » est maintenant superposé sur les frontières nationales de sorte qu'elles ne sont pas visibles dans le secteur du projet. Pour avoir le thème « national\_boundaries » comme à la fois un thème polygone avec un remplissage gris léger, et aucun remplissage mais des frontières solides audessus du thème « c3p\_area », nous devons avoir deux copies de ce thème sur l'affichage. Ajoutez une autre copie de « national\_boundaries » à l'affichage. Par défaut, il n'a aucun remplissage mais des contours noirs solides et est installé en haut de la fenêtre de légende. Le résultat est montré dans la Figure 2.16.

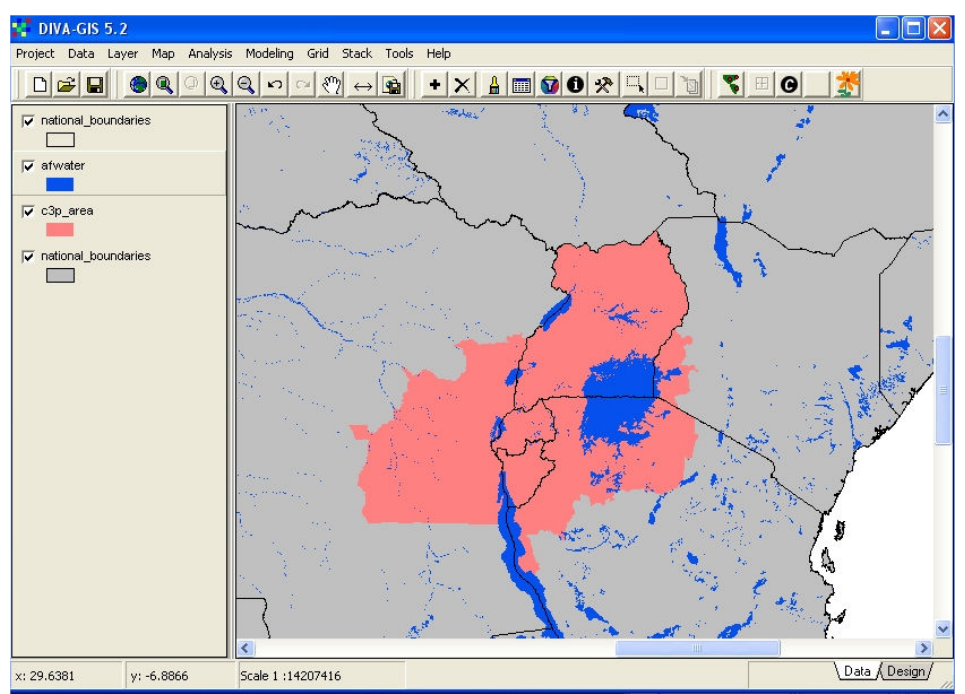

Figure 2.16. Les frontières nationales superposées sur le shapefile du P3C

Nous apprendrons maintenant comment ajouter les étiquettes des noms à l'affichage. Dans les SIG, les noms pourraient être tapés manuellement sur les cartes mais ceci prendrait beaucoup de temps. C'est plus rapide et plus facile dd les ajouter à l'affichage à partir des tables d'attribut de thèmes.

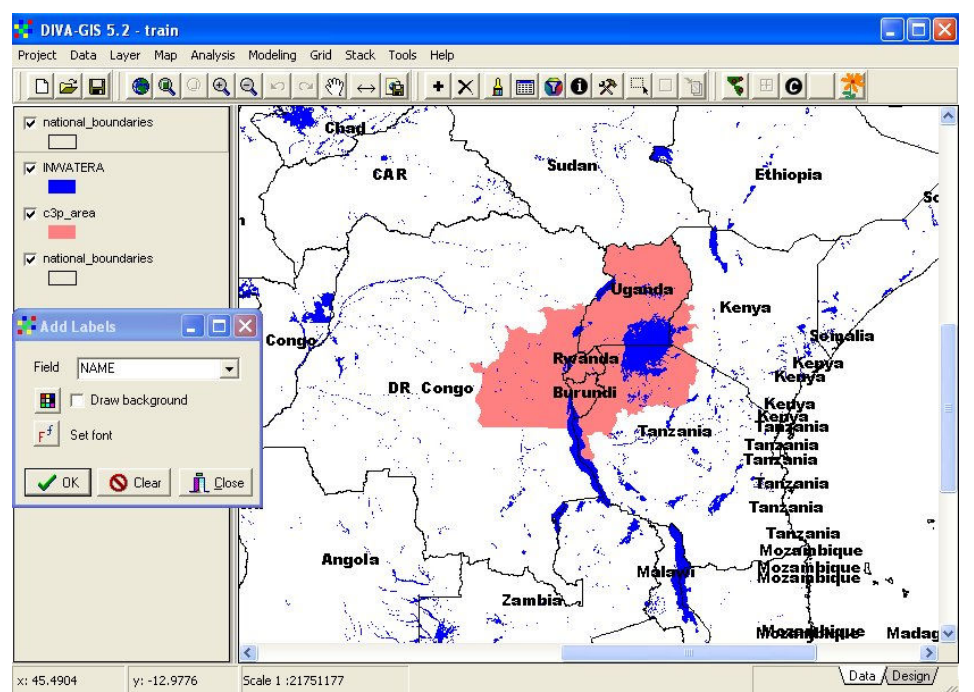

Figure 2.17. Les noms des pays utilisant le champ «NAME» (NOM) dans « National Boundaries » (Frontières Nationales)

Changez la légende de la version la plus basse du thème « national\_boundaries » à NO FILL (AUCUN REMPLISSAGE) afin d'éclaircir l'affichage pour les opérations suivantes. Mettez en surbrillance la version haute du thème « national\_boundaries ». Cliquez sur le menu LAYER (CALQUE) et sélectionnez ADD LABELS (AJOUTER DES ETIQUETTES). Une boite de dialogue apparaîtra. Choisissez le champ NAME et cliquez sur OK. Les étiquettes des noms apparaîtront dans tous les pays à l'affichage mais, sachez qu'il y a plusieurs étiquettes supplémentaires pour le Kenya,

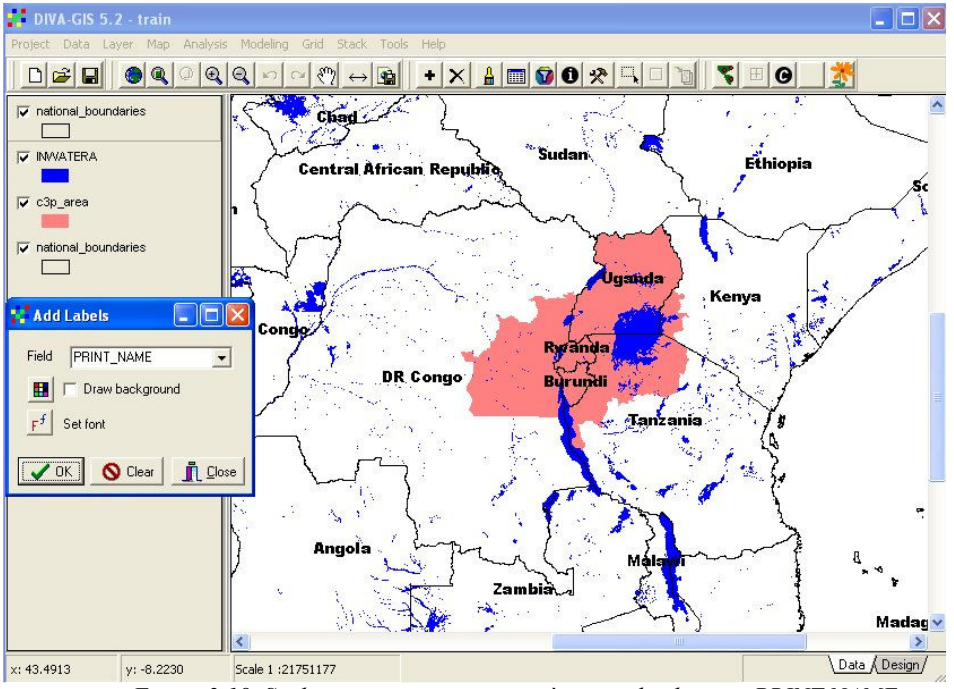

Figure 2.18. Seulement un nom par pays à partir du champ « PRINT NAME »

La Tanzanie et le Mozambique. Ceci est justifié par le fait que chacun de ces pays côtiers a de nombreuses îles, chacune étant un polygone et chacune ayant le nom du pays dans le champ d'attribut NAME. Certains logiciels SIG vous permettront de supprimer les doublons, mais pas DIVA donc, une approche alternative doit être utilisée pour créer une carte acceptable.

Dans la table d'attributs « national boundaries », un nouvel attribut appelé PRINT\_NAME a été ajouté avec seulement les noms des polygones les plus grands de chaque pays. Si cet attribut est choisi pour la fonction ADD LABELS, le résultat sera similaire à la carte montrée dans la Figure 2.18 avec seulement un nom par pays.

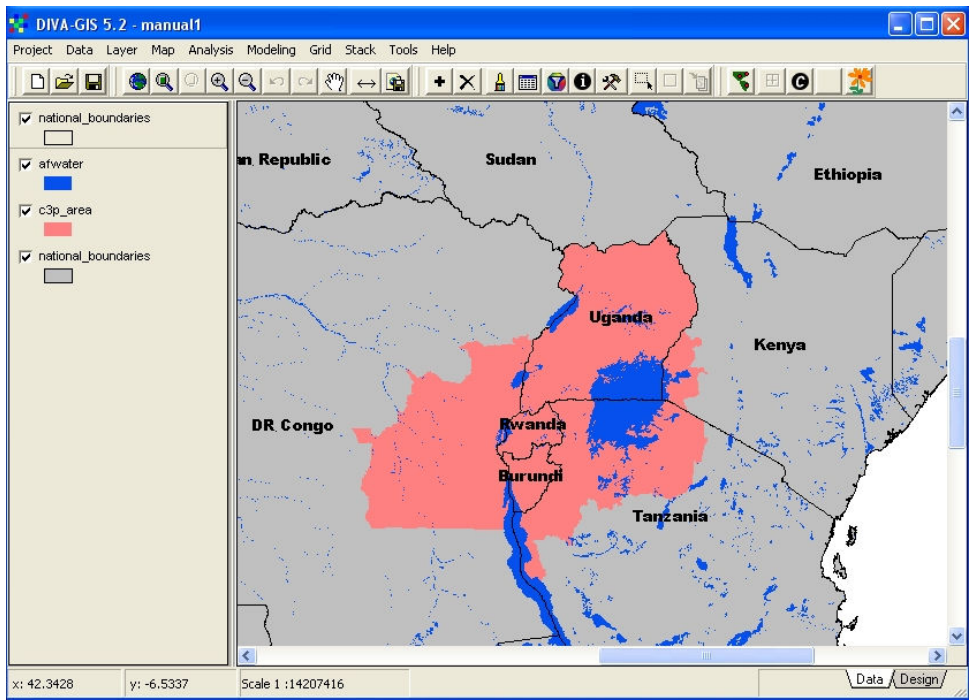

Figure 2.19. Couleur de fond restaurée et carte prête pour l' exportation

 Le remplissage solide et nuancé du gris pâle est remplacé dans le coin le plus bas de «national\_boundaries » et la vue est maintenant prête pour l'exportation comme une image qui pourra être utilisée dans les rapports et présentations.

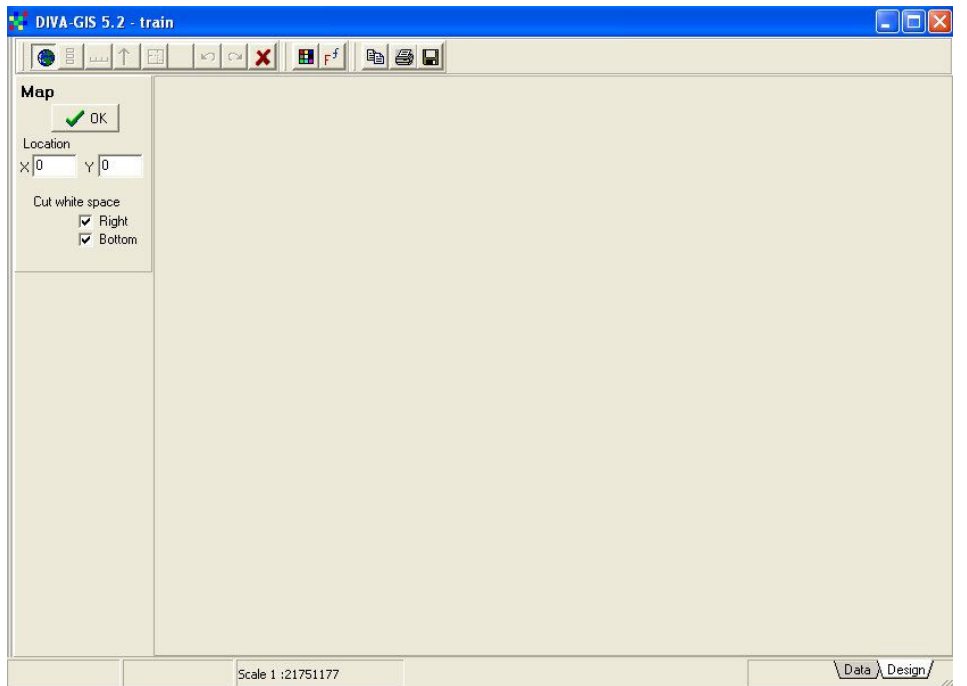

Figure 2.20. La vue « Design » (Conception) avant de coller la carte et la légende

Allez sur le coin inférieur droit de la fenêtre de DIVA et cliquez sur DESIGN pour ouvrir la fenêtre DESIGN VUE où les cartes sont créées dans la forme d'une image pour l'exportation à d'autres applications. La fenêtre de conception vide apparaît comme vu dans la Figure 2.20, avec la fenêtre de CARTE à gauche et une plus grande partie de la fenêtre vide.

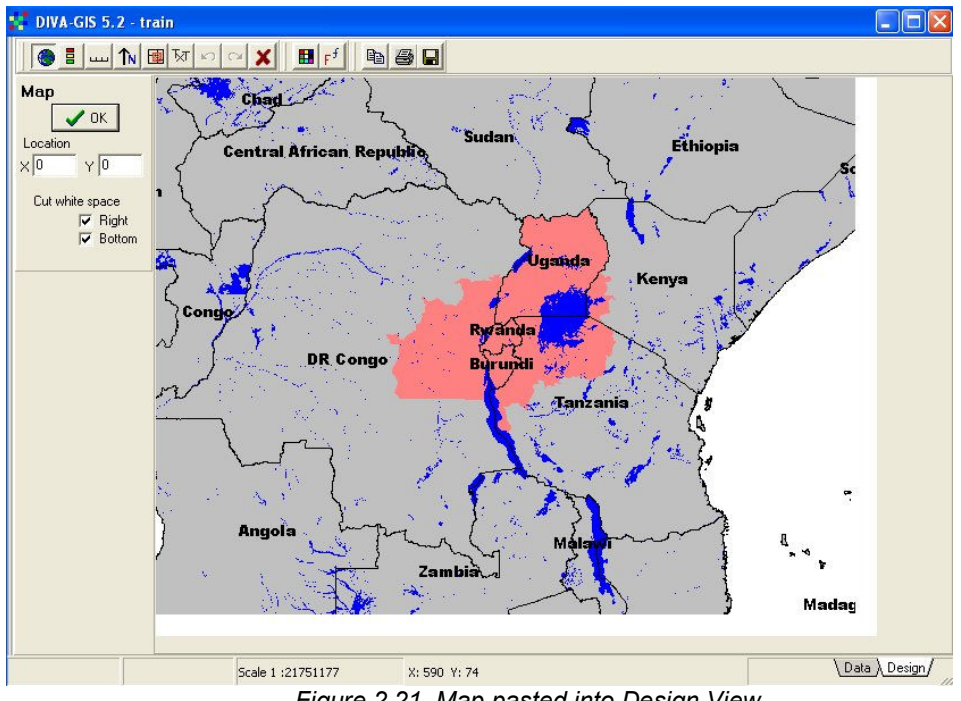

Figure 2.21. Map pasted into Design View

Click the OK button to copy the existing map from the DATA view into the DESIGN view. The map appears as shown in Figure 2.21. Next we need to add a legend and a scale bar. First,

click the LEGEND button **in the design view toolbar.** The default legened, including all

the active themes in your current view, will be displayed as shown in Figure 2.22. We do not need all these features in the printed legend, since this will be unnecessarily complicated.

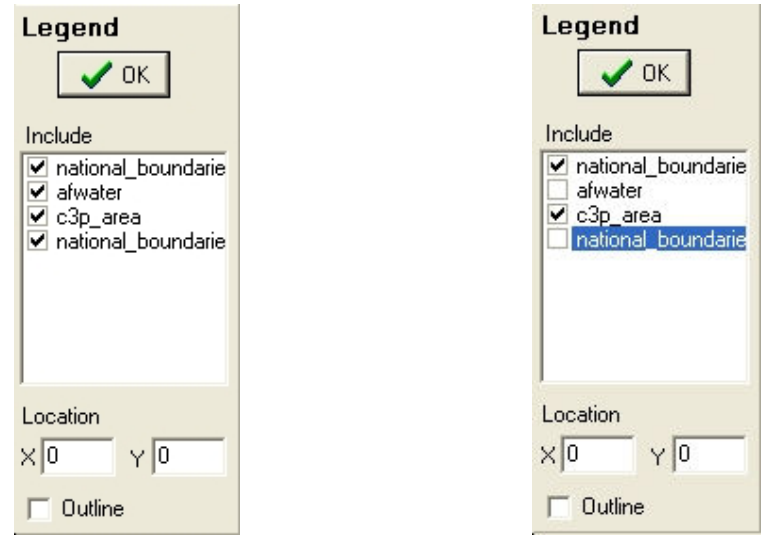

Fig. 2.22. Légende par défaut

#### Fig.2.23. Seulement « c3p\_area » et « national\_boundaries» requis dans la légende

Click on the check boxes to remove the lower version of "national Boundaries", and also the water theme "afwater", as shown in Figure 2.23. Click on the OK button in the LEGEND window. The legend will be displayed in its default position, at the upper left of your map, as shown in Figure 2.24. This is not the ideal location, since the legend will then obscure some features of your map. It would be better to place the legend in the sea, to the lower right of the map.

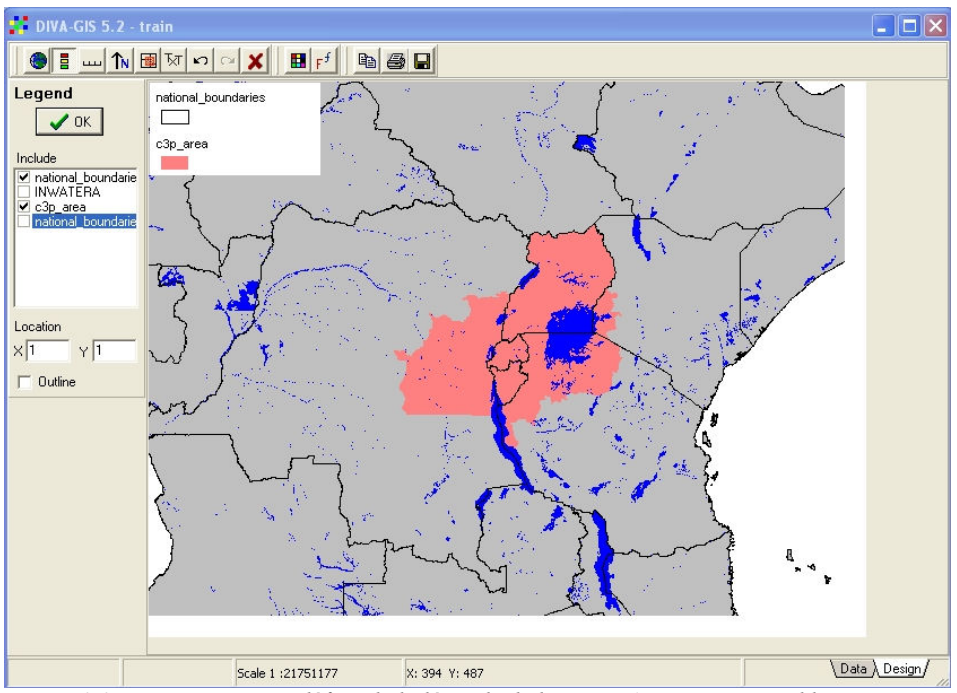

Figure 2.24. La position par défaut de la légende de la carte n'est pas convenable

If you move your cursor to other places on the map, and click again, a new version of the legend will appear at the clicked location. At the same time, the location in X and Y in the

Legend window, will change to the new location. When you are happy with the legend

position, click the CLEAR VIEW button in the design toolbar. The entire view will be cleared, and you will be returned to the Map legend. Click the map on again, and move to the legend view. The last location of your legend will be displayed in the location boxes, and clicking the legend on will display it in the correct location.

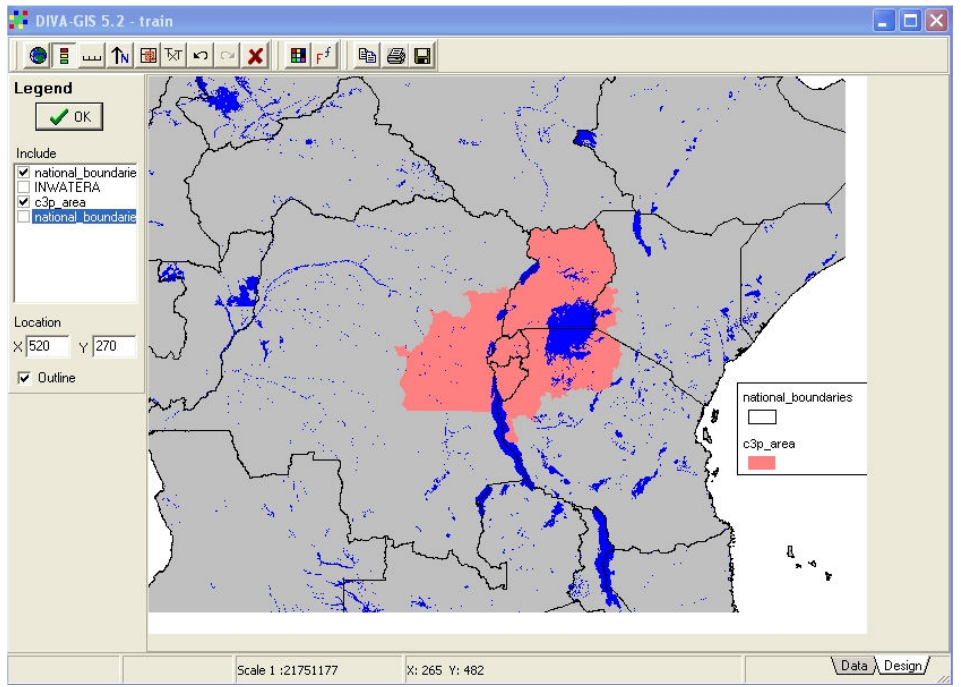

Figure 2.25. La meilleure position pour la légende déterminée par tâtonnements et entrée dans l'emplacement

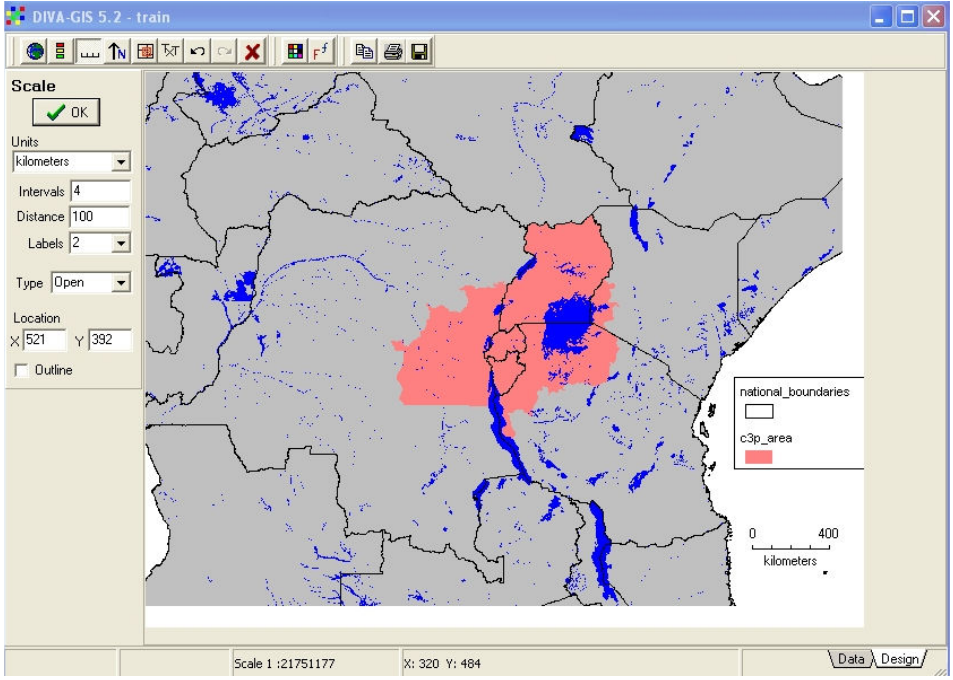

Figure 2.26. Le Scale composition box (boîte de composition de l'échelle).Unités, intervalles, étiquettes sélectionnés et barre d'échelle ajoutée.

A scale bar is added to the design using similar techniques. Click on the scale bar button

انسا and choose the units and size of your legend. Manually change the X and Y of the location so that the scale bar is just below your legend. Click on OK. The final map should now look like that shown in Figure 2.26. The image that you have created can be saved as a Tiff or bitmap file to a location that you select by clicking the SAVE button, furthest right on the toolbar.

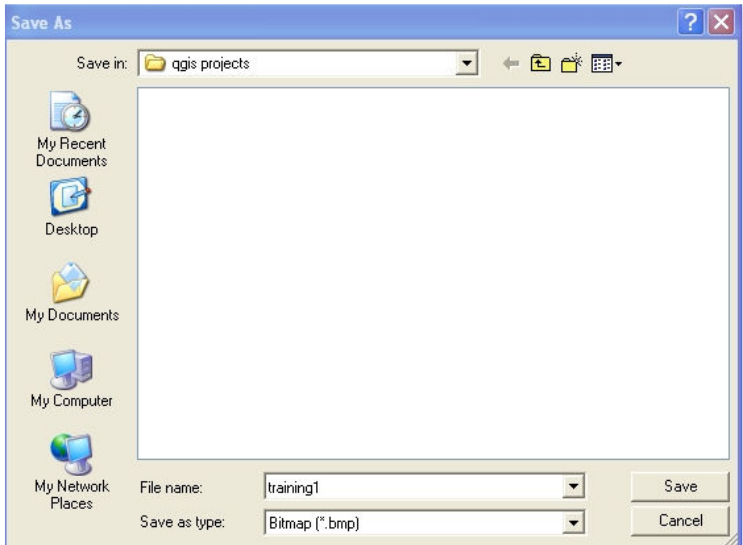

Figure 2.27.Enregistrement du projet

The project should now be saved to your project directory using the PROJECT menu in the data view. Remember the name and location of your project file, which you will need for the next lesson.

#### 3. Leçon 2: Masques; Légendes Catégorique et Continues

Lancez DIVA et ouvrez le projet que vous avez enregistré (menu Projet, « Ouvrir », naviguez au répertoire «DIVA Projets» et sélectionnez le projet que vous avez sauvegardé. La dernière carte que vous avez créée au cours de la première leçon doit s'afficher comme l'indique la Figure 3.1. Eliminez d'abord les étiquettes des noms de pays. Choisissez le thème supérieur «National Boundaries» en cliquant sur la légende. Cliquez sur le menu « LAYER » et sélectionnez «ADD LABELS ». Dans la boîte de dialogue « ADD LABELS », cliquez tout simplement sur le bouton « Clear» et les étiquettes des noms de pays disparaîtront de votre carte.

L'étape qui suit est de faire un zoom avant sur le secteur du P3C. Pour ce faire, sélectionnez le thème C3P Area et cliquez sur le «Zoom to Theme » (Faire un zoom sur le Thème, cinquième bouton à partir de la gauche). L'affichage doit changer et apparaître comme dans la Figure 3.2

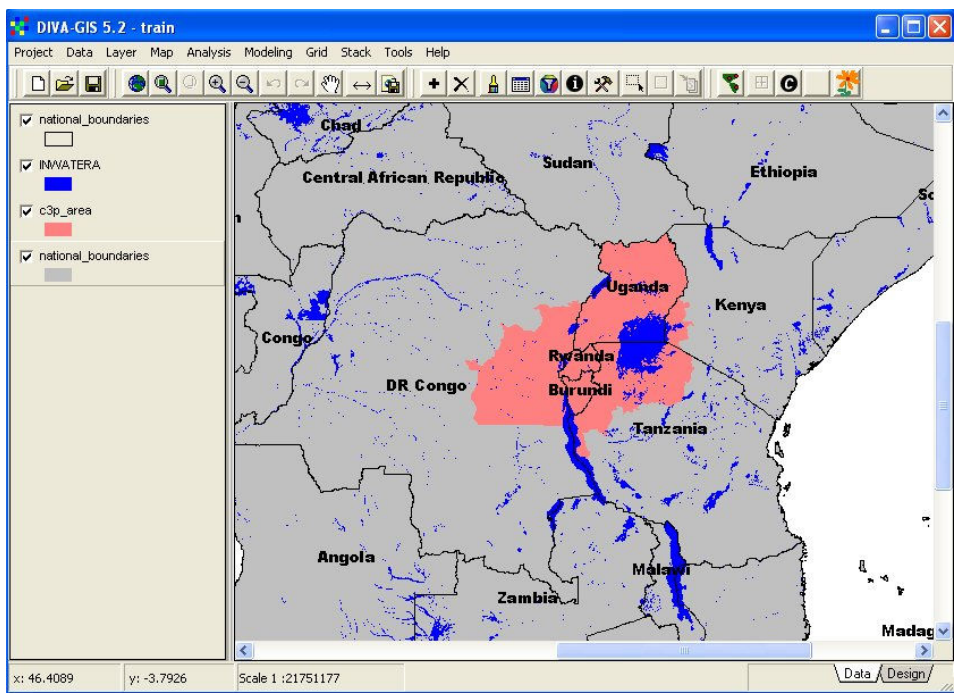

Figure 3.1. Projet enregistré lors de la première leçon

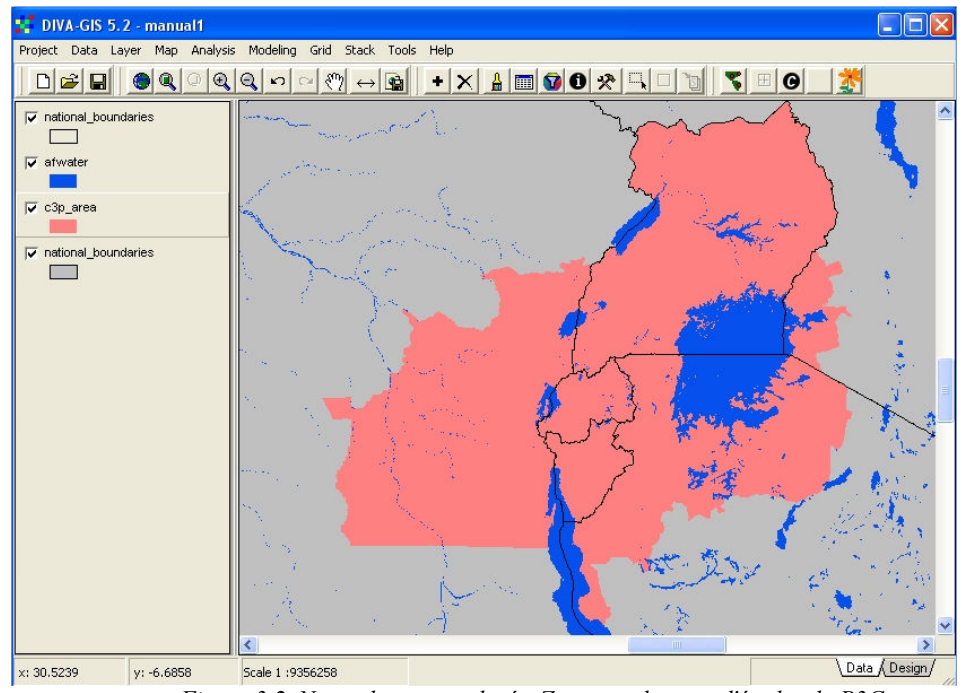

Figure 3.2. Noms des pays enlevés. Zoom sur la zone d'études du P3C

 Ajoutez des masques. Les masques sont les fichiers polygones qui sont utilisés pour masquer ou couvrir des zones non voulues sur la carte. Dans notre cas, tous les secteurs du Kenya, de la Tanzanie et de la RDC qui ne sont pas dans la zone d'activités du P3C seront masqués. Les fichiers polygones de tous les districts de Kenya, Tanzanie et RDC qui ne sont pas dans la zone du P3C ont été préparés et stockés dans le répertoire region de vos Données SIG. Désactivez le thème bas «National Boundaries» (Gris nuancé) et ajoutez drc\_mask », « kenya\_mask » et « tanzania\_mask » à votre carte. Ces trois fichiers seront affichés dans le mode par défaut : aucun remplissage et contours noirs comme vu dans la Figure 3.3.

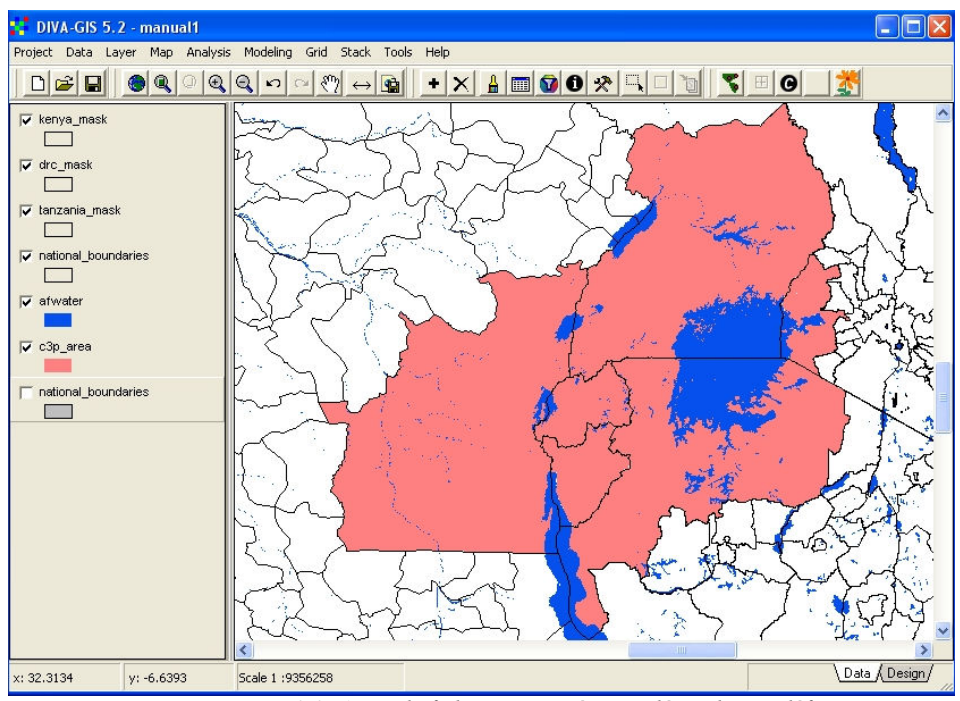

Figure 3.3. Ajout de fichiers masqués avec légende par défaut

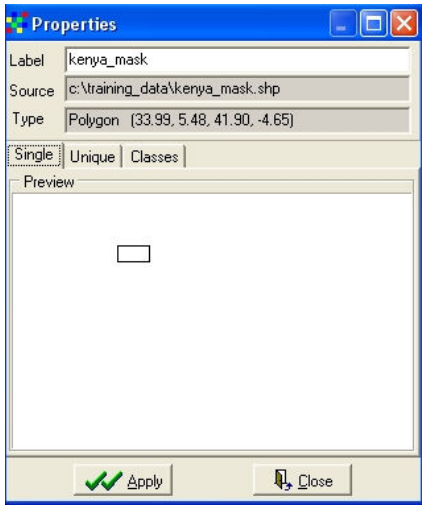

Figure 3.4 Changement de la légende de masque au blanc solide, aucun contour

Ajustez les légendes de masque. Les trois fichiers de masque devraient maintenant s'afficher avec un remplissage blanc et aucunes frontières. Pour chaque fichier, cliquez deux fois sur la légende pour afficher la boîte de dialogue « properties », puis cliquez sur le symbole de la boîte de dialogue « symbol ».changez le style au remplissage solide, la couleur au blanc et décochez la case des bordures (Figure3.4)

Réorganisez l'affichage. Les bordures des frontières des pays ne sont pas bien visibles parce qu'elles sont partiellement cachées par les masques. L'épaisseur des bordures est également trop petite pour être bien visible quand nous ajoutons des frontières administratives supplémentaires. Déplacez d'abord le thème supérieur «National Boundaries» au sommet de la liste de légende. Cliquez sur l'entrée de légende, maintenez le bouton de la souris enfoncée et tirez «National Boundaries» au dessus de la liste de menu. Maintenant, épaississez les contours de ce fichier. Double cliquez sur la légende, puis cliquez sur symbole et dans la boîte de dialogue « Symbol », changez la TAILLE (SIZE) à 2. Cliquez sur OK et sur APPLY. Désactivez le thème « C3P Area».

Ajoutez des frontières administratives pour chaque pays se trouvant dans le sous répertoire de pays individuel. Vous êtes fourni avec plusieurs différents niveaux de frontières administratives mais, dans un souci de clarté il est recommandé de ne pas utiliser les plus petites sous unités pour les cartes régionales. Les fichiers suggérés sont: Burundi – bdi\_admin2; DRC – territoire ; Kenya – Kenya districts ; Rwanda – province2006 ; Tanzania– tanz district ; Uganda – ug district. Pour chaque fichier, la légende par défaut sera aucun remplissage et contours noirs, ce qui correspond à ce que vous voulez. Dans la légende, déplacez ces thèmes en dessous des masques pour cacher les portions de DRC, Kenya et Tanzanie qui sont hors du secteur du P3C. Changez la légende du thème C3P area à Aucun Remplissage et contours noirs et déplacez ce thème au dessus de tous les masques pour fournir une marge claire du secteur d'études. Assurez vous que INWATERA est au-dessus des frontières administratives des pays et au dessous des masques. Votre carte doit maintenant ressembler à la Figure 3.5.

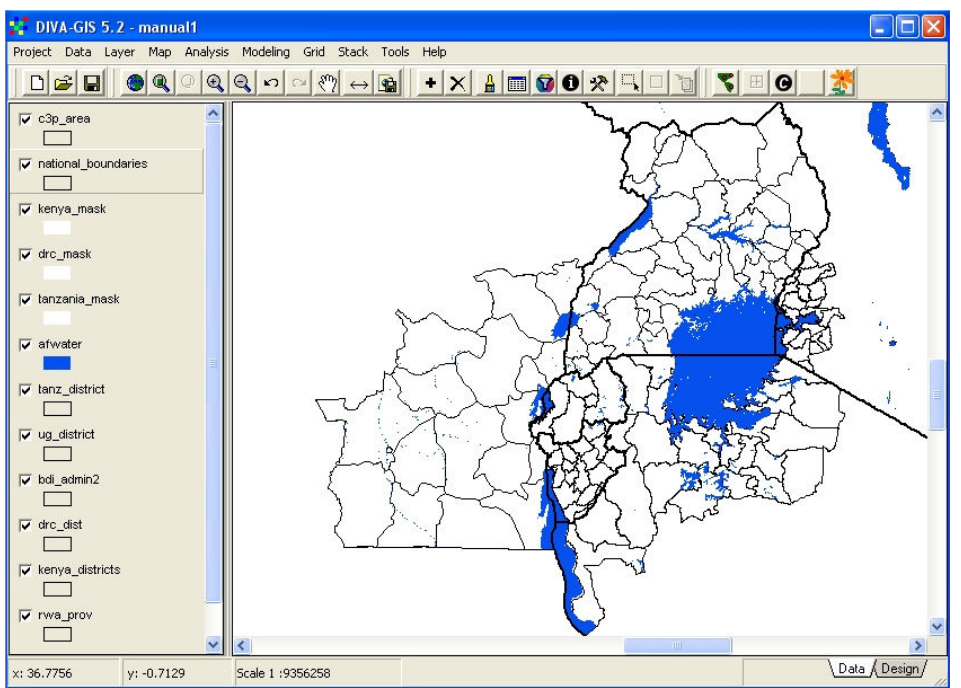

Figure 3.5. Zone d'études du P3C avec les frontières administratives et les masques

Sélectionnez le thème «Protected Areas» (Zones protégées) du sous répertoire REGION et ajoutez le à l'affichage. Dans la fenêtre de légende, positionnez le entre INWATERA et «Tanzania Mask». Doublecliquez sur la légende. Dans la boîte de dialogue propriétés, cliquez sur UNIQUE. Une nouvelle boîte « Field » apparaît. Défilez en bas dans ce champ et choisissez TYPE. Cliquer sur «RESET Legend». Cinq catégories différentes des zones protégées sont maintenant sur la liste, chacune d'entre elles avec la légende par défaut aucun remplissage et contours noirs (Figure 3.6). Vous devez maintenant changer chaque symbole. Il est suggéré que nous utilisions des symboles quadrillés pour les différents types de zones protégées. La couleur de bordure dans chaque cas doit être pareille à celle de remplissage comme l'a montré la Figure 3.7. La légende finale doit ressembler à la Figure 3.8 pendant que la nouvelle carte y compris les zones protégées et votre nouvelle légende doit être semblable à la Figure 3.9. (Il faut noter que les catégories des zones protégées diffèrent d'un pays à un autre. La classification utilisée dans le champ TYPE de cette carte est simplifié dans le but de faciliter l'affichage. Les véritables catégories se trouvent dans le champ DESIGNATE de la table d'attributs).

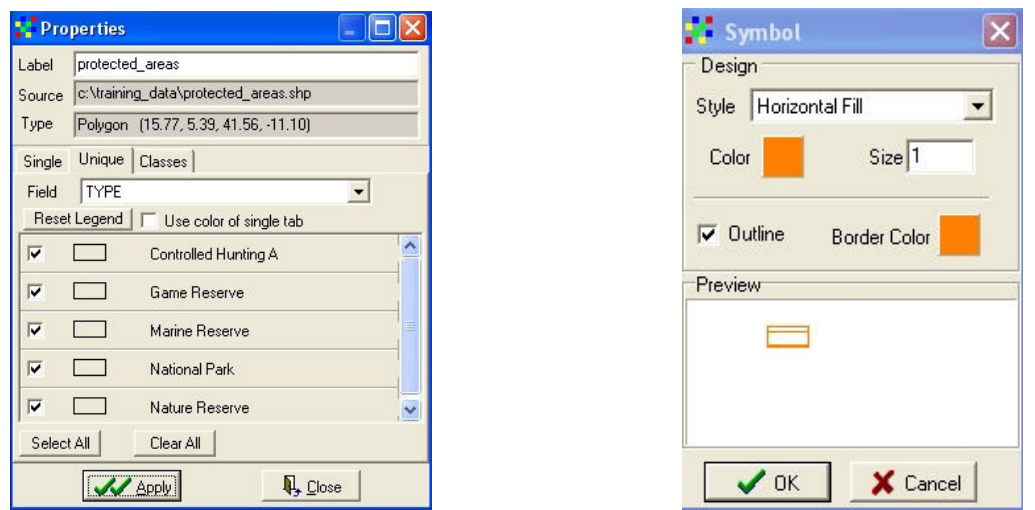

Fig. 3.6. Légende par défaut « Unique » Fig. 3.7 .Régler le style de remplissage, couleurs et contours

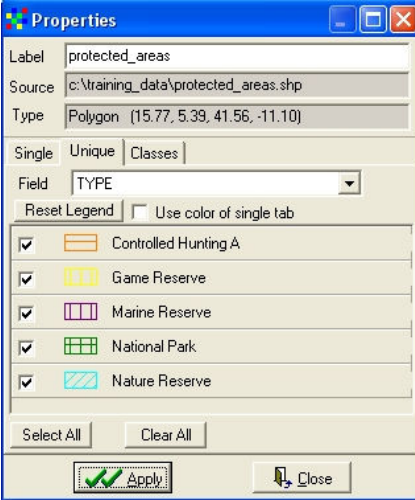

Figure 3.8. Légende complétée des zones Protégées

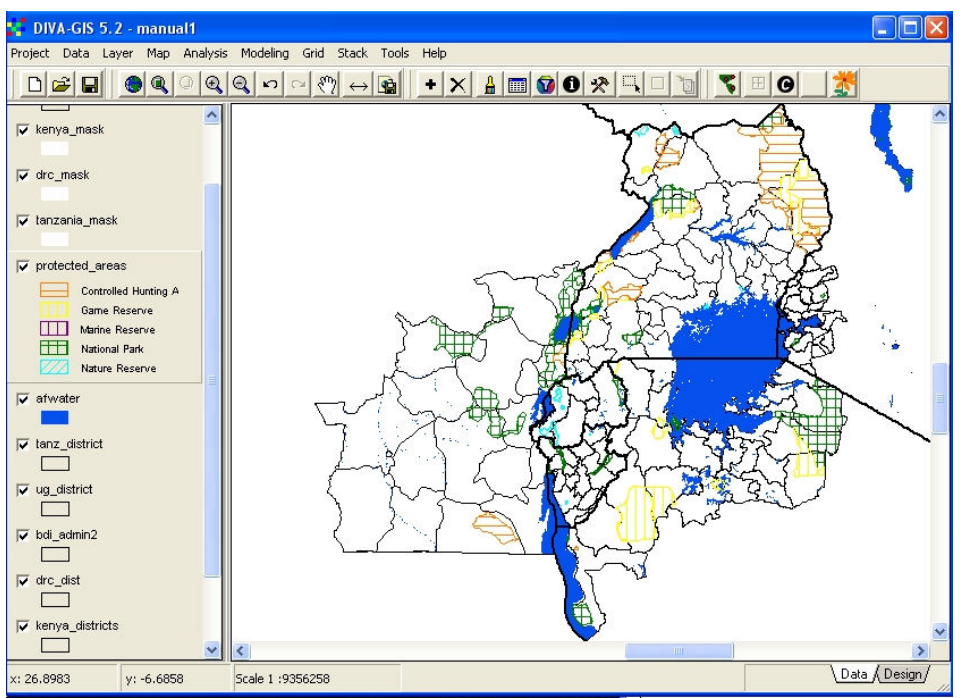

Figure 3.9. La nouvelle carte avec les zones Protégées

Enregistrez une image de votre nouvelle carte pour l'usage dans un rapport ou une présentation. La procédure pour le faire a été décrite à la fin de la première leçon. Pour la légende de l'image, désélectionnez tout à l'exception des zones protégées et réglez la position de la légende à  $X = 53$  et  $Y =$ 33. Vous devriez maintenant obtenir la carte montrée dans la Figure 3.10.

Certains types de données ne sont pas divisés en classes discrètes, chacun avec un nom ou un nombre mais varient continuellement du minimum aux valeurs maximums. L'on a comme exemples les données de précipitations et d'altitudes où chaque point sur le sol peut avoir une valeur annuelle de précipitations ou d'altitude unique. Les données de ce type sont normalement stockées et analysées dans les fichiers raster au lieu des polygones. Chaque cellule raster qui représente une zone particulière sur le sol, peut avoir une valeur unique. Comme exemple, nous pouvons ajouter un raster des précipitations moyennes annuelles à notre affichage. Sélectionnez le fichier rainc3p du sous répertoire « Region ». Vous noterez que parce que c'est un « fichier raster » et non un shapefile, il a un symbole différent de celui des shapefiles dans ce répertoire et a l'extension. grd (voir Figure 3.11). Ajoutez ce fichier à l'affichage et déplacez le au fond, en dessous de toutes les frontières administratives. DIVA a alloué une légende par défaut à ce fichier, divisant les valeurs dans les catégories et lui assignant les couleurs. (Figure 3.12). La légende par défaut est en fait acceptable, avec des divisions logiques entre les classes et un spectre de couleurs qui convient bien au sujet, sauf que le bleu sombre des précipitations hautes cause la confusion avec les lacs. Nous modifierons la légende afin d'apprendre comment cela se fait, et éviter des couleurs qui peuvent susciter la confusion.

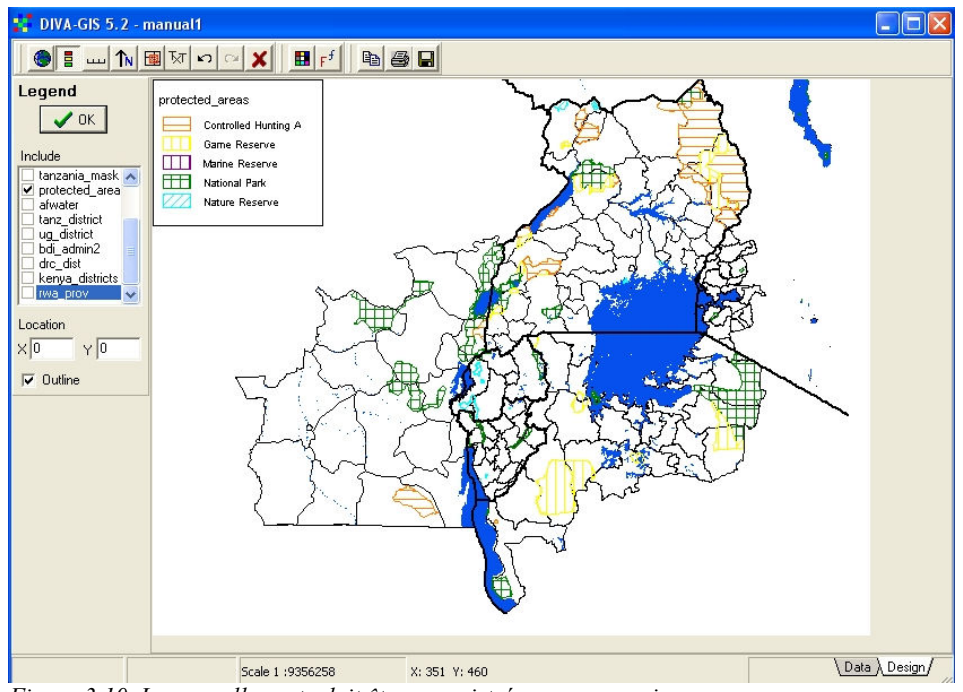

Figure 3.10. La nouvelle carte doit être enregistrée comme une image

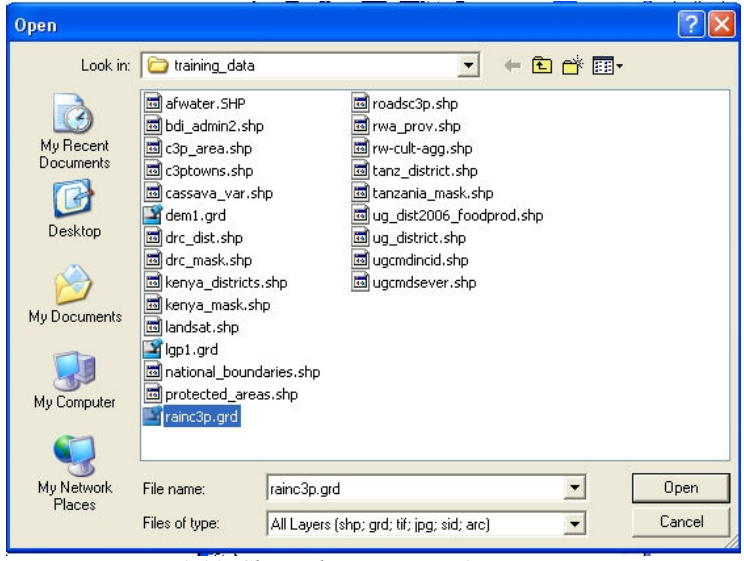

Figure 3.11. Choisir le raster rainc3p

Nous allons ajouter juste une ligne supplémentaire à la légende et éditer les couleurs. Cliquez deux fois sur la légende pour afficher la boîte de dialogue Propriétés. Cliquez sur la dernière ligne de données dans la légende, soit sur « 2152 » ou sur« 1800-2152 » afin de sélectionner cette ligne. Cliquez sur le signe + au dessous de «Add or remove row». Une nouvelle ligne vide est ajoutée au-dessus de la ligne sélectionnée. Tapez « 2000 » dans la boite « TO » de la nouvelle ligne. Vous constaterez que « 2000 » remplace maintenant «1800» dans la dernière ligne de la boîte « FROM » .Cliquez sur « 1800 » dans la boite « TO » au-dessus de la ligne précédemment vide. Effacez le nombre et Entrez de nouveau « 1800 ». La même valeur est maintenant placée dans la boîte « FROM » de la nouvelle ligne. Nous avons maintenant divisé la catégorie finale qui était 1800-2152 au début, en deux parties en créant une nouvelle catégorie. Dans l'édition des couleurs de la légende, nous devons nous rappeler que les couleurs doivent bien contraster non seulement entre elles, mais aussi avec tout autre élément de la carte (les lacs dans notre cas). De même, dans les cartes des précipitations, c'est conventionnel de représenter des zones plus sèches en dégradé de couleurs rouge et jaune et celles plus humides en vert, bleu et violet. Les couleurs suggérées pour la nouvelle légende sont montrées dans la Figure 3.13 mais

vous pouvez essayer d'autres couleurs pour voir si elles sont meilleures. La carte finale produite de cette légende est montrée dans la Figure 3.14.

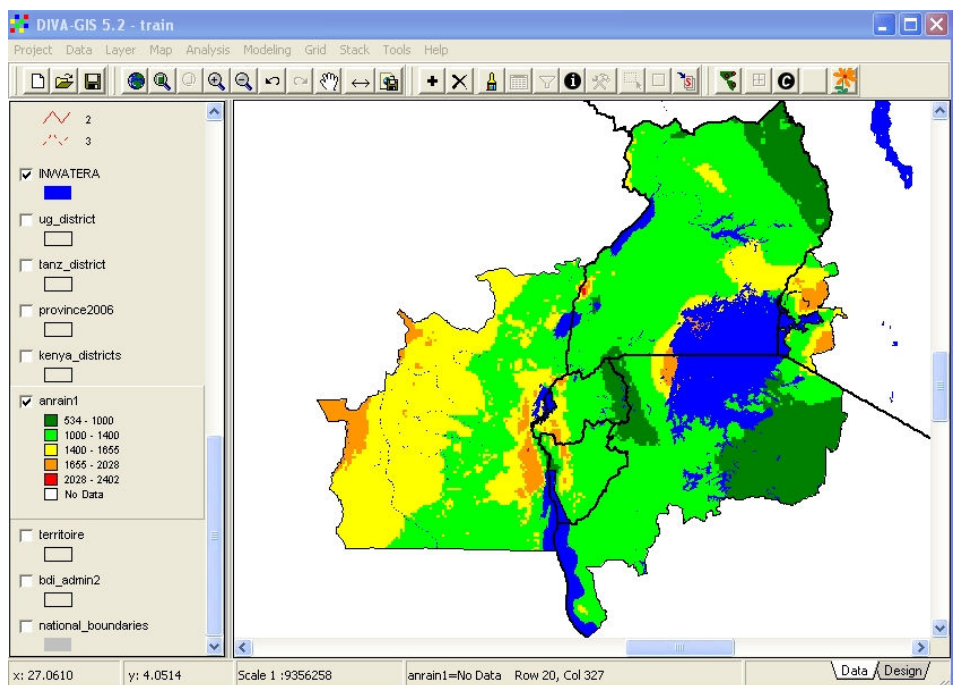

Figure 3.12. Le raster des précipitations affiché avec une légende par défaut

| Legend | Info       | <b>History</b> |               |                         |
|--------|------------|----------------|---------------|-------------------------|
|        | Color From | To             | Label         | Auto complete           |
|        | 534        | 800            | $534 - 800$   | <b>C</b> Edit values    |
|        | 800        | 1000           | $800 - 1000$  | Select rows<br>Classify |
|        | 1000       | 1200           | $1000 - 1200$ |                         |
|        | 1200       | 1400           | $1200 - 1400$ | Select color scheme     |
|        | 1400       | 1600           | $1400 - 1600$ |                         |
|        | 1600       | 1800           | 1600 - 1800   | Ramp<br>ь               |
|        | 1800       | 2000           | $1800 - 2000$ | <b>Read From File</b>   |
|        | 2000       | 2200           | $2000 - 2200$ |                         |
|        | 2200       | 2402           | 2200 - 2402   | Add or Remove Row       |
|        | Nodata     |                | No Data       | θ                       |
|        |            |                |               |                         |

Figure 3.13. La nouvelle légende pour la moyenne annuelle des précipitations, avec une catégorie ajoutée et un spectre de couleurs modifiées

Enregistrez cette dernière carte comme un fichier d'image à partir de la fenêtre de conception, et sauvegardez le projet avant de quitter.

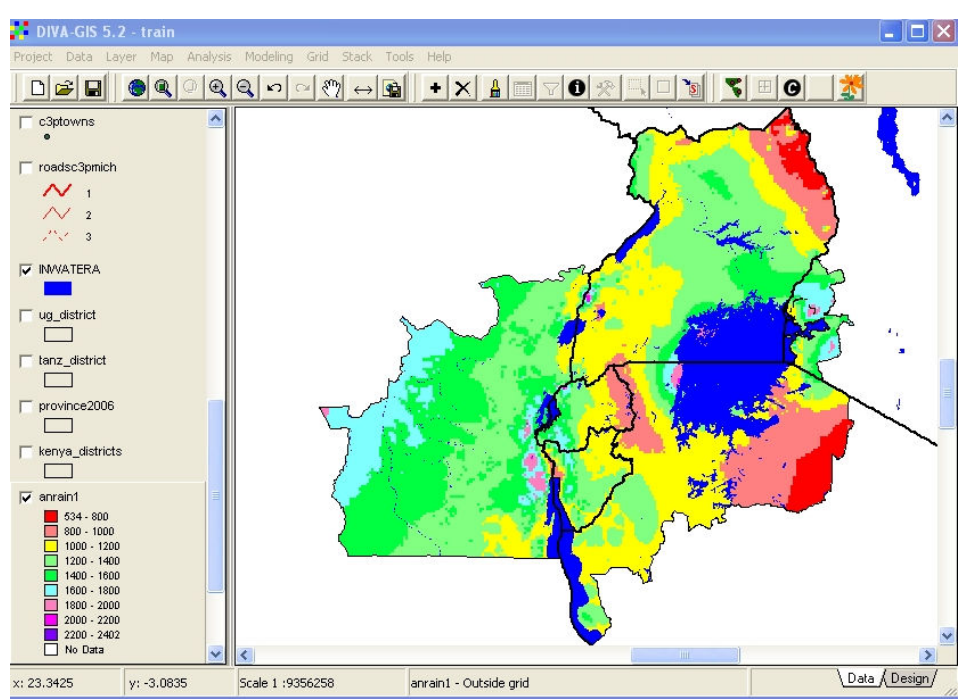

Figure 3.14. La carte de la moyenne annuelle des précipitations des pays du P3C avec une nouvelle légende

#### 4. Leçon 3 : Symboles de Ligne et de Point

Au fur et à mesure que vos cartes deviennent plus complexes, vous obtenez plusieurs différents types de lignes et de points sur elles, et il est nécessaire d'assigner différents symboles et différentes couleurs à ces différents types de lignes et de points afin de faciliter l'affichage de vos données. Cette leçon vous enseigne comment assigner différents symboles à des objets.

Ouvrez votre projet DIVA et ajoutez le thème « Roadsc3pmich » à partir du sous répertoire «Region ». Ces routes ont été digitalisées de la carte routière d'Afrique Michelin, avec une zone rectangulaire couvrant toutes les zones sélectionnées du P3C. Déplacez le thème de routes en bas de votre fenêtre de légende pour qu'elle soit au dessous de toutes les couches de MASQUE mais au-dessus de la couche d'eau (INWATERA). Votre écran devrait maintenant être semblable à la Figure 4.1.

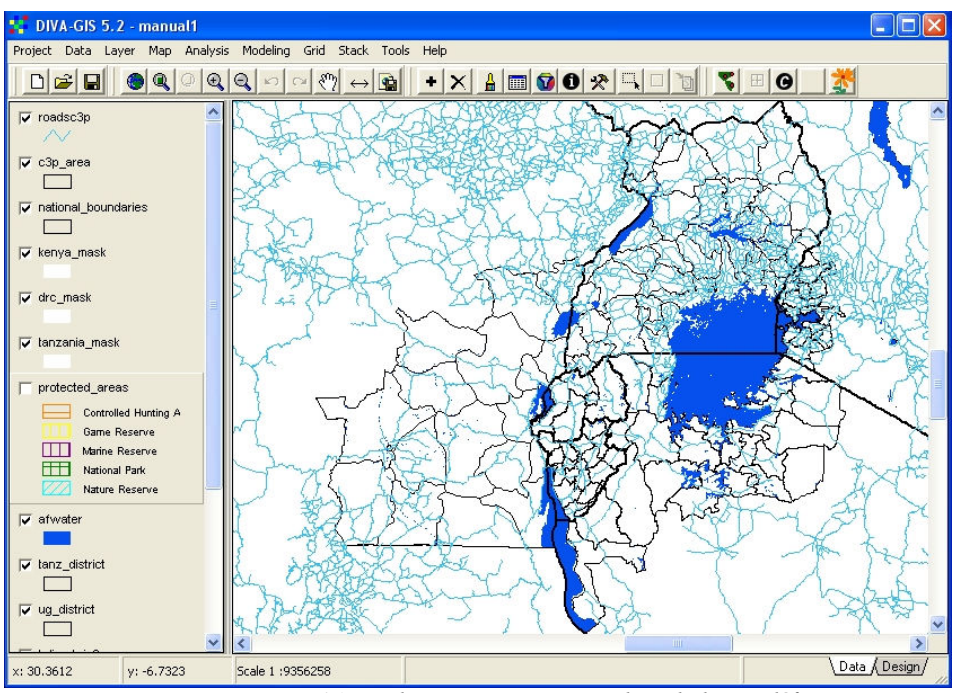

Figure 4.1Ajout des routes avec un seul symbole par défaut

Cliquez deux fois sur la légende de « roadsc3pmich ». La fenêtre de dialogue Propriétés va s'afficher avec la classification par défaut SINGLE. Cliquez sur le bouton UNIQUE et défilez en bas dans la boîte de sélection de FIELD jusqu'à ce que vous atteigniez TYPE\_N. C'est un code numérique indiquant trois types différents de routes (1= autoroute ou la route principale; 2 = routes secondaires ; 3 = routes mineures). La fenêtre de dialogue Propriétés doit maintenant apparaître comme dans la Figure 4.2.

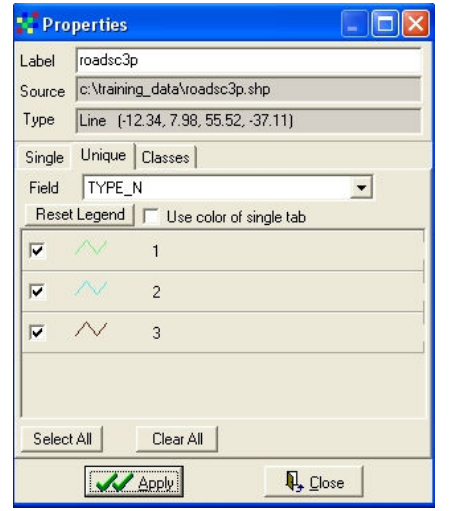

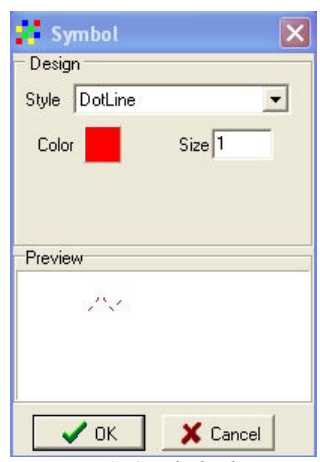

Figure 4.2. Routes séparées dans trois classes Figure 4.3. Symbole des routes mineures

Vous devez maintenant allouer une couleur et un symbole à chacune des trois classes. Cliquez une fois sur le symbole de chaque classe. Ce qui vous mènera à la boite de dialogue symbole où vous pourrez choisir la couleur de la ligne (les routes sont colorées de façon conventionnelle en rouge sur la plupart des cartes), son type et son épaisseur. Il est conseillé que vous utilisiez une ligne solide avec épaisseur = 2 pour les routes principales (Classe 1), une ligne solide avec épaisseur = 1 pour les routes secondaires, et une ligne pointillée avec épaisseur = 1 pour les routes mineures. (Figures 4.3 et 4.4)

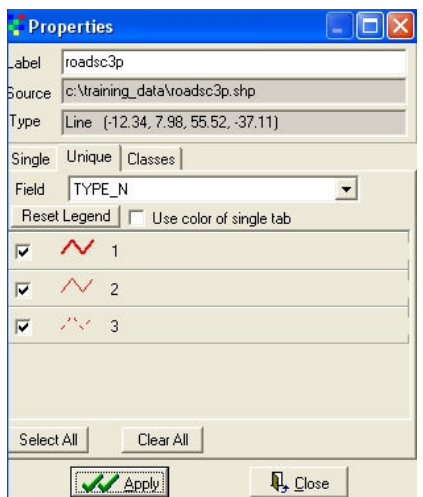

Figure 4.4. Symbologie de trois classes de routes

Si vous cliquez maintenant sur le bouton APPLY dans la fenêtre de dialogue propriétés, la nouvelle légende de la route sera appliquée à la carte, et l'affichage montré dans la Figure 4.5 en résultera. Vous pouvez utiliser cette technique pour classifier et symboliser n'importe quelle ligne (l'arc), la série de données qui a un attribut numérique ou texte, définissant différentes classes de ligne. Les routes sont les exemples les plus communs, mais vous pouvez tomber sur les cartes de frontières administratives avec différents codes pour les frontières de province et de districts par exemple, ou les cartes des fleuves avec les catégories de taille différente assignées à des attributs différents.

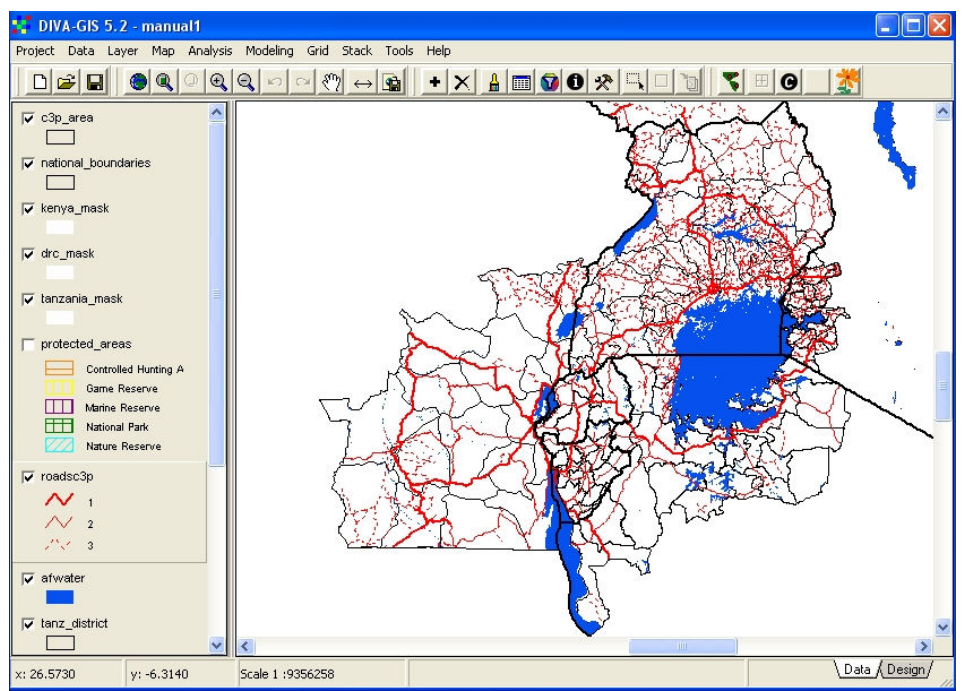

Figure 4.5. Les routes de la zone d'études du P3C classifiées avec différents symboles

Les symboles de point peuvent être utilisés pour souligner deux différents types d'attributs points distincts. Premièrement, les symboles de différente taille peuvent être utilisés pour indiquer la taille ou l'intensité relative des caractéristiques de point, par exemple les populations des villes ou de la sévérité de CMD. Deuxièmement, différents types de symboles peuvent être utilisés pour indiquer différents types de points, par exemple différentes variétés de boutures de manioc. Vous allez maintenant apprendre comment exécuter les deux types de classifications pour rendre vos données plus compréhensibles non seulement pour vous même, mais aussi pour ceux avec qui vous communiquez.

Nous apprendrons d'abord comment classifier les caractéristiques de point par leur taille. Ajoutez le thème « c3ptowns » à votre affichage à partir du sous répertoire Region et déplacez le en bas de la fenêtre de légende, juste au-dessus du thème routes. Désactivez l'affichage du thème routes pour le moment afin que vous voyiez clairement les villes (cliquez sur la case à côté de la légende pour désactivez l'affichage). La vue doit maintenant apparaître comme dans la Figure 4.6, toutes les villes ayant le même symbole par défaut.

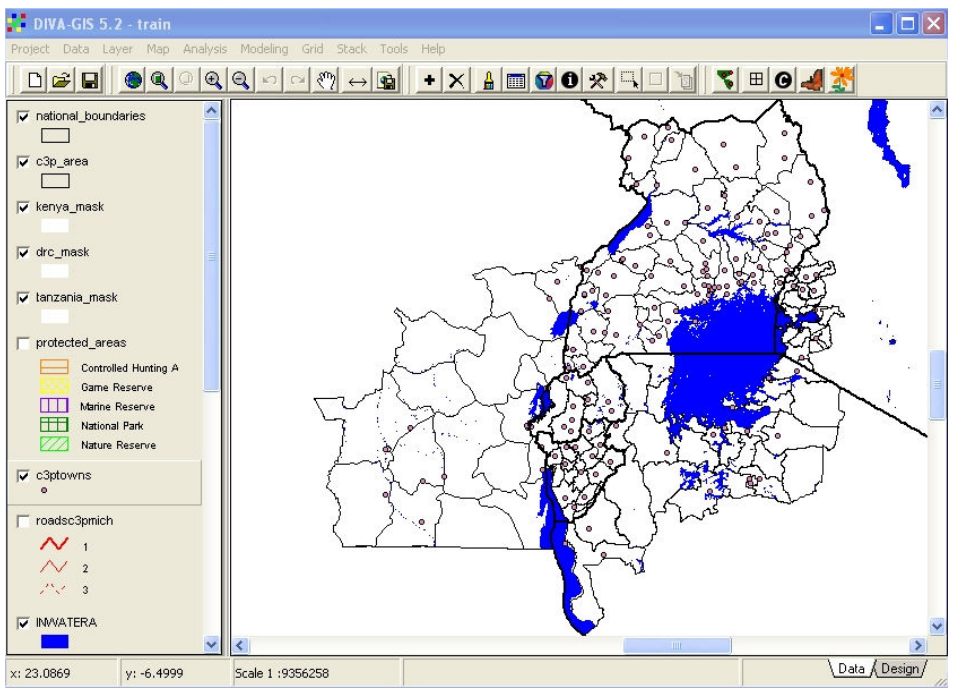

Figure 4.6. Ajout des villes à l'affichage avec un symbole par défaut uniforme

Double-cliquez sur la légende de « c3ptowns » pour obtenir la boite de dialogue Propriétés. Cliquez sur le bouton CLASSES et sélectionnez le champ numérique POPULATION. Une légende par défaut avec les populations des villes divisées en trois classes s'affiche comme l'a montré la Figure 4.7.

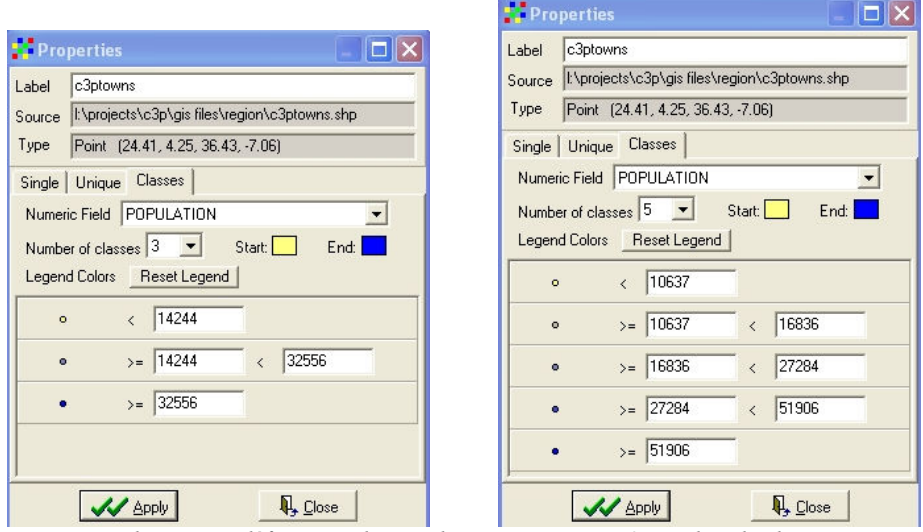

Figure 4.7 classes par défaut pour la population Figure 4.8 Nombre de classes augmenté à cinq

Si nous augmentons le nombre de classes à cinq, nous obtenons une nouvelle classification comme dans la Figure 4.8. DIVA a automatiquement divisé les populations en cinq classes, mais comme vous pouvez le constater, les frontières entre les classes sont établies avec des valeurs arbitraires et pas avec des valeurs vraiment logiques. Pour être capable de créer une bonne légende et une bonne classification, nous devons en savoir plus sur les variations actuelles de la population entre les villes de la région. Cliquez sur le bouton CLOSE (FERMER) du coin inférieur droit de la fenêtre Propriétés pour retourner à la vue principale. Assurez vous que le thème c3ptowns est sélectionné (une frontière en surbrillance autour de la légende du thème) puis cliquez sur le bouton de Table près du milieu de la barre de menu principal. Ce qui affichera la table d'attribut de c3ptowns comme dans la Figure 4.9. Ce n'est qu'une portion de la table d'attribut, puisque il y a 218 villes dans ce thème. Mais, vous pouvez défiler en bas pour voir les statistiques de population. Vous verrez que la population urbaine est comprise entre moins de 10.000 et plus de 500.000 habitants. Votre légende doit couvrir tout cet intervalle si vous envisagez souligner les différences de population entre les villes.

| LATITUDE |       | LONGITUDE PLACE NAMB PLACE NADM DIV |                                                                    |                          | <b>B ADM DIV COUNTRY</b>                   |                        |                 |                | COUNTRY CITY STATUPOPULATIO |
|----------|-------|-------------------------------------|--------------------------------------------------------------------|--------------------------|--------------------------------------------|------------------------|-----------------|----------------|-----------------------------|
| $-7.06$  | 29.72 | Moba                                | Moba                                                               | Katanga                  | Katanga                                    | Congo (Dem. cd         |                 | N              | 29481                       |
| $-6.36$  | 31.05 | Mpanda                              | Mpanda                                                             | Rukwa                    | Rukwa                                      | Tanzania               | tz              | R.             | 75321                       |
| $-6.13$  | 24.48 | Kabinda                             | Kabinda                                                            |                          | Kasai-Orienta Kasai-Orienta Congo (Dem. cd |                        |                 | N              | 58948                       |
| $-6.05$  | 26.91 | Kabalo                              | Kabalo                                                             | Katanga                  | Katanga                                    | Congo (Dem. cd         |                 | N              | 29485                       |
| $-5.96$  | 28.01 | Nyunzu                              | Nyunzu                                                             | Katanga                  | Katanga                                    | Congo (Dem. cd         |                 | N              | 14245                       |
| $-5.92$  | 29.17 | Kalemie                             | Kalemie                                                            | Katanga                  | Katanga                                    | Congo (Dem. cd         |                 | Ν              | 109077                      |
| $-5.78$  | 34.9  | Manyoni                             | Manyoni                                                            | Singida                  | Singida                                    | Tanzania               | tz              | N              | 27316                       |
| $-5.39$  | 25.75 | Lubao                               | Lubao                                                              |                          | Kasai-Drienta Kasai-Drienta Congo (Dem. cd |                        |                 | N              | 34614                       |
| $-5.38$  | 26.98 | Kongolo                             | Kongolo                                                            | Katanga                  | Katanga                                    | Congo (Dem. cd         |                 | N              | 31570                       |
| $-5.23$  | 25.25 | Tshofa                              | Tshofa                                                             |                          | Kasai-Orienta Kasai-Orienta Congo (Dem. cd |                        |                 | N              | 15459                       |
| $-5.12$  | 30.39 | Uvinza                              | Uvinza                                                             | Kigoma                   | Kigoma                                     | Tanzania               | tz              | N              | 11751                       |
| $-5.07$  | 32.05 | Urambo                              | Urambo                                                             | Tabora                   | Tabora                                     | Tanzania               | tz              | N              | 30312                       |
| $-5.01$  | 32.82 | Tabora                              | Tabora                                                             | Tabora                   | Tabora                                     | Tanzania               | tz              | R              | 142704                      |
| $-4.88$  | 29.61 | Kigoma                              | Kigoma                                                             | Kigoma                   | Kigoma                                     | Tanzania               | tz              | R.             | 124940                      |
| $-4.82$  | 34.74 | Singida                             | Singida                                                            | Singida                  | Singida                                    | Tanzania               | tz              | R              | 60303                       |
| $-4.71$  | 24.43 | Lubefu                              | Lubefu                                                             |                          | Kasai-Orienta Kasai-Orienta Congo (Dem. cd |                        |                 | N              | 16694                       |
| $-4.58$  | 30.1  | Kasulu                              | Kasulu                                                             | Kigoma                   | Kigoma                                     | Tanzania               | tz              | N              | 28998                       |
| $-4.45$  | 26.66 | Kasongo                             | Kasongo                                                            | Maniema                  | Maniema                                    | Congo (Dem. cd         |                 | N              | 52003                       |
| $-4.24$  | 32.88 | Bukene                              | Bukene                                                             | Tabora                   | Tabora                                     | Tanzania               | tz              | N              | 5167                        |
| $-4.21$  | 33.18 | Nzega                               | Nzega                                                              | Tabora                   | Tabora                                     | Tanzania               | tz              | N              | 21531                       |
| $-4.13$  | 29.8  | Makamba                             | Makamba                                                            | Makamba                  | Makamba                                    | Burundi                | bi              | R.             | 12700                       |
| $-3.95$  | 29.61 | Bururi                              | Bururi                                                             | Bururi                   | Bururi                                     | Burundi                | bi              | R.             | 22260                       |
| $-3.93$  | 29.99 | Rutana                              | Rutana                                                             | <b>Rutana</b>            | Rutana                                     | Burundi                | Ъi              | R              | 20120                       |
| $-3.89$  | 25.91 | Kibombo                             | Kibombo                                                            | Sud-Kivu                 | Sud-Kivu                                   | Congo (Dem. cd         |                 | N              | 13801                       |
| $-3.82$  | 32.58 | Kahama                              | Kahama                                                             | Shinyanga                | Shinyanga                                  | Tanzania               | tz              | N              | 28077                       |
| $-3.66$  | 33.42 | Shinyanga                           | Shinyanga                                                          | Shinyanga                | Shinyanga                                  | Tanzania               | tz              | R              | 107239                      |
| $-3.6$   | 26.67 | Kampene                             | Kampene                                                            | Sud-Kivu                 | Sud-Kivu                                   | Congo (Dem. cd         |                 | N              | 31707                       |
| $-3.55$  | 33.4  |                                     | Old Shinyang Old Shinyang Shinyanga                                |                          | Shinyanga                                  | Tanzania               | tz              | N              | 21029                       |
| $-3.55$  | 33.6  | Mwadui                              | Mwadui                                                             | Shinyanga                | Shinyanga                                  | Tanzania               | tz              | N              | 32556                       |
| $-3.52$  | 27.11 | Kama                                | Kama                                                               | Sud-Kivu                 | Sud-Kivu                                   | Congo (Dem. cd         |                 | N              | 17949                       |
| $-3.47$  | 30.24 | Ruyigi                              | Ruyigi                                                             | Ruvigi                   | Ruyigi                                     | Burundi                | Ъi              | R.             | 35816                       |
| $-3.43$  | 29.93 | Gitega                              | Gitega                                                             | Gitega                   | Gitega                                     | Burundi                | Ъi              | R              | 45662                       |
| $-3.41$  | 24.41 |                                     | Katako-Komb Katako-Komb Kasai-Drienta Kasai-Drienta Congo (Dem. cd |                          |                                            |                        |                 | N              | 16798                       |
| $-3.37$  | 29.14 | Uvira                               | Uvira                                                              | Sud-Kivu                 | Sud-Kivu                                   | Congo (Dem. cd         |                 | N              | 207538                      |
| $-3.37$  | 29.35 | Bujumbura                           | Bujumbura                                                          | Bujumbura                | Bujumbura                                  | Burundi                | Ьi              | B              | 331657                      |
| $-3.26$  | 29.61 | Muramvya                            | Muramvya                                                           | Muramvya                 | Muramvya                                   | Burundi                | Ъi              | R.             | 17123                       |
| $-3.21$  | 30.54 | Cankuzo                             | Cankuzo                                                            | Cankuzo                  | Cankuzo                                    | Burundi                | Ъi              | R              | 6707                        |
| $-3.1$   | 29.39 | Bubanza                             | Bubanza                                                            | Bubanza                  | Bubanza                                    | Burundi                | Ъi              | R              | 11558                       |
| $-3.09$  | 30.17 | Karuzi                              | Karuzi                                                             | Karuzi                   | Karuzi                                     | Burundi                | Ъi              | R.             | 9275                        |
| $-3.03$  | 31.7  | Bwanga                              | Bwanga                                                             |                          |                                            | Tanzania               | tz              | Ν              | 10268                       |
| 200      | op on | $V \sim A$                          | $V$ in $A$ .                                                       | Kagera<br><b>Maniers</b> | Kagera<br>$11 - 11 - 12$                   | $C_{\text{max}}$ (Dec) | $\sim$ $\Delta$ | $\overline{D}$ | 100000                      |

Figure 4.9. Partie de la table d'attribut de « c3ptowns »

En se basant sur la table d'attribut, nous pouvons établir de nouvelles frontières de classes à 10.000 ; 50.000 ; 100.000 et 250.000. Tapez manuellement les nouvelles frontières des classes dans la fenêtre de dialogue Propriétés de c3ptowns. Lorsque vous tapez la valeur maximale d'une chaque classe, la valeur minimale de la classe suivante est automatiquement réglée par DIVA. La boîte de dialogue Propriétés doit maintenant apparaître comme dans la Figure 4.10. Ce qui reste à faire maintenant est de régler le symbole de chaque classe. De façon conventionnelle, quand on règle les symboles montrant différentes tailles d'objets, le même symbole et la même couleur sont utilisés pour chaque classe mais la taille varie. Pour cet exemple, nous pouvons utiliser un carré noir comme symbole standard avec les tailles suivantes  $-$  <10,000=3; 10,000-50,000=6; 50,000-100,000 = 9; 100,000-250,000=12;

>250,000=15. La légende résultante est montrée dans la Figure 4.11 et la carte avec cette légende appliquée est montrée dans la Figure 4.12.

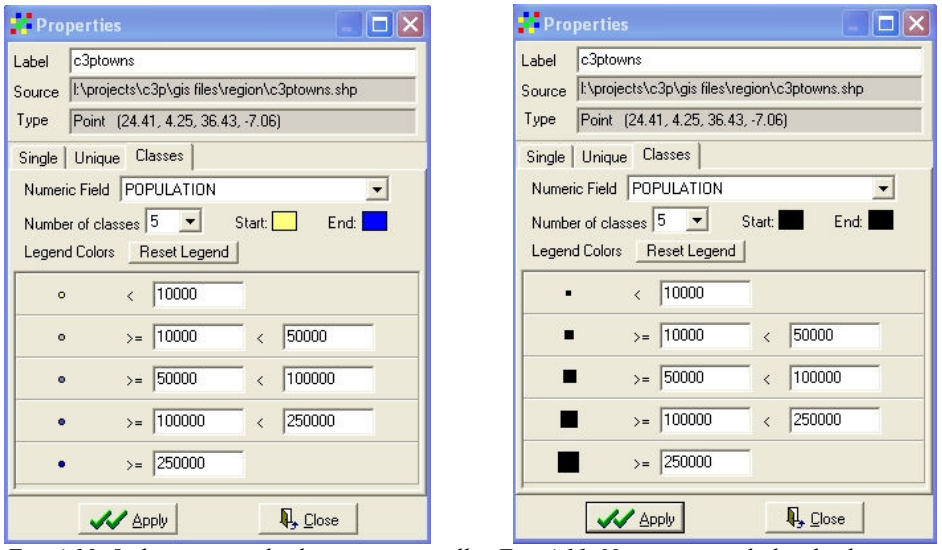

Fig. 4.10. 5 classes avec des limites rationnelles Fig. 4.11. Nouveaux symboles de classe

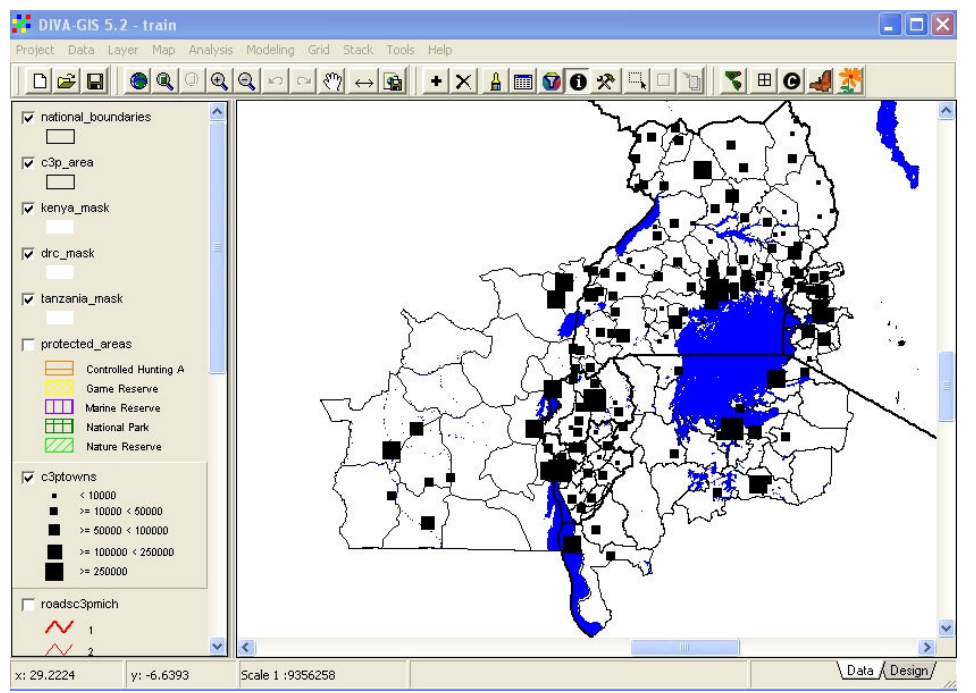

Figure 4.12. Classification de la taille des villes appliquée à la carte

Il serait maintenant agréable d'étiqueter les villes avec leurs noms. Si nous étiquetons toutes les villes sur la carte, tout sera tellement saturé qu'il ne sera pas possible de lire des noms individuels. Il serait mieux d'étiqueter seulement les plus grandes villes, par exemple celles avec les populations de plus de 50.000 habitants.

Pour ce faire, nous devons d'abord ajouter une autre copie du thème « c3ptowns » à l'affichage et le déplacer en bas de la barre de légende juste au dessous de l'autre « c3ptowns» qui a déjà été symbolisé. Pour choisir seulement ces villes avec les populations de plus de 50.000 habitants, nous devons d'abord choisir le thème, ensuite cliquer sur le bouton SELECT soit dans la barre d'outils principale, soit dans le menu LAYER. Cela va lancer la boite de dialogue SELECT pour c3ptowns

comme dans la Figure 4.13. Cliquez sur «Select by Query» sélectionnez le champ POPULATION, sélectionnez CRITERIA > (CRITERES) et entrez la valeur 50000. Cliquez sur le bouton ADD (AJOUTER) et la requête apparaît dans la boîte de dialogue principale. Cliquez sur APPLY.

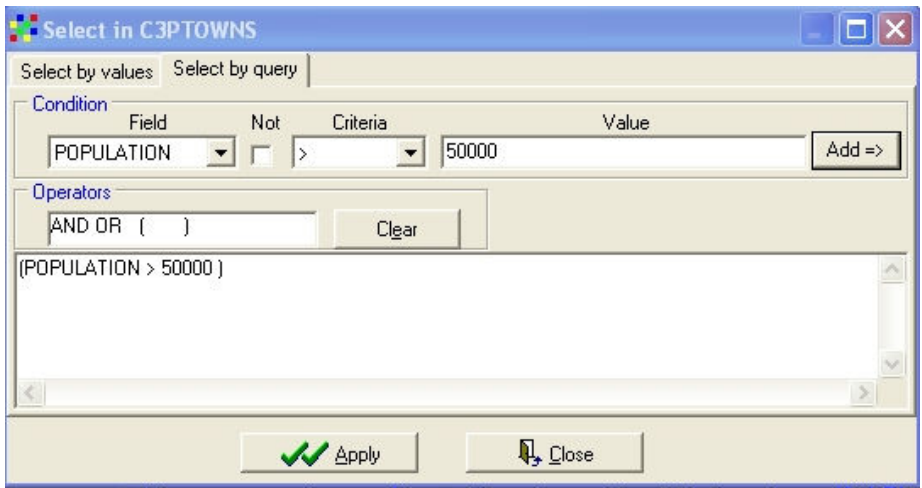

Figure 4.13. Sélection de la fenêtre de dialogue de « C3PTOWNS »

Les grandes villes choisies doivent maintenant être enregistrées dans un nouveau shapefile avant qu'elles ne soient utilisées pour générer des étiquettes. Pour le faire, mettez en surbrillance le « c3ptowns » avec les grandes villes choisies et dans le menu DTA, sélectionnez «Selection to New Shapefile». Le nom du nouveau fichier vous sera demandé. Nommez-le « BigTowns » et enregistrez le dans le sous répertoire Region. Il sera automatiquement ajouté à l'affichage quand vous le déplacerez au dessous du thème c3ptowns. Ajoutez des étiquettes dans le menu LAYER en utilisant l'attribut PLACENAME et choisissez une police et une taille convenables. Les grandes villes seront maintenant étiquetées comme dans la Figure 4.14.

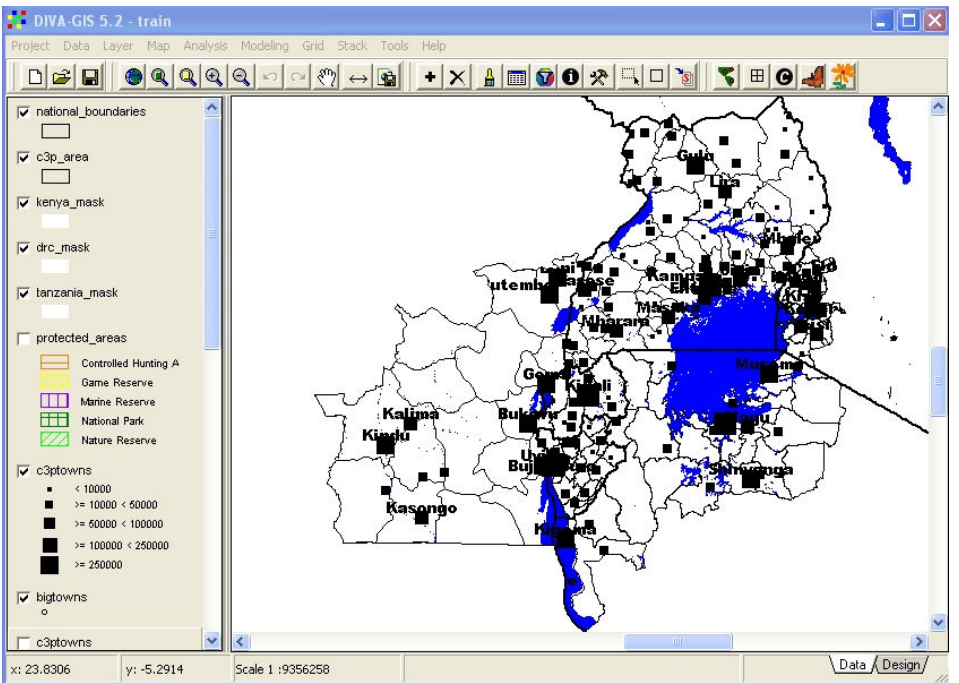

Figure 4.14. Les villes principales étiquetées avec les noms de place

Pour démontrer les légendes point classifiées par type et non par taille, nous pouvons utiliser les données sur les boutures de manioc recueillies par Dr. Pheneas Ntawuruhunga dans la zone du P3C en 2006. Ajoutez le thème « cassava\_var » à l'affichage à partir du sous répertoire région. Puisque toutes

les données points sont dans le secteur d'études, aucun masque n'est requis et le thème peut rester en haut de la fenêtre de légende. Cliquez deux fois sur la légende pour afficher la fenêtre de dialogue propriétés, sélectionnez UNIQUE et l'attribut VARIETY puis cliquez sur RESET LEGEND. La légende montrée dans la Figure 4.15 s'affichera. Un symbole différent peut maintenant être alloué à chaque variété de manioc.

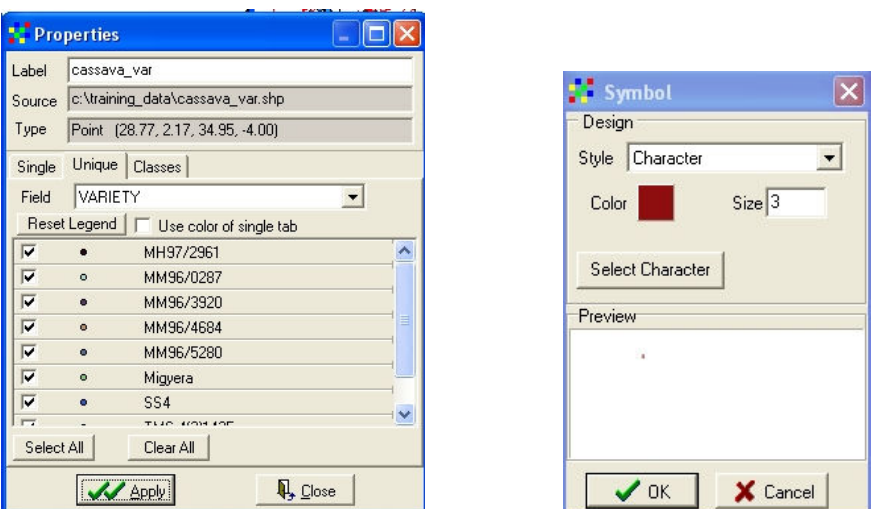

Fig. 4.15. Légende par défaut pour les variétés uniques Fig.4.16.Fenêtre de symbole et sélection de caractères

La gamme de symboles incorporés à DIVA est assez limitée, mais DIVA permet l'usage de symboles de POLICES qui sont inclus avec votre système d'exploitation Windows. La gamme de polices change selon chaque version de Windows mais la plupart des ordinateurs ont les symboles de police de WINGDINGS que nous utiliserons pour cet exemple. Chaque objet dans la légende doit être symbolisé séparément.

Cliquez sur le premier objet de la légende pour afficher la fenêtre de symbole, sélectionnez CHARACTER (CARACTERE) dans la fenêtre de Style et cliquez sur SELECT CHARACTER. La fenêtre de choix de POLICE et de CARACTERE montrée dans la Figure 4.17 s'affichera.

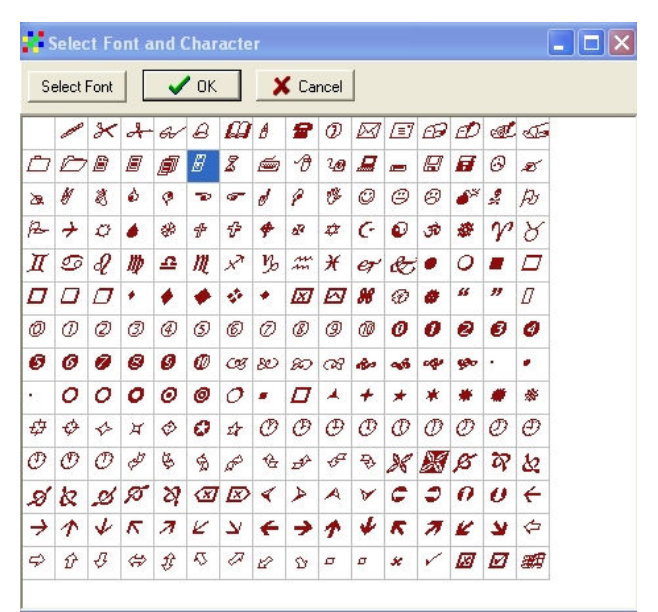

Fig. 4.17. Affichage initial de la fenêtre de choix de police et de caractères

Cette fenêtre montre normalement la dernière police utilisée dans cette séance de DIVA, mais c'est nécessaire de resélectionner la police chaque fois si non le système utilisera la police Arial qui apparaît en première position dans la liste de police classée par ordre alphabétique. Cliquez sur le bouton SELECT FONT (CHOISIR LA POLICE) et la boite de dialogue POLICE (Figure 4.18) s'affichera. Défilez en bas au fond de la fenêtre de police et choisissez une police de WINGDINGS. Appuyez sur le bouton OK.

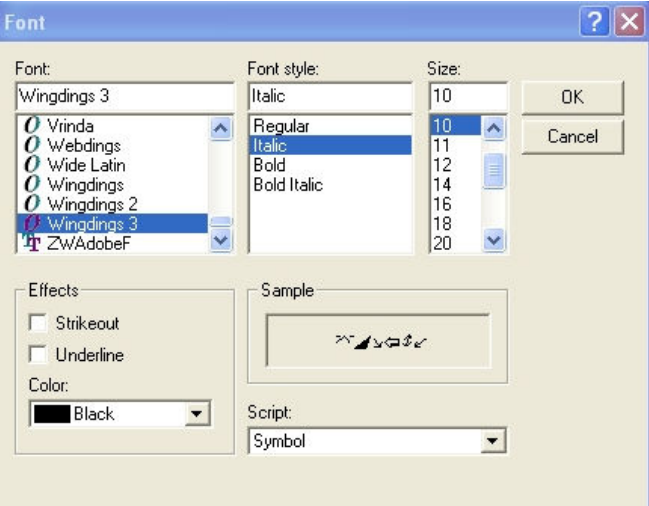

Figure 4.18. La boite de dialogue choix de police.

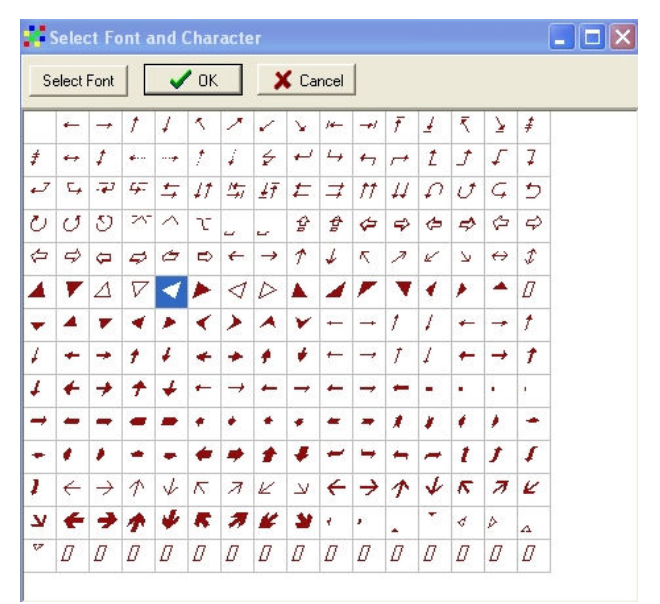

Figure 4.19. Sélection d'un symbole à partir des polices Wingdings

La fenêtre de choix de police et de Caractère s'affiche (Figure 4.19) et vous pouvez choisir un caractère convenable. Cliquez sur OK. Vous pouvez choisir maintenant la taille et la couleur de votre caractère dans la fenêtre de dialogue de Symbole (Figure 4.20). La meilleure taille pour vos symboles dépendra de la taille et de la résolution de votre affichage, mais il est suggéré que vous essayiez des tailles entre 10 et 15. Une fois que vous avez choisi des symboles pour tous les objets de votre légende, cela doit apparaître comme dans la Figure 4.21.

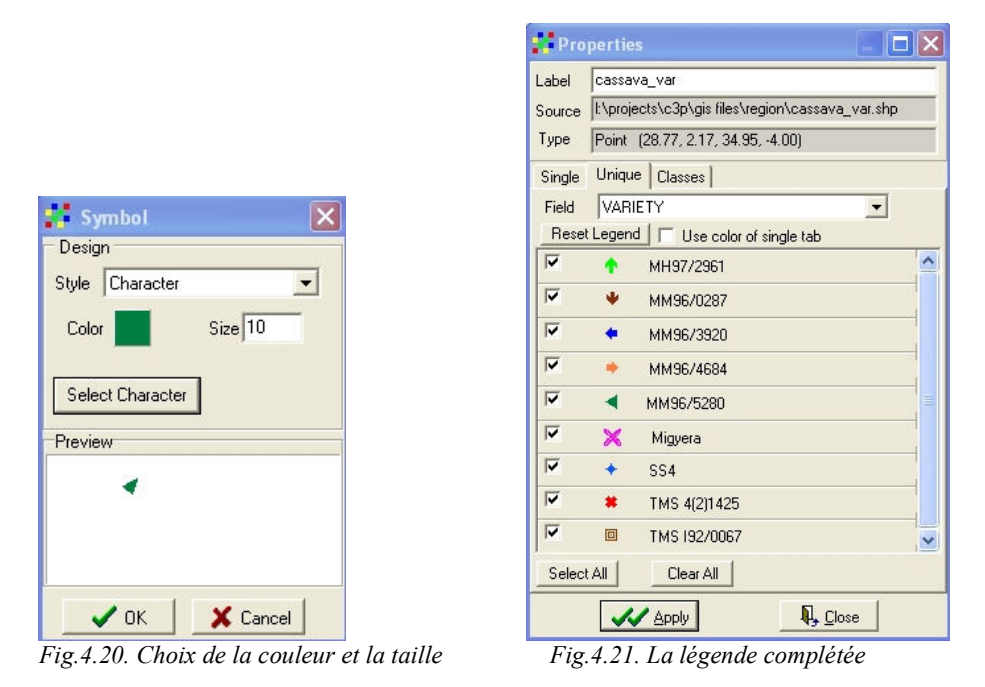

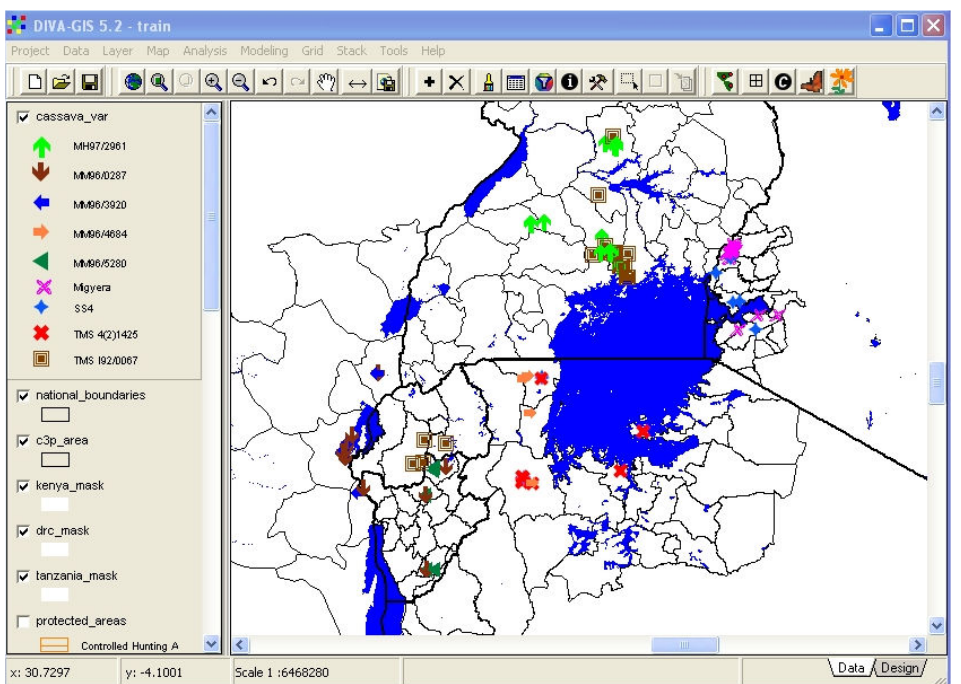

Figure 4.22. La carte complétée des variétés de manioc disponibles pour planter

Si vous appliquez cette légende et faites légèrement un zoom avant à votre carte, vous devriez maintenant avoir une carte des sources des boutures de manioc symbolisée par les variétés de manioc comme vu dans la Figure 4.22.

#### 5. Leçon 4. Couleurs personnalisées et sélection des Caractéristiques

Désactivez la carte des variétés de manioc et faites un zoom arrière pour couvrir tout le secteur du P3C. La façon la plus simple pour le faire est de sélectionner le thème «c3p area» et de cliquer le bouton « Zoom to Theme». Dans cette leçon, nous nous concentrerons sur un seul pays à savoir le Rwanda. Pour cela, nous devons désactiver les frontières administratives de tous les autres pays du P3C, puis faire un zoom avant sur les frontières administratives du Rwanda appelées dans ce projet « province2006 ». Après avoir désactivé « ug\_district », « tanz\_district », « Kenya\_districts », « territoire » et « bdi\_admin2 », mettez « province2006 » en surbrillance et cliquez sur le bouton «Zoom to Theme». Vous devriez maintenant avoir l'affichage montré dans la Figure 5.1.

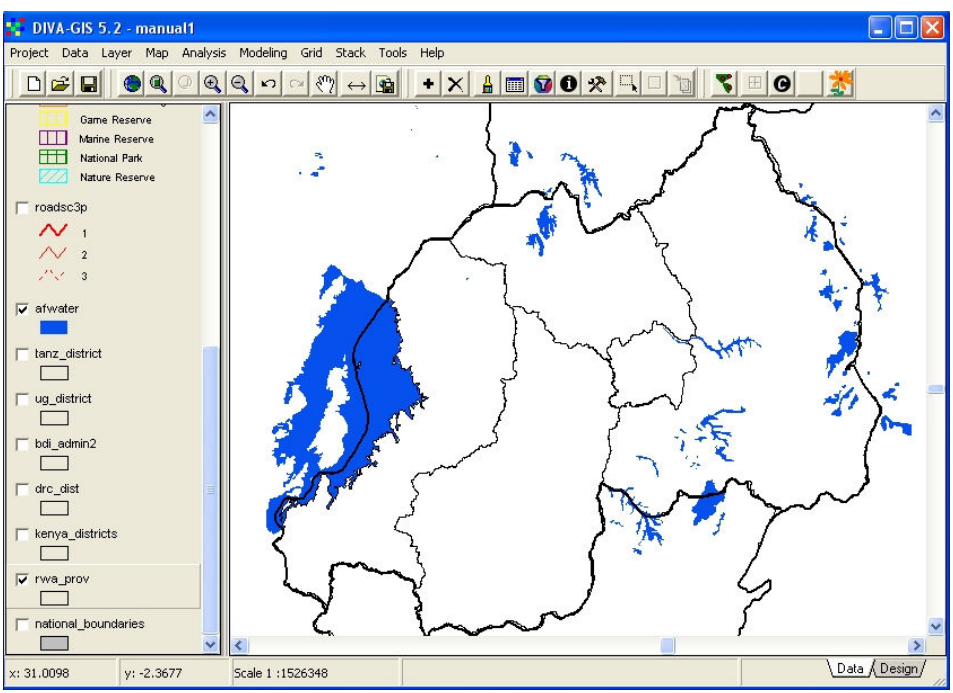

Figure 5.1. Zoom avant des frontières administratives du Rwanda

Ajoutez le thème « rw-cult-agg » à l'affichage à partir du sous répertoire du Rwanda. Ceci est AfriCover, la carte de la végétation cultivée du Rwanda interprété à partir de l'imagerie satellitaire et bien vérifié sur le sol. Avec la légende par défaut aucun remplissage et contour noir, l'affichage va maintenant ressembler à la Figure 5.2. Nous devons créer une nouvelle légende plus instructive et quelques couleurs personnalisées pour rendre la légende plus facile à comprendre.

Double-cliquez sur « rw-cult-agg » dans la fenêtre de légende pour afficher la fenêtre propriétés de légende. Cliquez sur UNIQUE et sélectionnez le champ CULT\_DESC. Vous devriez maintenant avoir la légende montrée dans la Figure 5.3. Il y a 8 classes de cultures, divisées en cultures herbacées (principalement les céréales) et les cultures d'arbres ou d'arbustes, qui incluent le bananier, le manioc et le café. Chacune des deux classes principales a quatre sous-classes, de 100% de cultures herbacées par 60%, 40% et 15% de la zone de chaque polygone. Le reste de chaque polygone peut être la végétation naturelle, les plantations d'arbres, la prairie ou une autre végétation. Nous voulons une légende avec une couleur distinctive pour chacune des deux classes principales (herbacé et arbre/arbuste) et les tons de ces couleurs pour indiquer les sous-classes, graduant de la couleur la plus sombre pour les 100% des derniers éléments de la série aux couleurs plus légères au fur et à mesure que le pourcentage baisse. Nous pouvons utiliser le marron et l'orange pour les cultures herbacées et le vert pour les cultures d'arbre/arbuste.

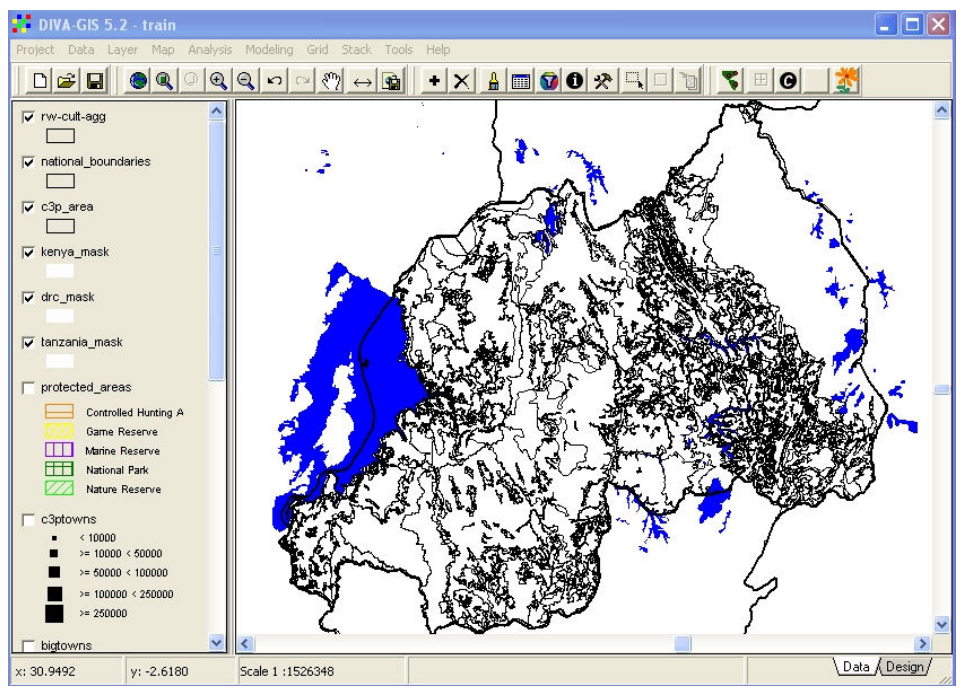

Figure 5.2. La carte de végétation Africover avec une légende par défaut

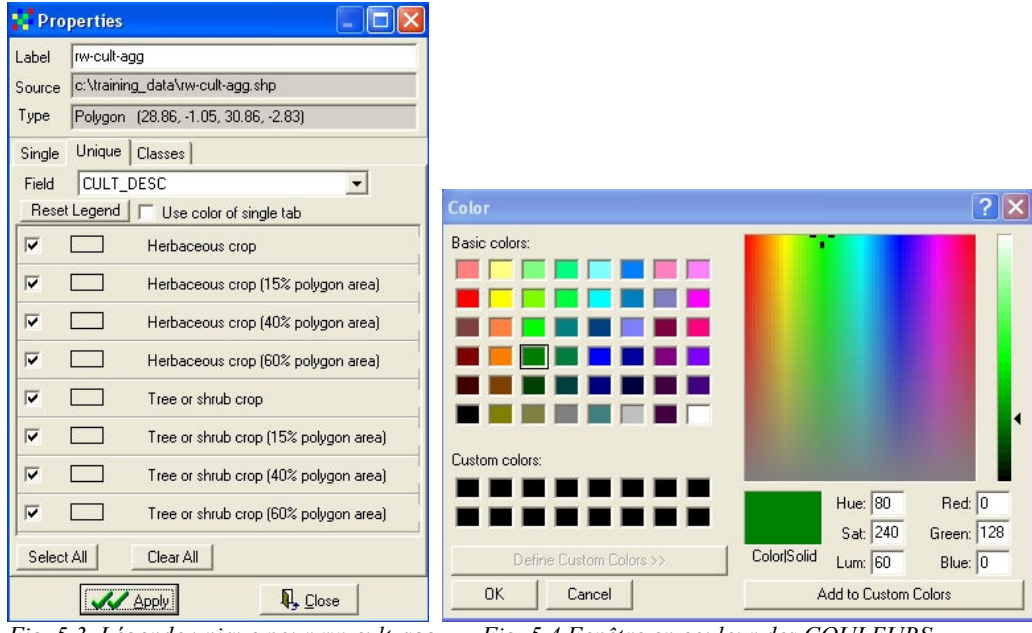

Fig. 5.3. Légende unique pour rw-cult-agg

Fig. 5.4 Fenêtre en couleur des COULEURS **PERSONNALISEES** 

Cliquez sur le premier objet de la légende pour accéder à la fenêtre de dialogue de symbole, cliquer sur COLOR (COULEUR) pour ouvrir la fenêtre de dialogue COULEUR puis cliquez sur DEFINE CUSTOM COLORS (DEFINIR DES COULEURS PERSONNALISEES) (près du fond de la fenêtre). La fenêtre de dialogue COULEUR montrée dans la Figure 5.4 s'affiche. Ce nous donne un contrôle total sur les couleurs de légende, aussi bien sur la sélection de couleurs à partir de la grande palette de couleurs que sur le contrôle de luminosité (intensité ou clarté) en utilisant le curseur de luminosité sur la droite, ou en tapant les valeurs dans les boites de Teinte, de Saturation et de Luminosité, ou dans les boites de Rouge, Vert, et de Bleu.

Essayez de cliquer sur certaines des couleurs prédéfinies à gauche de cette fenêtre pour voir où elles se situent dans la fenêtre de palette et quelles sont leurs valeurs HSL et RGB. Vous constaterez que les couleurs fondamentales indiquées par la Teinte ou les combinaisons de rouge, vert et de bleu bougent de gauche à droite à travers la palette principale.

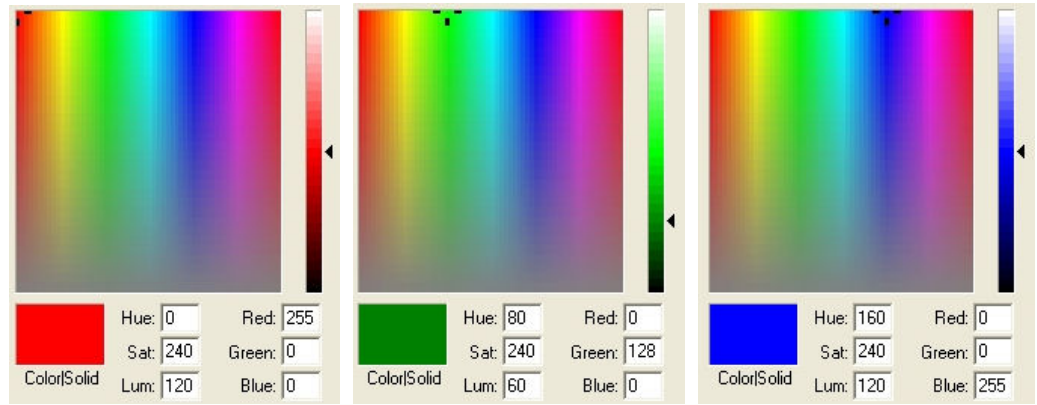

Fig. 5.5. Teinte et valeurs rouge: vert: bleu changent de gauche à droite

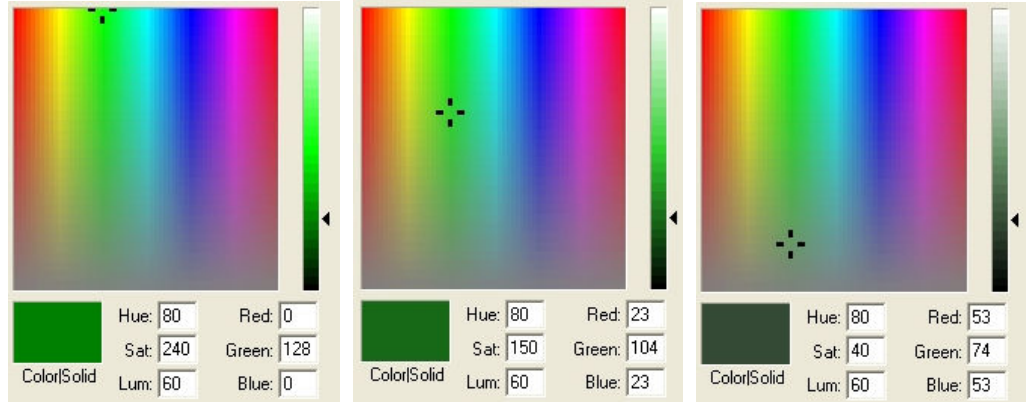

Fig. 5.6. Saturation et valeurs rouge: vert: bleu changent du haut en bas

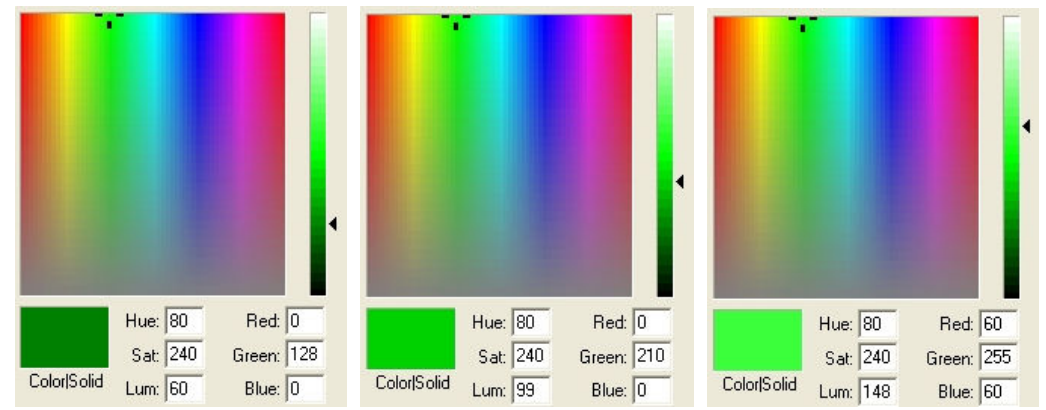

Fig. 5.7. Luminosité (intensité) et valeurs R:G: B changent avec la coulisse de luminosité (à droite) sans mouvement du curseur dans la fenêtre de couleur principale.

La saturation de la couleur est contrôlée en se déplaçant du haut en bas de la palette pendant que la luminosité est contrôlée par une coulisse de luminosité séparée dont le mouvement n'affecte pas la position du curseur dans la fenêtre principale de palette malgré le fait que la clarté de couleur change de façon spectaculaire. Essayer avec différentes couleurs, en vous déplaçant à travers et en bas la fenêtre et regardez les relations entre les valeurs HSL et RGB et les couleurs résultantes.

Définissons d'abord un marron assez sombre pour les 100% de culture herbacée>. Les détails sont montrés dans la Figure 5.8. Sauvegardez cette couleur comme une couleur personnalisée. Cliquez sur la prochaine boîte de couleur personnalisée disponible et définissez toutes les huit couleurs une à une. Vous devriez maintenant avoir une palette de couleurs personnalisées comme dans la Figure 5.9.

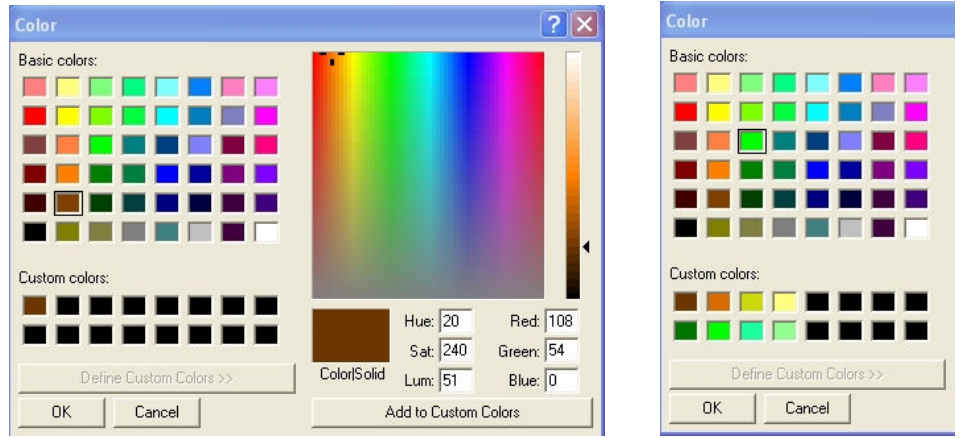

Fig. 5.8. Une couleur marron sombre pour les 100% Herbacées Fig. 5.9. Couleurs personnalisées complétées.

Pour chaque objet de légende, réglez un remplissage solide, enlevez les contours et choisissez la couleur dans la nouvelle palette de couleurs personnalisées. La légende complétée doit apparaître comme dans la Figure 5.10

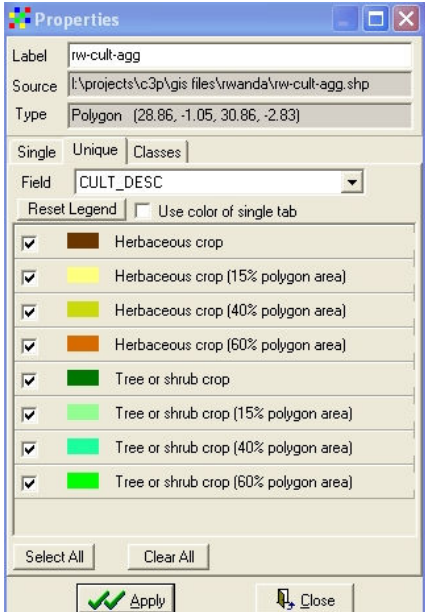

Figure 5.10. Légende complétée de « rw-cult-agg » avec les couleurs personnalisées

Cliquez sur le bouton APPLY et déplacez le thème culture au fond de la fenêtre de légende. La carte complétée doit ressembler à la Figure 5.11.

Vous avez maintenant appris comment générer et appliquer des couleurs personnalisées à la légende, ce qui peut augmenter la lisibilité des légendes et des cartes.

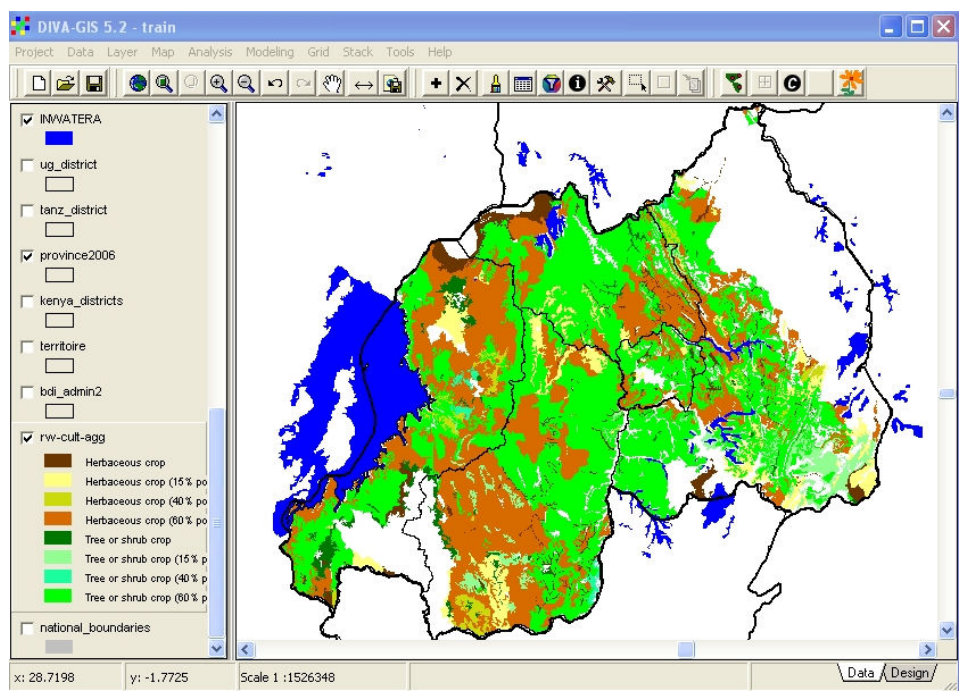

Figure 5.11. Carte de cultures du Rwanda complétée avec les nouvelles couleurs personnalisées.

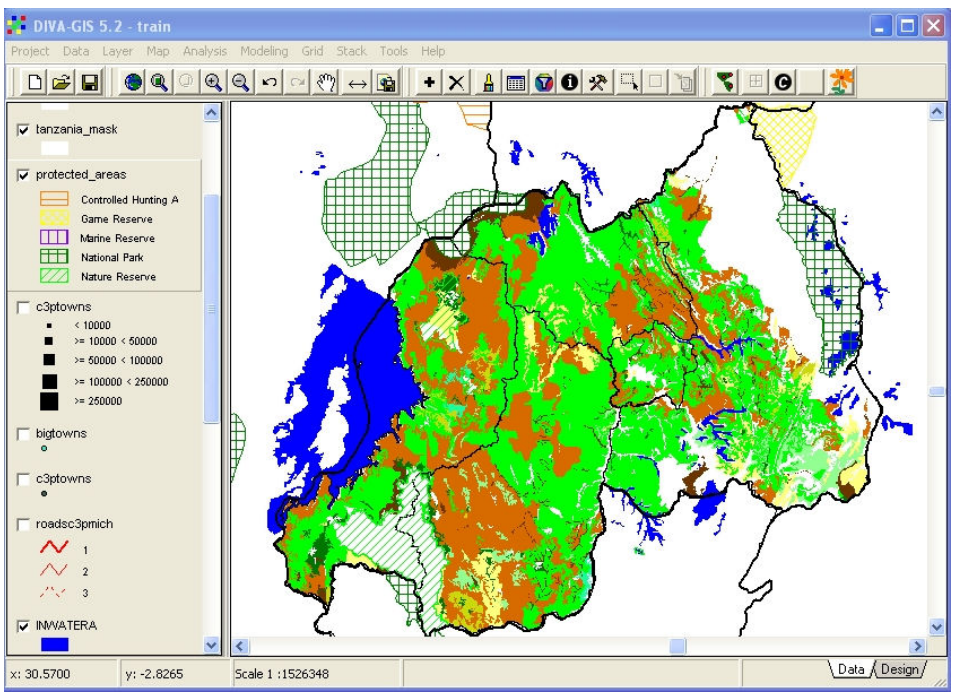

Figure 5.12. Zones protégées superposées sur la carte de cultures.

En regardant la carte de culture complétée, il peut vous arriver de vous demander pourquoi dans un pays si densément peuplé, il y a quelques régions avec aucune ou très peu de terrain cultivé. Peut-être ces régions sont en fait des zones protégées à l'instar des parcs nationaux. Désactivez le thème « Protected\_areas » qui se trouve encore dans la légende de la carte. Vous verrez comme dans la Figure 5.12 que, certaines des zones « vides » avec aucune activité de culture sont en réalité des Parcs Nationaux et des Réserves Naturelles.

Nous devons maintenant ajouter des villes à la carte de culture. Le thème « c3p\_towns » est déjà dans la fenêtre de légende donc activez le en cliquant sur la petite boîte située à gauche du nom. L'affichage

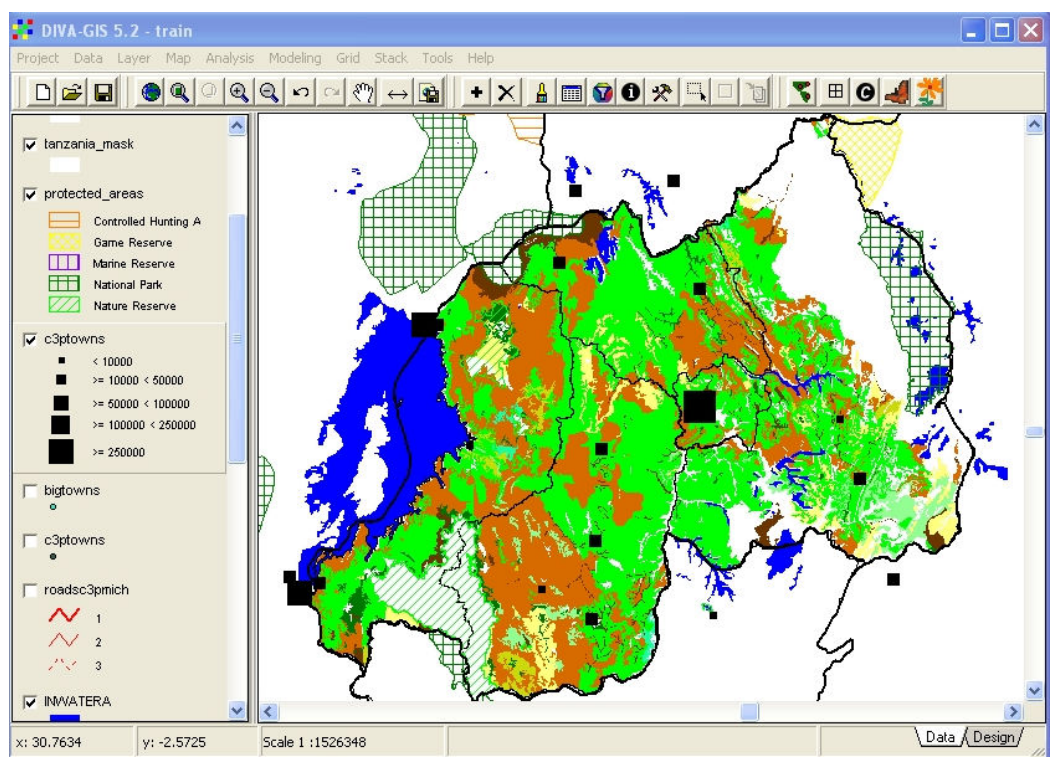

montré dans la Figure 5.13 est généré, révélant les villes situées à l'intérieur et à l'extérieur du Rwanda. Si nous voulons afficher seulement les villes du Rwanda, il y a deux façons de procéder.

Figure 5.13. Le thème « c3p\_towns » activé révélant même les villes hors du Rwanda

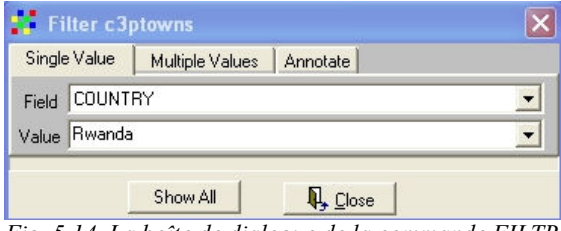

Fig. 5.14. La boîte de dialogue de la commande FILTRE

La première possibilité est d'utiliser la commande FILTER (FILTRE) qui se trouve dans le menu LAYER. Cela restreint l'affichage pour correspondre aux attributs choisis. Mettez le thème « c3p towns » en surbrillance et Sélectionnez FILTRE dans le menu LAYER. Sélectionnez le champ COUNTRY (PAYS) ainsi que la valeur RWANDA (Figure 5.14). L'affichage changera immédiatement et affichera seulement les villes de Rwanda mais sans la légende de classification de taille qui a été précédemment développée pour toutes les villes du P3C. Le symbole des villes peut être changé du cercle par défaut à un carré plus grand mais, aucune classification ne peut être appliquée aux caractéristiques filtrées. La fenêtre doit maintenant apparaître comme dans la Figure 5.15.

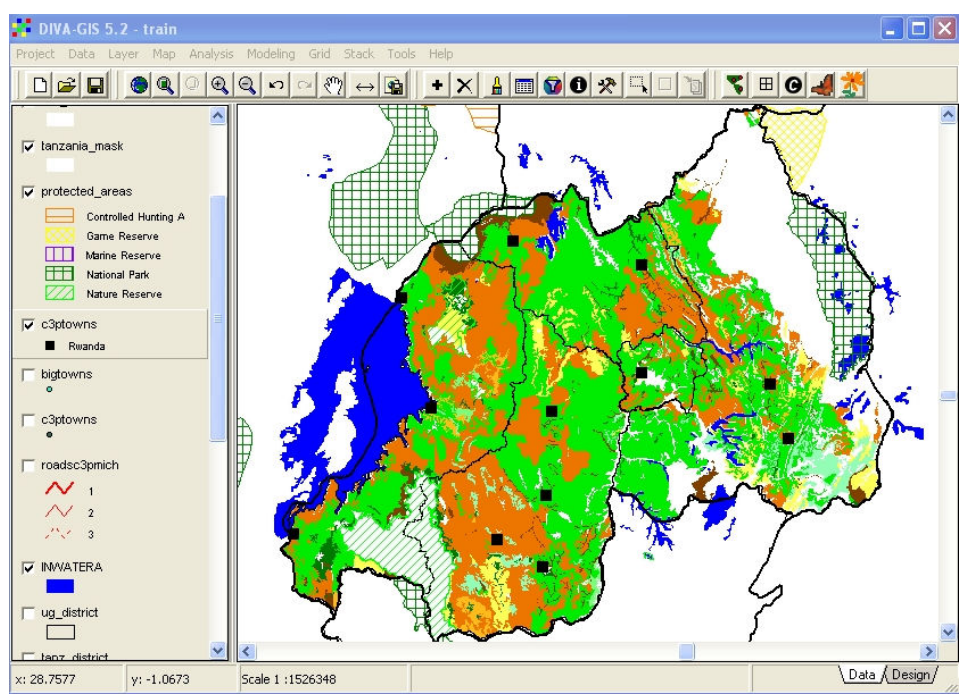

Figure 5.15. Seules les villes du Rwanda ont été affichées après le FILTRE mais sans aucune légende de classification

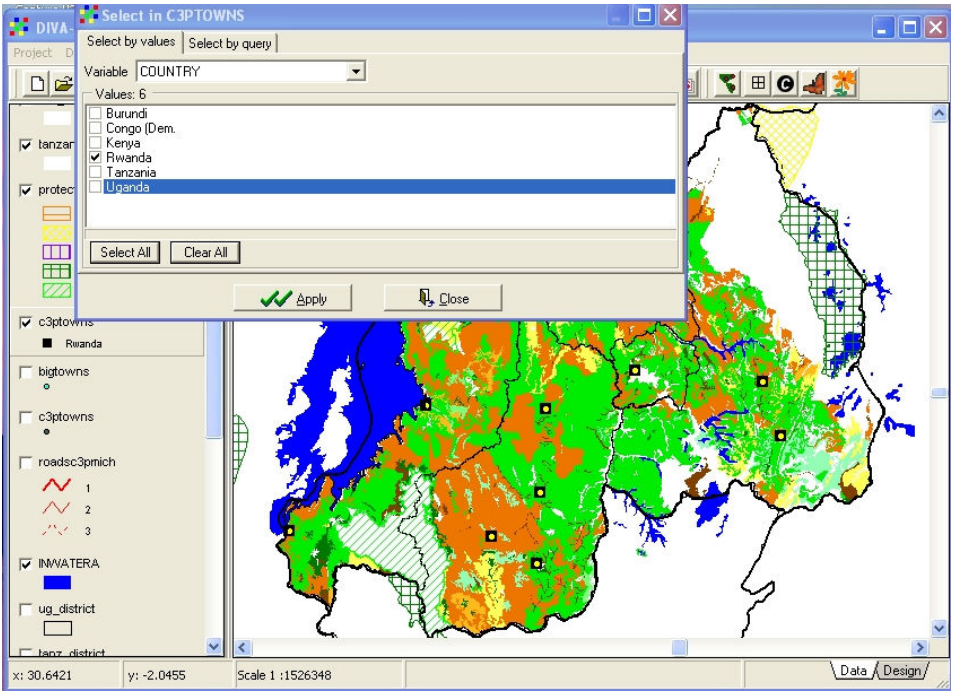

Figure 5.16. La boîte de dialogue de la commande SELECT. SELECT pour le Rwanda

Si nous voulons afficher seulement les villes du Rwanda mais utiliser une légende classifiée par la taille, alors une technique différente doit être utilisée. Tout d'abord, seules les villes du Rwanda doivent être choisies en utilisant la commande SELECT dans le menu LAYER. La fenêtre de dialogue SELECT (Figure 5.16) permet la sélection d'une variable : COUNTRY dans notre cas. Par défaut, tous les six pays sont sélectionnés donc c'est nécessaire de désélectionner tous les autres pays sauf Rwanda. Le résultat de ceci est montré dans l'arrière plan de la Figure 5.16, où une petite tache jaune indique toutes les caractéristiques qui ont été sélectionnées. Il est maintenant nécessaire d'enregistrer la sélection comme un nouveau shapefile, de la même manière qu'on a procédé dans la Leçon 3. Appelez le nouveau shapefile « rwanda\_towns » et sauvegardez le dans le sous répertoire du Rwanda. Le nouveau thème sera automatiquement ajouté à l'affichage et peut être donné une nouvelle légende classifiée par la taille, comme vu dans la Figure 5.17.

Enregistrez la nouvelle carte comme un fichier d'image dans DESIGN VIEW et sauvegardez le projet.

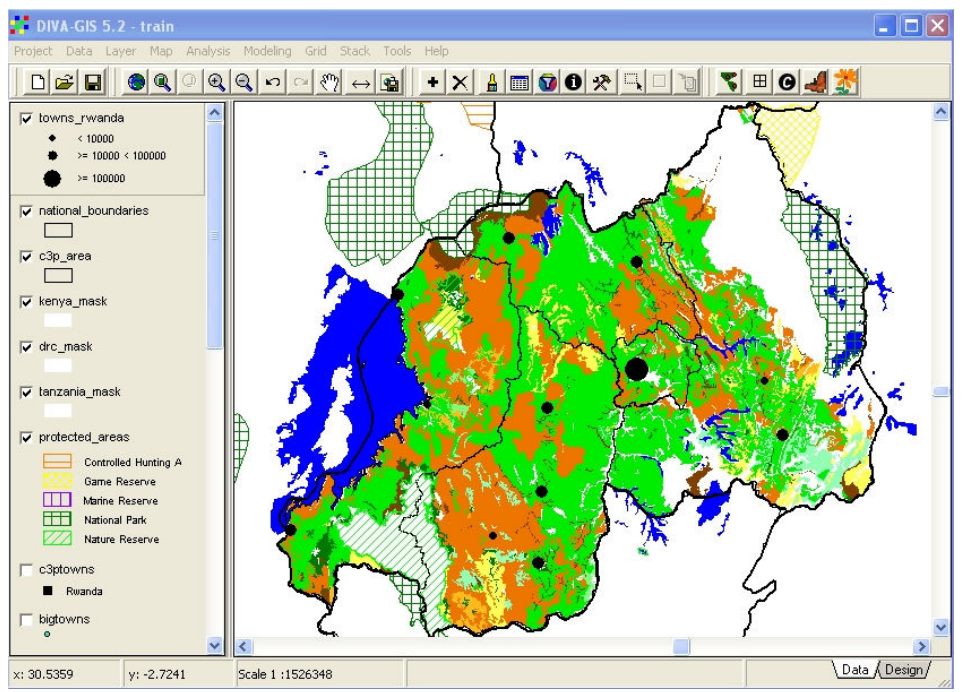

Figure 5.17. Nouveau shapefile pour les villes du Rwanda avec une légende classifiée

#### 6. Leçon 5: Importation et Affichage des Données GPS

Dans le cours sur l'usage du GPS, nous avons appris à utiliser le logiciel DNRGarmin pour télécharger les points enregistrés par le GPS (waypoints) du GPS à l'ordinateur et exporter ces points comme un fichier texte délimité avec virgules. Nous apprendrons maintenant comment combiner les localisations du GPS avec d'autres données telles que les noms de places, les variétés des plantes et l'incidence des maladies et comment importer ces données dans DIVA.

|    | kenya_cmd_gps          |                                   |           |             |                     |           |         |         |                     |              |      |                              |     |          |                         |                  | $\Box$        | $ \times $   |
|----|------------------------|-----------------------------------|-----------|-------------|---------------------|-----------|---------|---------|---------------------|--------------|------|------------------------------|-----|----------|-------------------------|------------------|---------------|--------------|
|    | A                      | B                                 | Ċ.        | D           | E                   | F         | G       | H       |                     |              | K    |                              | M   | N        | $\Omega$                | p                |               |              |
|    | type                   | ident                             | lat       | long        | y_proj              | x_proj    | comment | display | symbol              | unused1      | dist | prox index color             |     | altitude | depth                   | wpt_class sub_ck |               |              |
|    | <b>WAYPOINT</b>        |                                   | 0.61295   | 34.34775    | 0.61295             | 34.34775  |         |         | 178<br>$\theta$     | $\Omega$     |      | $\mathbf{0}$<br>$\mathbf{0}$ | 255 | 1319     | $\mathbf{0}$            | $\mathbf{0}$     |               |              |
|    | <b>WAYPOINT</b>        |                                   | 0.6399667 | 34.336683   | 0.6399667           | 34.336683 |         |         | $\theta$<br>178     | $\Omega$     |      | $\mathbf{r}$<br>$\mathbf{r}$ | 255 | 1256     | $\mathbf{0}$            | $\mathbf{0}$     |               |              |
| Δ  | <b>WAYPOINT</b>        | 3.                                | 0.6642167 | 34.3377     | 0.6642167           | 34.3377   |         |         | 178<br>$\mathbf{0}$ | $\Omega$     |      | $\sqrt{2}$<br>$\Omega$       | 255 | 1311     | $\mathbf{0}$            | $\mathbf{0}$     |               |              |
| 5  | <b>WAYPOINT</b>        | 4                                 | 0.6851667 | 34.3594     | 0.6851667           | 34.3594   |         |         | $\Omega$<br>178     | $\Omega$     |      | $\mathbf{0}$<br>$\mathbf{0}$ | 255 | 1420     | $\mathbf{0}$            | $\mathbf{0}$     |               |              |
| 6  | <b>WAYPOINT</b>        |                                   | 0.7146167 |             | 34 351017 0.7146167 | 34.351017 |         |         | 178<br>$\Omega$     | $\Omega$     |      | $\mathbf{r}$<br>$\Omega$     | 255 | 1372     | $\mathbf{0}$            | $\mathbf{0}$     |               |              |
|    | <b>WAYPOINT</b>        | 6                                 | 0.6930167 | 34 32 74 67 | 0.6930167           | 34.327467 |         |         | 178<br>$\Omega$     | $\Omega$     |      | $\mathbf{0}$<br>$\mathbf{0}$ | 255 | 1345     | $\mathbf{0}$            | $\bf{0}$         |               |              |
| 8  | <b>WAYPOINT</b>        | 7                                 | 0.68205   | 34.30595    | 0.68205             | 34.30595  |         |         | $\theta$<br>178     | $\Omega$     |      | $\sqrt{2}$<br>$\theta$       | 255 | 1267     | $\mathbf{0}$            | $\mathbf{0}$     |               |              |
| 9  | <b>WAYPOINT</b>        | 8                                 | 0.6573167 | 34.297617   | 0.6573167           | 34.297617 |         |         | 178<br>$\mathbf{0}$ | $\Omega$     |      | $\mathbf{0}$<br>$\theta$     | 255 | 1197     | $\mathbf{0}$            | $\mathbf{0}$     |               |              |
| 10 | <b>MAYPOINT</b>        | 9                                 | 0.6275833 | 34.260167   | 0.6275833           | 34.260167 |         |         | $\theta$<br>178     | $\Omega$     |      | $\mathbf{0}$<br>$\mathbf{0}$ | 255 | 1162     | $\mathbf{0}$            | $\mathbf{0}$     |               |              |
|    | <b>WAYPOINT</b>        |                                   | 0.6051667 | 34.23635    | 0.6051667           | 34.23635  |         |         | 178<br>$\theta$     | $\Omega$     |      | $\mathbf n$<br>$\mathbf{r}$  | 255 | 1170     | $\mathbf{0}$            | $\mathbf{0}$     |               |              |
| 12 | <b>WAYPOINT</b>        | 11                                | 0.5814667 | 34.206283   | 0.5814667           | 34.206283 |         |         | $\Omega$<br>178     | $\Omega$     |      | $\mathbf{0}$<br>$\mathbf{0}$ | 255 | 1169     | $\bf{0}$                | $\bf{0}$         |               |              |
| 13 | <b>MAYPOINT</b>        | 12                                | 0.5635    | 34.18765    | 0.5635              | 34.18765  |         |         | $\Omega$<br>178     | $\Omega$     |      | $\sqrt{ }$<br>$\mathbf{0}$   | 255 | 1166     | $\mathbf{0}$            | $\mathbf{0}$     |               |              |
|    | <b>MAYPOINT</b>        | 13 <sup>°</sup>                   | 0.5380333 | 34.170133   | 0.5380333           | 34.170133 |         |         | 178<br>$\Omega$     | $\Omega$     |      | $\mathbf{r}$<br>$\mathbf{r}$ | 255 | 1140     | $\mathbf{0}$            | $\mathbf{0}$     |               |              |
| 15 | <b>WAYPOINT</b>        | 14                                | 0.5140333 | 34.156883   | 0.5140333           | 34.156883 |         |         | $\Omega$<br>178     | $\Omega$     |      | $\mathbf{r}$<br>$\mathbf{r}$ | 255 | 1179     | $\mathbf{0}$            | $\bf{0}$         |               |              |
| 16 | <b>WAYPOINT</b>        | 15                                | 0.5055667 | 34.178783   | 0.5055667           | 34.178783 |         |         | 178<br>$\theta$     | $\Omega$     |      | $\mathbf{r}$<br>$\mathbf{r}$ | 255 | 1190     | $\mathbf{0}$            | $\mathbf{0}$     |               |              |
| 17 | <b>WAYPOINT</b>        | 16                                | 0.5111    | 34.206933   | 0.5111              | 34.206933 |         |         | $\theta$<br>178     | $\Omega$     |      | $\mathbf{r}$<br>$\theta$     | 255 | 1185     | $\mathbf{0}$            | $\bf{0}$         |               |              |
|    | <b>18 MAYPONT</b>      | 17                                | 0.5116    | 34.231783   | 0.5116              | 34.231783 |         |         | $\theta$<br>178     | $\Omega$     |      | $\mathbf{0}$<br>$\mathbf{0}$ | 255 | 1259     | $\mathbf{0}$            | $\mathbf{0}$     |               |              |
| 19 | <b><i>MAYPOINT</i></b> | 18                                | 0.5220167 | 34.254033   | 0.5220167           | 34.254033 |         |         | 178<br>$\mathbf{0}$ | $\Omega$     |      | $\mathbf{r}$<br>$\theta$     | 255 | 1245     | $\mathbf{0}$            | $\mathbf{0}$     |               |              |
| 20 | <b>WAYPOINT</b>        | 19                                | 0.5463833 | 34.2637     | 0.5463833           | 34.2637   |         |         | $\mathbf{0}$<br>178 | $\Omega$     |      | $\sqrt{n}$<br>$\mathbf{r}$   | 255 | 1285     | $\bf{0}$                | $\bf{0}$         |               |              |
|    | <b>WAYPOINT</b>        | 20 <sub>1</sub>                   | 0.4949667 | 34.230433   | 0.4949667           | 34.230433 |         |         | 178<br>$\sqrt{n}$   | $\Omega$     |      | $\sqrt{ }$<br>$\mathbf{r}$   | 255 | 1251     | n                       | $\mathbf{0}$     |               |              |
| 22 | <b>WAYPOINT</b>        | 21                                | 0.4293833 | 34.104667   | 0.4293833           | 34.104667 |         |         | $\theta$<br>178     | $\Omega$     |      | $\mathbf n$<br>$\mathbf{r}$  | 255 | 1204     | $\mathbf{0}$            | $\bf{0}$         |               |              |
| 23 | <b>MAYPOINT</b>        | 22                                | 0.4165    | 34.122367   | 0.4165              | 34.122367 |         |         | 178<br>$\Omega$     | $\mathbf{0}$ |      | $\mathbf{0}$<br>$\mathbf{0}$ | 255 | 1193     | $\mathbf{0}$            | $\bf{0}$         |               |              |
| 24 | <b>WAYPOINT</b>        | 23 <sub>1</sub>                   | 0.4114333 | 34.135483   | 0.4114333           | 34.135483 |         |         | $\mathbf{0}$<br>178 | $\mathbf{0}$ |      | $\sqrt{2}$<br>$\mathbf{0}$   | 255 | 1213     | $\bf{0}$                | $\mathbf{0}$     |               |              |
| 25 | <b>WAYPOINT</b>        | 24                                | 0.39495   | 34.1418     | 0.39495             | 34.1418   |         |         | $\theta$<br>178     | $\Omega$     |      | $\mathbf{0}$<br>$\mathbf{0}$ | 255 | 1209     | $\mathbf{0}$            | $\bf{0}$         |               |              |
| 26 | <b>WAYPOINT</b>        | 25                                | 0.3749833 | 34.157983   | 0.3749833           | 34.157983 |         |         | $\mathbf{r}$<br>178 | n            |      | $\sqrt{n}$<br>$\mathbf{r}$   | 255 | 1188     | $\overline{\mathsf{n}}$ | $\mathbf{0}$     |               |              |
| 27 | <b>WAYPOINT</b>        | 26                                | 0.348     | 34.14835    | 0.348               | 34.14835  |         |         | 178<br>$\mathbf{0}$ | $\Omega$     |      | $\mathbf{r}$<br>$\mathbf{r}$ | 255 | 305      | $\bf{0}$                | $\bf{0}$         |               |              |
| 28 | <b>WAYPOINT</b>        | 27                                | 0.3355833 | 34.134083   | 0.3355833           | 34.134083 |         |         | $\theta$<br>178     | $\Omega$     |      | $\mathbf{0}$<br>$\mathbf{0}$ | 255 | 1199     | $\mathbf{0}$            | $\overline{0}$   |               | $\checkmark$ |
|    |                        | $H \rightarrow H \$ kenva cmd gps |           |             |                     |           |         |         |                     |              | z    | <b>THE</b>                   |     |          |                         |                  | $\rightarrow$ |              |

Figure 6.1. Exportation dans DNR Garmin d'un fichier texte délimité avec virgule contenant les localisations enregistrées par le GPS

Lancez Excel sur votre ordinateur. Ouvrez le fichier Kenya\_cmd\_gps.txt du sous répertoire Kenya. Rappelez vous bien que c'est un fichier texte délimité avec virgule et donnez les réponses appropriées pendant l'ouverture du fichier. Vous verrez que le fichier contient beaucoup de champs vides et inutiles crées par le logiciel DNR Garmin. C'est parce que le même programme peut être utilisé avec plusieurs différents types d'unités de Garmin GPS, certains produisant une gamme d'attributs plus large que celle du simple E-Trex.

|                | kenya_cmd_gps   |                |           |           |          |
|----------------|-----------------|----------------|-----------|-----------|----------|
|                | А               | В              | Ć         | D         | F        |
| 1              | type            | lident         | lat       | long      | altitude |
| $\overline{c}$ | <b>WAYPOINT</b> | 1              | 0.61295   | 34.34775  | 1319     |
| 3              | <b>WAYPOINT</b> | $\overline{2}$ | 0.6399667 | 34.336683 | 1256     |
| 4              | <b>WAYPOINT</b> | 3              | 0.6642167 | 34.3377   | 1311     |
| 5              | <b>WAYPOINT</b> | 4              | 0.6851667 | 34.3594   | 1420     |
| 6              | <b>WAYPOINT</b> | 5              | 0.7146167 | 34.351017 | 1372     |
| 7              | <b>WAYPOINT</b> | 6              | 0.6930167 | 34.327467 | 1345     |
| 8              | <b>WAYPOINT</b> | 7              | 0.68205   | 34.30595  | 1267     |
| 9              | <b>WAYPOINT</b> | 8              | 0.6573167 | 34.297617 | 1197     |
| 10             | <b>WAYPOINT</b> | 9              | 0.6275833 | 34.260167 | 1162     |
| 11             | <b>WAYPOINT</b> | 10             | 0.6051667 | 34.23635  | 1170     |
| 12             | <b>WAYPOINT</b> | 11             | 0.5814667 | 34.206283 | 1169     |
| 13             | <b>WAYPOINT</b> | 12             | 0.5635    | 34.18765  | 1166     |
| 14             | <b>WAYPOINT</b> | 13             | 0.5380333 | 34.170133 | 1140     |
| 15             | WAYPOINT        | 14             | 0.5140333 | 34.156883 | 1179     |
| 16             | <b>WAYPOINT</b> | 15             | 0.5055667 | 34.178783 | 1190     |
| 17             | <b>WAYPOINT</b> | 16             | 0.5111    | 34.206933 | 1185     |
| 18             | <b>WAYPOINT</b> | 17             | 0.5116    | 34.231783 | 1259     |
| 19             | <b>WAYPOINT</b> | 18             | 0.5220167 | 34.254033 | 1245     |
| 20             | <b>WAYPOINT</b> | 19             | 0.5463833 | 34.2637   | 1285     |
| 21             | <b>WAYPOINT</b> | 20             | 0.4949667 | 34.230433 | 1251     |
| 22             | <b>WAYPOINT</b> | 21             | 0.4293833 | 34.104667 | 1204     |
| 23             | <b>WAYPOINT</b> | 22             | 0.4165    | 34.122367 | 1193     |
| 24             | WAYPOINT        | 23             | 0.4114333 | 34.135483 | 1213     |
| 25             | <b>WAYPOINT</b> | 24             | 0.39495   | 34.1418   | 1209     |
| 26             | WAYPOINT        | 25             | 0.3749833 | 34.157983 | 1188     |
| 27             | <b>WAYPOINT</b> | 26             | 0.348     | 34.14835  | 305      |

Figure 6.2. Les champs essentiels retenus après la suppression de matériel faux

Les seuls champs qui doivent être retenus dans ce fichier sont « ident », « lat », « long » et « altitude » et tous les autres peuvent être supprimés. Le champ TYPE peut être retenu si vous le souhaitez, mais ce n'est pas exigé.

| A | B                  | $\overline{C}$     | D                    | E    | F                      | $\overline{G}$  | H          |          | $\mathbf{d}$                                | K              |                                  | M        | N                      | $\circ$                                  | P                        | Q                              | R                       | s                | т                     | U               | $\mathbf{M}$    | $\mathbf{V}$                    |
|---|--------------------|--------------------|----------------------|------|------------------------|-----------------|------------|----------|---------------------------------------------|----------------|----------------------------------|----------|------------------------|------------------------------------------|--------------------------|--------------------------------|-------------------------|------------------|-----------------------|-----------------|-----------------|---------------------------------|
|   | <b>No District</b> | <b>Division</b>    | <b>Location</b>      | Site | Var 1 (sampled)        | Var 2           | var 3      | Var 4    | <b>Field sizerear plots Distance fields</b> |                |                                  |          | Mean fit Age CMDse wfl |                                          |                          |                                |                         |                  |                       |                 |                 | cuti Heal Tota CMD wifnsp ngpmr |
|   | TTeso              | Amagoro            | Rocholuo             |      | I Nose 3               | local           |            |          | 4000                                        |                | 3                                | 49       | 16.3333                | $\Delta$                                 | $\overline{\mathbf{3}}$  | $\Omega$                       |                         | 29               | 30 <sup>°</sup>       | 0.03            | 36              | 2.4                             |
|   | 2 Teso             | Amagoro            | Amagoro              |      | 2 Nape 3               | Tereka          |            |          | 1000                                        | $\mathbf{2}$   | $\overline{\mathbf{A}}$          | 28       |                        | $\lambda$                                | 2.5                      | $\alpha$                       | $\Delta$                | 26               | 30                    | 0.13            | 25              | 1,6667                          |
|   | 3 Teso             | Angurai            | Kakapel              |      | 3 Magana               | Nose 3          | Toroka     |          | 500                                         |                | $\overline{3}$                   | 62       | 20.6667                | $\boldsymbol{\Lambda}$                   | 2.4                      | $\overline{2}$                 | 13                      | 15               | 30                    | 0.5             | 22              | 1,4667                          |
|   | 4 Teso<br>5 Teso   | Angurai<br>Angurai | Kakapel              |      | 4 Mogano<br>5 Nase 3   | Nose 3<br>local | Tereka     |          | 1000<br>1000                                |                | $\overline{\mathbf{3}}$<br>4     | 47<br>36 | 15,6667<br>۶           | 3<br>$\overline{\phantom{a}}$            | 2.7647<br>2.3333         | $\blacksquare$<br>$\mathbf{0}$ | 16<br>3                 | 13<br>27         | 30 <sub>1</sub><br>30 | 0.57<br>0.1     | 16              | 1.0667<br>0.6667                |
|   | 6 Teso             | Angurai            | Angurai<br>Kakapel   |      | 6 Nape 3               | local           |            |          | 2000                                        | $\mathcal{D}$  | $\overline{4}$                   | 38       | 9.5                    | s                                        | $\mathfrak{A}$           | $\overline{4}$                 | $\overline{2}$          | 24               | 30                    | 0.2             |                 | 1 0.0667                        |
|   | 7 Teso             | Amagoro            | Osajai               |      | 7 Nase 3               | Magana          |            |          | 1000                                        | $\mathcal{P}$  | $\overline{\mathbf{3}}$          | 46       | 15.3333                | $\overline{\mathbf{3}}$                  | 2.25                     | $\mathbf{3}$                   | $\overline{\mathbf{s}}$ | 22               | 30 <sup>°</sup>       | 0.27            |                 | 1 0.0667                        |
|   | 8 Teso             | Amagoro            | Kamuriai             |      | 8 Magana               | Mase 3          | Tereka     |          | 1000                                        |                | 3                                | 56       | 18.6667                | 6                                        | 2.7391                   | $\overline{z}$                 | 16                      | $\overline{a}$   | 30 <sup>°</sup>       | 0.77            |                 | 68 4.5333                       |
|   | 9 Teso             | Amagoro            | Amon                 |      | 9 Nape 3               |                 |            |          | 500                                         |                | 5                                | 54       | 10.8                   | $\overline{\mathbf{a}}$                  | 25                       | n.                             | $\Delta$                | 26               | 30 <sub>1</sub>       | 0.13            |                 | 41 2.7333                       |
|   | 10 Teso            | Amukura            | Machakusu            |      | 10 Mateia              | Mase 3          |            |          | 400                                         | ×.             | 3                                | 38       | 12,6667                | 6 <sup>1</sup>                           | 2.9286                   | $\mathbf{1}$                   | 27                      | $\bullet$        | 30 <sub>1</sub>       | 0.93            |                 | 4 0.2667                        |
|   | 11 Teso            | Amukura            | Akoreel              |      | 11 Nape 3              | Magana          |            |          | 1000                                        | 6              | $\overline{4}$                   | 51       | 12.75                  |                                          | 3 2.3333                 | $\overline{4}$                 | $\overline{2}$          | 24               | 30                    | 0.2             | $\overline{a}$  | T                               |
|   | 12 Teso            | Chakol             | Asinge               |      | 12 Nape 3              | local           |            |          | 1150                                        |                | 3                                | 41       | 13,6667                |                                          | 4 2.5833                 | $\overline{\mathbf{3}}$        | $\overline{\mathbf{3}}$ | 18               | 30                    | 0.4             |                 | 5 0.3333                        |
|   | 13 Teso            | Chakol             | Asinge               |      | 13 MM36/7688           | Nase 3          | Local      |          | 480                                         | $\overline{a}$ | $\overline{\overline{3}}$        | 40       | 13.3333                | $\overline{4}$                           |                          | $\Omega$                       | $\overline{0}$          | 30               | 30                    | $\theta$        |                 | 4 0.2667                        |
|   | 14 Teso            | Chakol             | Okame                |      | 14 Nape 3              | local           |            |          | 300                                         | $\overline{2}$ |                                  | 53       | 17.6667                |                                          | 3 2.6667                 | $\overline{0}$                 | $\mathbf{3}$            | 27               | 30                    | 0.1             |                 | 2 0.1333                        |
|   | 15 Teso<br>16 Teso | Chakol<br>Chakol   | Okame<br>Okatikok    |      | 15 Nope 3              | local           |            |          | 1500<br>1800                                |                | $\overline{3}$<br>$\overline{3}$ | 38<br>52 | 12.6667                |                                          | 4 2.2222                 | $\overline{2}$                 | $\overline{\mathbf{z}}$ | 21               | 30<br>30              | 0.3<br>$\theta$ | $\bf{0}$<br>ñ   |                                 |
|   | 17 Teso            | Amukura            | Kaliwa               |      | 16 Nape 3<br>17 Nape 3 | Magana<br>local |            |          | 600                                         | $\mathcal{D}$  | $\overline{3}$                   | 49       | 17.3333<br>16.3333     | $\overline{\phantom{a}}$<br>$\mathbf{3}$ | 2.25                     | ٥<br>$\blacksquare$            | $\mathbf 0$<br>3        | 30<br>26         | 30                    | 0.13            |                 | 0.0667                          |
|   | 18 Teso            | Amukura            | Kaujakto             |      | 18 Nape 3              | local           |            |          | 2800                                        | $\alpha$       | $\overline{3}$                   | 34       | 11.3333                | $\mathfrak{A}$                           | $\overline{\phantom{a}}$ | ×.                             | $\overline{\mathbf{3}}$ | 26               | 30                    | 0.13            |                 | 4 0.2667                        |
|   | 19 Teso            | Amukura            | Apatiti              |      | 19 Magana              | Nase 3          | Matuja     |          | 300                                         | ×.             | $\overline{\mathbf{3}}$          | 59       | 19.6667                | $\overline{4}$                           | 2.4615                   | $\blacksquare$                 | 12                      | 17               | 30 <sub>1</sub>       | 0.43            | $\overline{a}$  | f.                              |
|   | 20 Teso            | Amukura            | Kaliwa               |      | 20 Magana              | Mase 3          | Matuia     |          | 4800                                        |                | 3                                | 27       | я                      |                                          | 5 2.6667                 | $\overline{\mathbf{3}}$        | 15                      | 12               | 30                    | 0.6             | n.              | f.                              |
|   | 21 Busia           | Town ship          | Town ship            |      | 21 Matuja              | Magana          |            |          | 6000                                        | $\mathbf{2}$   | $\mathfrak{B}$                   | 23       | 7,66667                |                                          | 2.25                     |                                | $\overline{z}$          | 22               | 30 <sup>°</sup>       | 0.27            |                 | 2 0.1333                        |
|   | 22 Busia           | Matoros            | Mundika              |      | 22 Magana              | Mfumba chai     | Matuja     |          | 600                                         |                | $\mathbf{3}$                     | 49       | 16.3333                | 3 <sup>1</sup>                           | 2.5556                   | 4                              | 14                      | 12 <sup>12</sup> | 30 <sup>°</sup>       | 0.6             | 38              | 2.5333                          |
|   | 23 Busia           | Matouos            | Mun dika sub         |      | 23 Magana              | Matuja          |            |          | 1000                                        | $\mathbf{a}$   | $\mathbf{3}$                     | 61       | 20.3333                |                                          | 52.4444                  | 6                              | 12                      | 12               | 30 <sup>°</sup>       | 0.6             |                 | 7 0.4667                        |
|   | 24 Busia           | Matouos            | Bukhauo west         |      | 24 Matuja              | Magana          |            |          | 4000                                        |                | $\mathbf{3}$                     | 38       | 12.6667                |                                          | 4 2.3333                 |                                | 5                       | 24               | 30 <sup>°</sup>       | 0.2             | $\mathbf{a}$    | f.                              |
|   | 25 Busia           | Matoyos            |                      |      | 25 Magana              | Improved        |            |          | 7200                                        |                | $\overline{3}$                   | 49       | 16.3333                | $\mathbf{s}$                             | 2.375                    |                                | $\overline{\mathbf{z}}$ | 22               | 30 <sup>°</sup>       | 0.27            | 10 <sup>1</sup> | 0.6667                          |
|   |                    |                    | Lwanua               |      |                        |                 |            |          |                                             |                | $\mathbf{3}$                     | 63       | 21                     |                                          |                          |                                |                         |                  |                       |                 |                 |                                 |
|   | 26 Busia           | Matoyos            | Nangoma              |      | 26 Motuis              | Magana          |            |          | 1000                                        |                |                                  |          |                        | $\mathbf{3}$                             | 2.3333                   |                                | $\overline{2}$          | 27               | 30                    | 0.1             | £.<br>n         | 0.4                             |
|   | 27 Busia           | Fungula            | Nambuko              |      | 27 Motujo              | Magana          |            |          | 1050                                        |                | $\mathbf{3}$                     | 34       | 11.3333                |                                          | 4 2.2667                 |                                | 14                      | 15               | 30                    | 0.5             |                 | f.                              |
|   | 28 Busia           | Fungula            | Nmbuko               |      | 28 Matuja              | local           |            |          | 1800                                        |                | $\overline{3}$                   | 49       | 16.3333                | 3 <sup>1</sup>                           | 2.7895                   | $\overline{2}$                 | 17                      | $\overline{11}$  | 30                    | 0.63            |                 | 8 0.5333                        |
|   | 29 Busia           | Funuula            | Namamboto            |      | 29 Matuja              | local           | Improved   |          | 4000                                        |                | $\overline{3}$                   | 39       | 13                     | $\mathbf{A}$                             | 2.5833                   | $\overline{2}$                 | 10                      | 18               | 30                    | 0.4             |                 | 0.0667                          |
|   | 30 Busia           | Fungula            | Nangosia             |      | 30 Matuja              |                 |            |          | 2400                                        | $\overline{2}$ | $\overline{\mathbf{3}}$          | 19       | 6.33333                | 6                                        | $\mathfrak{p}$           | $\theta$                       | 6                       | 24               | 30 <sup>°</sup>       | 0.2             | n.              | f.                              |
|   | 31 Busia           | Funuula            | Agenga               |      | 31 Matuja              |                 |            |          | 2000                                        |                | $\ddot{\phantom{0}}$             | 38       | 9.5                    | $\lambda$                                | 2.3478                   | $\mathbf{z}$                   | 16                      | $\overline{z}$   | 30                    | 0.77            | 15              |                                 |
|   | 32 Busia           | Funuula            | Sigalame             |      | 32 Matuia              |                 |            |          | 1200                                        |                | 5                                | 81       | 16.2                   | $\Delta$                                 | 2,6897                   | $\Omega$                       | 29                      |                  | 30                    | 0.97            | 4               | 0.2667                          |
|   | 33 Busia           | Fungula            | Nanguba              |      | 33 Matuia              |                 |            |          | 1600                                        |                | 6                                | 45       | 7.5                    | $\Delta$                                 | 2.4                      | 4                              | 16                      | 10               | 30 <sup>°</sup>       | 0.67            |                 | 8 0.5333                        |
|   | 34 Busia           | Budalangi          | Bulemia              |      | 34 Magana              | Matuia          | Niaa mumub |          | 625                                         |                | 6                                | 84       | 14                     | 5 <sup>1</sup>                           | 2.25                     | 9                              | $\overline{z}$          | 14               | 30 <sup>1</sup>       | 0.53            | $\Omega$        | £                               |
|   | 35 Busia           | Budalangi          | Budendu              |      | 35 Magana              | Matuia          |            |          | 3500                                        |                | $\,$ 6                           | 35       | 5,83333                | 6                                        | 2.2632                   | $\mathbf{a}$                   | 10 <sub>10</sub>        |                  | 30 <sup>°</sup>       | 0.63            | 12              | 0.8                             |
|   | 36 Busia           | Fungula            | Bwiri                |      | 36 Magana              | Matuja          |            |          | 4000                                        |                | $\overline{\mathbf{g}}$          | 30       | 15                     | $\boldsymbol{\Lambda}$                   | 2.125                    | $\overline{2}$                 | 14                      | 14               | 30                    | 0.53            | n               | £.                              |
|   | 37 Busia           | Fungula            | Nanguba              |      | 37 Matuja              |                 |            |          | 6000                                        |                | 6                                | 88       | 14.6667                | $\alpha$                                 | 2.1667                   | $\Delta$                       | 14                      | 12 <sub>2</sub>  | 30                    | 0.6             | $\mathbf{8}$    | 0.5333                          |
|   | 38 Busia           | Fungula            | Agenga               |      | 38 Magana              | Matuja          | Improved   |          | 12000                                       |                | $\ddot{\phantom{a}}$             | 46       | 11.5                   | $\mathfrak{A}$                           | 2.4444                   | $\circ$                        | ă.                      | 21               | 30                    | 0.3             | n               | f.                              |
|   | 39 Siaya           | Ukwala             | Nyalenya             |      | 39 Bumbs               | Matuja          |            |          | 5000                                        |                | $\overline{3}$                   | 135      | 15                     | $\mathbf{A}$                             | 2.9                      | ă.                             | $\overline{z}$          | 20               | 30 <sup>°</sup>       | 0.33            | $\overline{2}$  | 0.1333                          |
|   | 40 Busia           |                    | Bukhoua west         |      |                        |                 |            |          |                                             | А              | $\mathbf{3}$                     | 40       | 13.3333                | 5.                                       | 2.7143                   |                                | Ŕ.                      |                  | 30 <sup>°</sup>       | 0.23            | n               | f.                              |
|   |                    | Matauos            |                      |      | 40 Nape 3              | Matuia          | Magana     |          | 1500                                        |                |                                  |          |                        |                                          |                          |                                |                         | 23               |                       |                 |                 |                                 |
|   | 41 Busia           | Matauos            | <b>Bukhouas west</b> |      | 41 Local               | Matuja          | Magasa     | Improved | 4400                                        |                | $\overline{\mathbf{3}}$          | 62       | 20,6667                |                                          | 2.1818                   | ٠                              | z,                      | 19               |                       | 30 0.37         | n               | $\mathbf{0}$                    |

Figure 6.3. Une partie de la feuille Excel « CMD SURVEY KENYA 2006 »

Ouvrez le fichier « CMD SURVEY KENYA 2006 » que vous trouverez dans le sous répertoire Kenya. Ce fichier contient beaucoup d'informations sur une étude faite sur le CMD dans l'ouest du Kenya et les valeurs du champ « No » correspondent à celle du champ « ident» des données GPS. Dans ce cas, la correspondance entre les deux fichiers est précise mais très souvent, cela n'est pas le cas. Certains

enregistrements peuvent manquer, avec plus de points dans le GPS que dans le carnet de notes malgré le fait que les nombres de waypoints coïncideront toujours.

Tous les fichiers de « CMD SURVEY KENYA 2006 » devraient être copiés et collés dans le fichier « Kenya\_cmd\_gps » puis enregistrés comme un nouveau fichier(onglet ou texte délimité avec virgule) après l'enlèvement du doublon du champ « No ».

| А              | $\overline{R}$ | C         | D        | Ë           | F               | G          | H           |                     |                    | K      |       | M                 |
|----------------|----------------|-----------|----------|-------------|-----------------|------------|-------------|---------------------|--------------------|--------|-------|-------------------|
| lident         | llat           | long      | altitude | District    | <b>Division</b> | Location   | <b>Site</b> | Var 1 (samy Var 2   |                    | var 3  | Var 4 | <b>Field size</b> |
|                | 0.61295        | 34.34775  |          | 1319 Teso   | Amagoro         | Rocholyo   |             | 1 Nase 3            | local              |        |       | 4000              |
|                | 0.6399667      | 34.336683 |          | 1256 Teso   | Amagoro         | Amagoro    |             | 2 Nase 3            | Tereka             |        |       | 1000              |
|                | 0.6642167      | 34.3377   |          | $1311$ Teso | Angurai         | Kakapel    |             | 3 Magana            | Nase 3             | Tereka |       | 500               |
|                | 0.6851667      | 34.3594   |          | 1420 Teso   | Angurai         | Kakapel    |             | 4 Magana            | Nase 3             | Tereka |       | 1000              |
|                | 0.7146167      | 34.351017 |          | 1372 Teso   | Angurai         | Angurai    |             | 5 Nase 3            | local              |        |       | 1000              |
|                | 0.6930167      | 34.327467 |          | 1345 Teso   | Angurai         | Kakapel    |             | 6 Nase 3            | local              |        |       | 2000              |
| $\overline{7}$ | 0.68205        | 34.30595  |          | $1267$ Teso | Amagoro         | Osajai     |             | 7 Nase 3            | Magana             |        |       | 1000              |
| 8              | 0.6573167      | 34.297617 |          | 1197 Teso   | Amagoro         | Kamuriai   |             | 8 Magana            | Nase 3             | Tereka |       | 1000              |
| 9              | 0.6275833      | 34.260167 |          | 1162 Teso   | Amagoro         | Amon       |             | 9 Nase 3            |                    |        |       | 500               |
| 10             | 0.6051667      | 34.23635  |          | 1170 Teso   | Amukura         | Machakusu  |             | 10 Matuja           | Nase 3             |        |       | 400               |
| 11             | 0.5814667      | 34.206283 |          | 1169 Teso   | Amukura         | Akoreel    |             | 11 Nase 3           | Magana             |        |       | 1000              |
| 12             | 0.5635         | 34.18765  |          | 1166 Teso   | Chakol          | Asinge     |             | 12 Nase 3           | local              |        |       | 1150              |
| 13             | 0.5380333      | 34.170133 |          | 1140 Teso   | Chakol          | Asinge     |             | 13 MM96/7688 Nase 3 |                    | Local  |       | 480               |
| 14             | 0.5140333      | 34.156883 |          | 1179 Teso   | Chakol          | Okame      |             | 14 Nase 3           | local              |        |       | 900               |
| 15             | 0.5055667      | 34.178783 |          | 1190 Teso   | Chakol          | Okame      |             | 15 Nase 3           | local              |        |       | 1500              |
| 16             | 0.5111         | 34.206933 |          | 1185 Teso   | Chakol          | Okatikok   |             | 16 Nase 3           | Magana             |        |       | 1800              |
| 17             | 0.5116         | 34.231783 |          | 1259 Teso   | Amukura         | Kaliwa     |             | 17 Nase 3           | local              |        |       | 600               |
| 18             | 0.5220167      | 34.254033 |          | 1245 Teso   | Amukura         | Kaujakto   |             | 18 Nase 3           | local              |        |       | 2800              |
| 19             | 0.5463833      | 34.2637   |          | 1285 Teso   | Amukura         | Apatiti    |             | 19 Magana           | Nase 3             | Matuja |       | 900               |
| 20             | 0.4949667      | 34.230433 |          | 1251 Teso   | Amukura         | Kaliwa     |             | 20 Magana           | Nase 3             | Matuja |       | 4800              |
| 21             | 0.4293833      | 34.104667 |          | 1204 Busia  | Town ship       | Town ship  |             | 21 Matuja           | Magana             |        |       | 6000              |
| 22             | 0.4165         | 34.122367 |          | 1193 Busia  | Matoyos         | Mundika    |             | 22 Magana           | Mfumba chai Matuja |        |       | 600               |
| 23             | 0.4114333      | 34.135483 |          | 1213 Busia  | Matoyos         | Mun dika s |             | 23 Magana           | Matuja             |        |       | 1000              |
| 24             | 0.39495        | 34.1418   |          | 1209 Busia  | Matovos         | Bukhavo w  |             | 24 Matuja           | Magana             |        |       | 4000              |
| 25             | 0.3749833      | 34.157983 |          | 1188 Busia  | Matoyos         | Lwanya     |             | 25 Magana           | Improved           |        |       | 7200              |
| 26             | 0.348          | 34.14835  |          | 305 Busia   | Matoyos         | Nangoma    |             | 26 Matuja           | Magana             |        |       | 1000              |

Figure 6.4. Partie du GPS fusionné avec les fichiers d'attributs

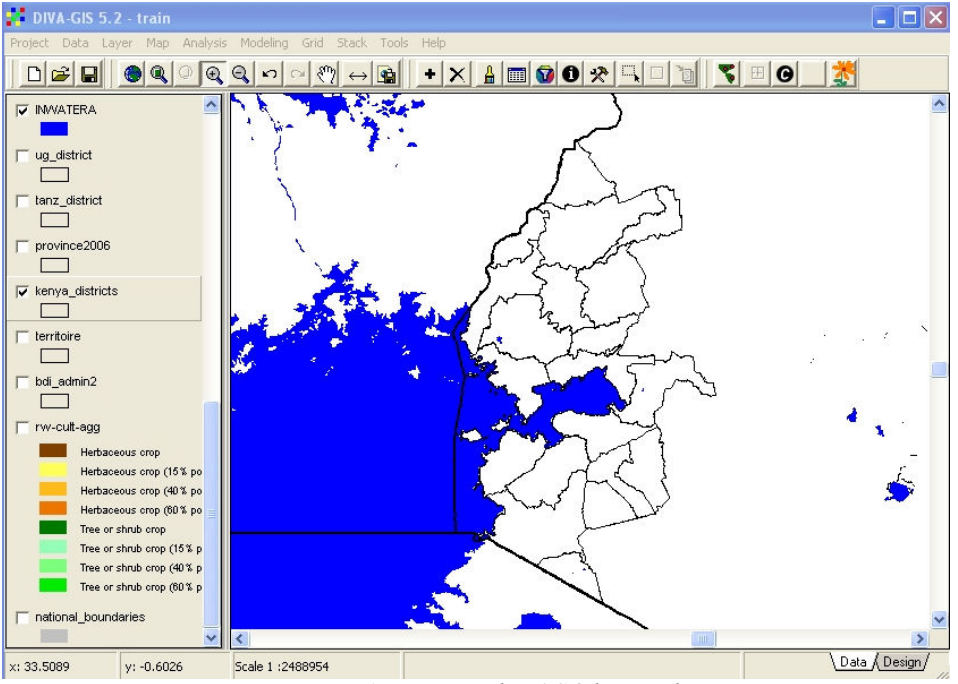

Figure 6.5. La zone du P3C à l'ouest du Kenya

Lancez DIVA GIS et ouvrez le fichier du projet. Désactivez les cartes du Rwanda créées dans la leçon précédente, activez le thème « Kenya\_districts » et faites un zoom dessus comme le montre cette Figure 6.5.

Nous devons maintenant importer le fichier de GPS fusionné et le convertir dans un shapefile. Rassurez vous qu'Excel n'est plus en marche sur votre ordinateur. Si le fichier de GPS est encore ouvert dans EXCEL, la conversion à un shapefile dans DIVA ne sera pas possible. Sélectionnez l'option IMPORT POINTS TO SHAPEFILE à partir du menu DATA (DONNEES) dans DIVA et sélectionnez FROM TEXT FILE. La fenêtre de dialogue montrée dans la Figure 6.6 s'ouvrira.

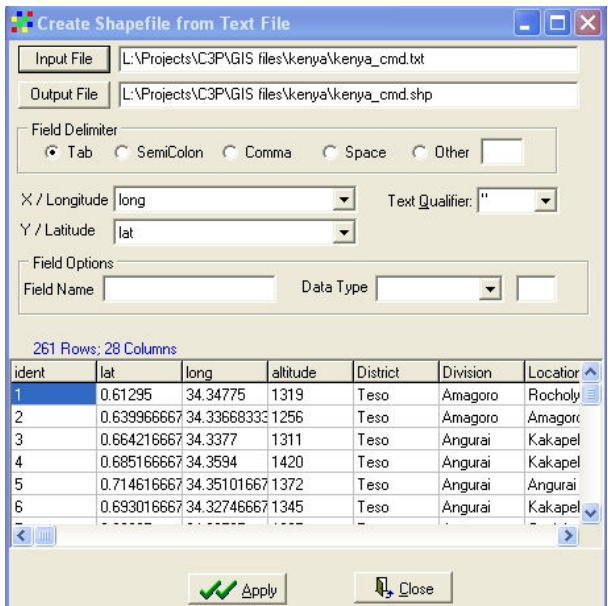

Figure 6.6. La boîte de dialogue pour Créer un Shapefile à partir du Fichier Texte

Cliquez sur le bouton INPUT FILE et l'option de choisir le sous répertoire et le fichier pour le fichier d'entrée vous sera donnée. Choisissez le fichier que vous venez d'enregistrer dans EXCEL. Ce fichier devrait être automatiquement importé. Un même nom que celui de l'importation est donné au fichier de résultat mais avec une extension .shp et le séparateur de champ est automatiquement sélectionné comme le sont les champs lat et long. Cliquez sur le bouton APPLY pour réellement créer le nouveau shapefile. Si certains des champs sont trop longs pour le format .dbf de la table d'attributs du nouveau shapefile, le message d'avertissement vu dans la Figure 6.7 s'affichera. Cliquez tout Simplement sur OK pour les tronquer automatiquement.

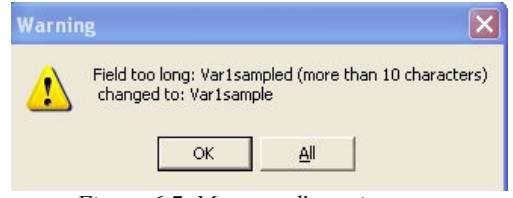

Figure 6.7. Message d'avertissement

Le nouveau shapefile créé à partir des données de GPS est automatiquement ajouté à l'affichage comme un fichier point avec une légende par défaut comme dans la Figure 6.8.

En regardant la carte des localisations enregistrées par le GPS lors de l'étude sur le CMD, il est immédiatement apparent que deux points du GPS sont en quelque sorte incorrects. Deux points sont en Ouganda, pas au Kenya et sont très loin de la frontière pour que ceci soit simplement une carte inexacte ou une erreur. Nous pouvons utiliser l'outil IDENTIFY FEATURE **O** pour vérifier ces points.

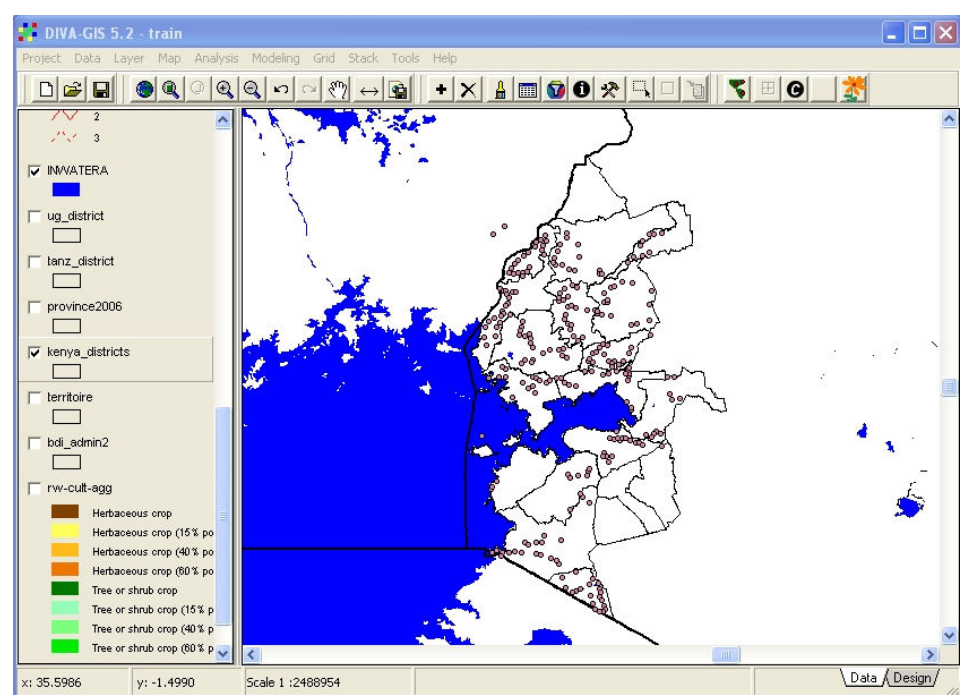

Figure 6.8. Les emplacements du GPS affichés comme shapefile

Mettez le nouveau thème des points du GPS en surbrillance (« Kenya\_cmd » dans cet exemple) et sélectionnez l'outil IDENTIFY FEATURE. Cliquez sur l'un des points inexacts du GPS dans Ouganda. La fenêtre montrée dans la Figure 6.9 s'affichera pour donner les informations sur la caractéristique de ce point.

| <b>No Identify</b>                                                                                                    |              | a. |  |
|----------------------------------------------------------------------------------------------------|--------------|----|--|
| $\times$ 34.13330                                                                                                    | 0.76996<br>Ÿ |    |  |
| kenya_cmd                                                                                                    |              |    |  |
| Rec 1 of 1                                                                                                    |              |    |  |
| Layer: kenya cmd                                                                                                    |              |    |  |
| <b>IDENT: 241</b><br>LAT: 0.7668<br>LONG: 34 1308<br>ALTITUDE: 1919<br>DISTRICT: Lugari<br>DIVISION: Likuyani<br>LOCATION: Kongoni<br>SITE: 241<br>VAR1SAMPLE: Local<br>VAR2: Local |              |    |  |
| VAR3:<br>VAR4:<br>FIELDSIZE: 450<br>MEADDLOTE-1                                                                                                    |              |    |  |

Figure 6.9. Informations sur l'un des points du GPS.

Ces deux points doivent évidemment être dans le DISTRICT de Lugari. La référence au thème « Kenya\_disricts » en utilisant le même outil IDENTIFY (IDENTIFIER) montre que le District de Lugari est à l'est de ces points et il est probable que la Longitude de ces deux points a été entré avec des erreurs à l'instar de 34 degrés est au lieu de 35 degrés est. Ceci illustre l'importance de télécharger directement les données GPS du GPS à l'ordinateur au lieu de risquer des erreurs typographiques. Nous ne corrigerons pas cette erreur maintenant mais vous devriez penser aux étapes que vous allez appliquer pour faire cette correction.

Il y a plusieurs différentes façons de symboliser les données de CMD associées avec les localisations du GPS que nous venons d'importer dans DIVA. La façon la plus simple est de classifier les points selon la sévérité ou l'incidence de CMD et d'assigner différents symboles et/ou couleurs aux classes.

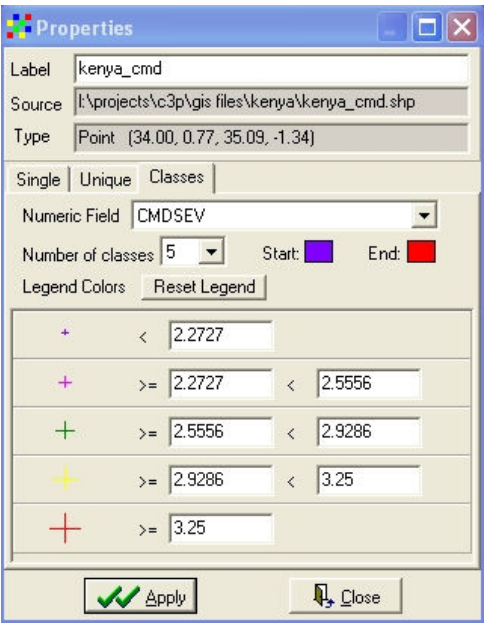

Figure 6.10. Légende de la sévérité de CMD

Cliquez deux fois sur le thème (« Kenya\_cmd.shp » dans la fenêtre de légende. Cliquez sur CLASSES et choisissez le champ numérique CMDSEV (sévérité de CMD). Augmentez le nombre de classes par défaut 3 à 5. Symbolisez chacune des cinq classes comme vous le souhaitez, bien que vous puissiez utiliser la légende au-dessus comme un guide. Cliquez sur APPLY pour appliquer cette légende à la carte.

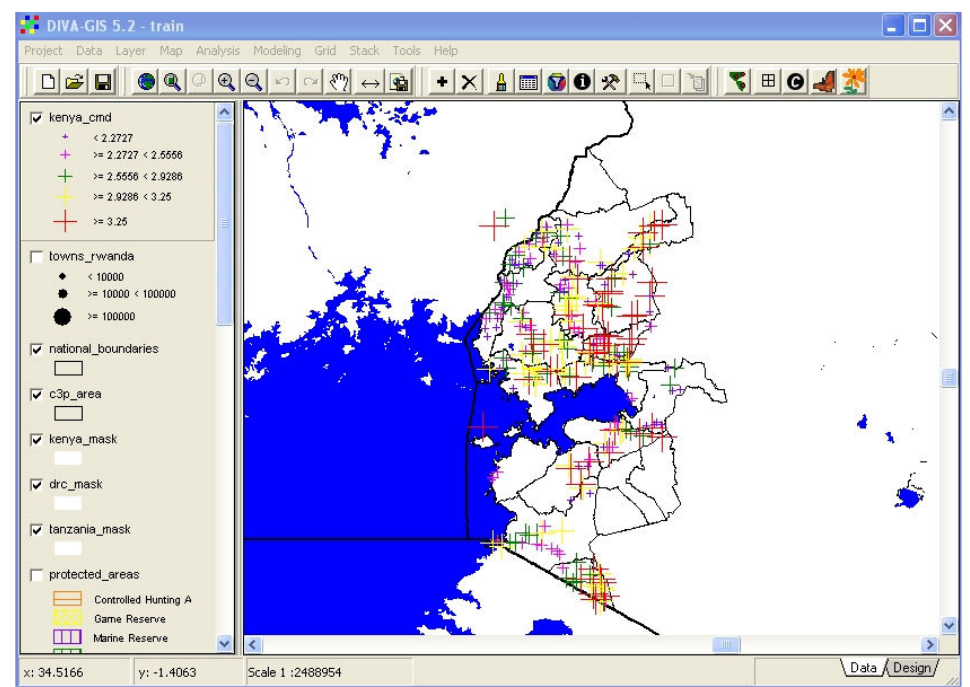

Figure 6.11. La carte de sévérité de CMD dans l'ouest du Kenya à partir des points mesurés par le GPS

La carte de sévérité de CMD dans l'ouest du Kenya à partir des emplacements mesurés par le GPS doit maintenant apparaître comme dans la Figure 6.11. La figure 6.12 montre un type différent de symbolisation pour l'Incidence de CMD à partir des mêmes points. Essayez de créer la même carte sans plus d'assistance.

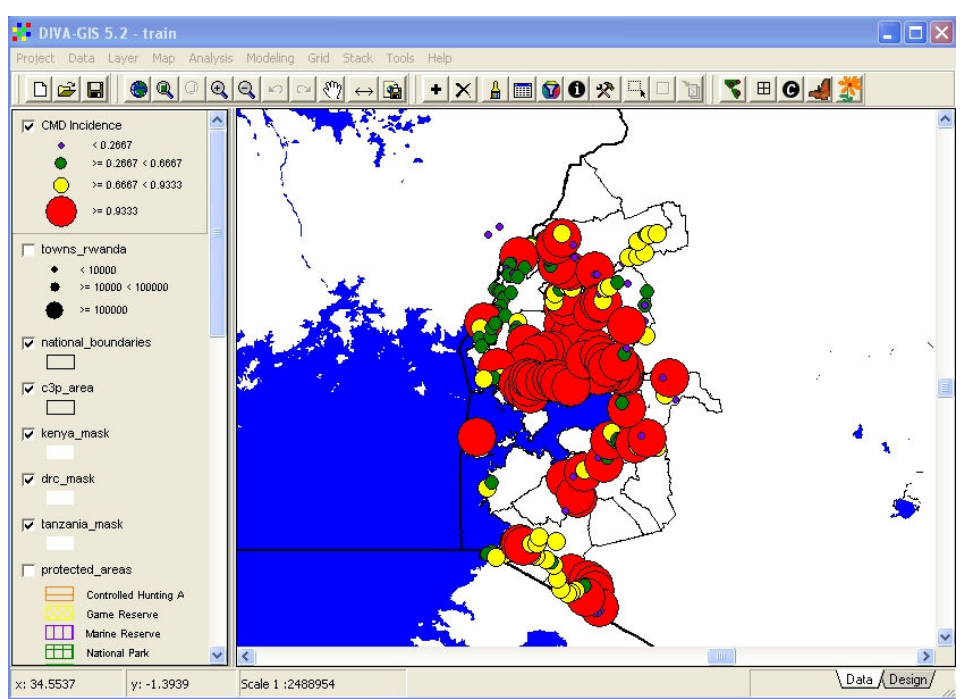

Figure 6.12. Carte de l'Incidence de CMD dans l'ouest du Kenya à partir des points enregistrés par le GPS

C'est souvent plus utile de calculer les valeurs moyennes des secteurs au lieu d'afficher les résultats d'observations individuelles, en particulier où les données ne sont pas assez homogènes. DIVA permet la production de fichiers raster à partir des données points tout en utilisant beaucoup d'algorithmes différents. Le logiciel DIVA a initialement été écrit spécialement pour l'analyse spatiale de la biodiversité et intègre donc beaucoup de fonctions spécialisées pour cette discipline, mais qui ne sont pas d'un grand intérêt pour notre projet actuel. Il permet aussi la dérivation simple de valeurs moyennes des points dispersés, mais n'inclut pas encore les techniques d'interpolation plus sophistiquées comme le Poids de Distance à l'Inverse (IDW) ou Krigage.

Pour dériver un raster par l'interpolation d'un fichier point, il y a une grande variété d'options et de choix et c'est très important de choisir celles qui sont correctes afin d'avoir une production significative. Pour cet exercice, vous devez suivre très scrupuleusement les instructions de ce texte. Une fois vous aurez maîtrisé les techniques fondamentales, vous pourriez expérimenter toutes les autres options possibles.

Pour commencer l'interpolation, sélectionnez le thème point GPS. Dans le menu ANALYSIS (ANALYSE), sélectionnez POINT TO GRID puis STATISTICS (STATISTIQUES). La boîte de dialogue montrée dans la Figure 6.13 s'affichera.

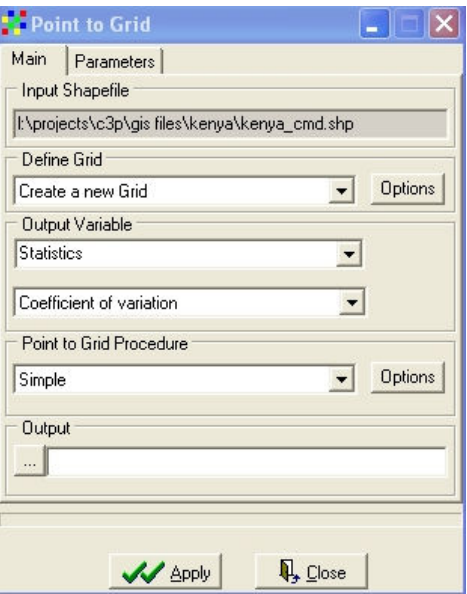

Figure 6.13. La boîte de dialogue Point to Grid

La boîte de dialogue *Point to Grid* a beaucoup d'options différentes qui doivent être définies pour produire un raster interpolé significative. Le INPUT SHAPEFILE est déjà défini par la sélection du thème dans la fenêtre de légende. L'option suivante est CREATE A NEW GRID. Ceci est par défaut et nous l'acceptons. Appuyez sur le bouton OPTIONS pour définir les dimensions et la taille de la cellule du nouveau raster. La boîte de dialogue d'options du raster s'affiche comme dans la Figure 6.14.

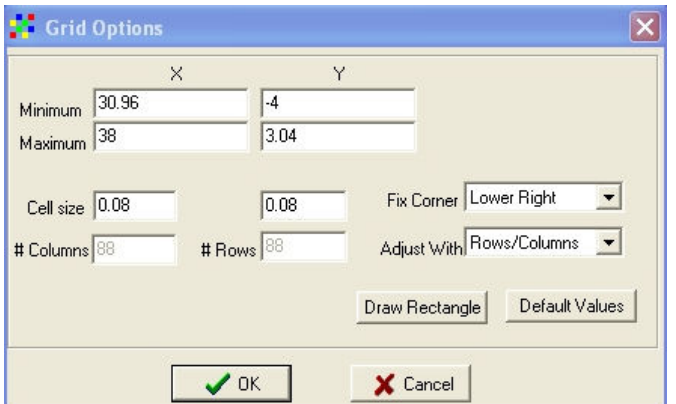

Figure 6.14. La boîte de dialogue d'options de du raster pour définir la taille du raster et la résolution

La taille de cellule raster devrait être réglée à une valeur convenable. Etant donné que nous travaillons dans une projection lat-long, avec les degrés comme unité fondamentale, la taille de cellule par défaut d'une unité de la carte est clairement inutile, puisque chaque cellule raster aurait 112 km d'un coté à l'autre. Une taille de cellule de 0,08 degrés, ou 1 km, est choisi non seulement parce que qu'elle ne produira pas un raster trop grand impliquant des traitements lents, mais aussi parce qu'elle montrera assez détails. La façon la plus facile de définir l'étendue du raster est d'utiliser le bouton DRAW RECTANGLE (DESSINER UN RECTANGLE). Quand vous cliquez dessus, la boîte de dialogue d'options du raster disparaît temporairement et vous avez l'option d'utiliser le curseur d'écran pour dessiner une case autour du secteur requis sur votre carte. Rassurez vous que vous couvrez tous les districts de l'ouest du Kenya inclus dans le P3C, mais n'incluez pas une bonne partie des pays voisins. Après avoir défini le rectangle, vous vous retrouverez à la boîte de dialogue d'options du Raster, avec le nouveau raster étendu de la carte comme dans la Figure 6.15

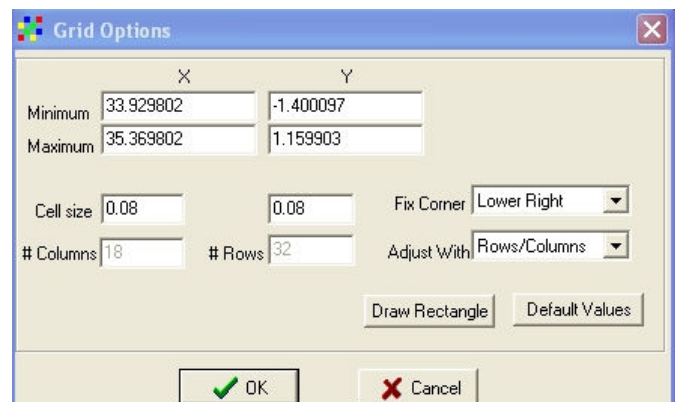

Figure 6.15. Taille du nouveau raster définie en dessinant le rectangle

Cliquez sur OK pour accepter cette taille du raster et la résolution. Vous serez retourné à la boîte de dialogue Point to Grid.

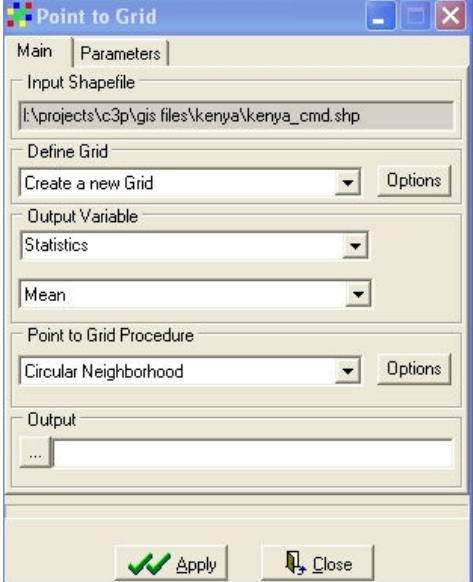

Figure 6.16. La boîte de dialogue Point to Grid avec la variable de production et la procédure définie

C'est maintenant nécessaire de définir OUTPUT VARIABLE et POINT TO GRID PROCEDURE. Le type de variable de production est déjà réglé à STATISTICS mais vous pouvez défiler en bas de la liste pour voir les autres indicateurs de biodiversité possibles. Rassurez vous qu'il est encore réglé à STATISTICS puis choisissez MEAN (MOYENNE) dans la boîte plus basse.

Il y a actuellement seulement deux POINT TO GRID PROCEDURES possibles dans DIVA, SIMPLE et CIRCULAR NEIGHBOURHOOD. D'autres tels que IDW vont avec optimisme être bientôt ajoutés. Mais pour cet exercice, choisissez CIRCULAR NEIGHBOURHOOD comme dans la Figure 6.16. Cliquez sur le bouton OPTIONS à côté de la procédure pour que vous puissiez choisir le diamètre de la circulaire.

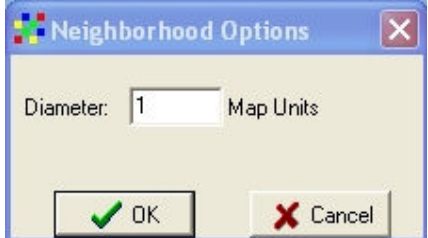

Figure 6.17. Définition du diamètre circular neighbourhood

Voisinage utilisé pour l'interpolation. L'utilisation 1 unité de carte aura comme résultat un raster assez lisse. Pour plus de détails du raster de résultat, choisissez un rayon plus petit, par exemple 0,5 unités de carte. Cliquez sur OK et retournez à la boîte de dialogue point to grid. Sélectionnez un nom de fichier de destination et de résultat en utilisant un nom pour indiquer que cette grille est pour Kenya, CMD et l'incidence, exemple « ken\_cmd\_inc ».

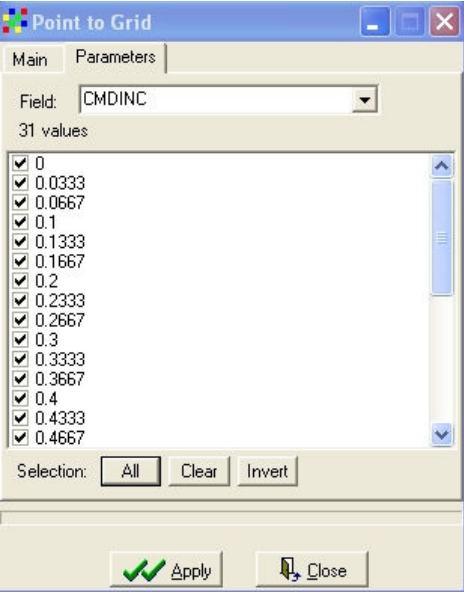

Figure 6.18. Choix des paramètres de champ

Cliquez sur l'étiquette PARAMETERS (PARAMETRES) en haut de la boîte de dialogue et choisissez le champ CMDINC. Cliquez sur le bouton ALL (TOUS) situé au coin inférieur gauche de la fenêtre pour choisir toutes les valeurs numériques, puis sur APPLY. L'interpolation sera exécutée et un nouveau raster affichée avec une légende par défaut.

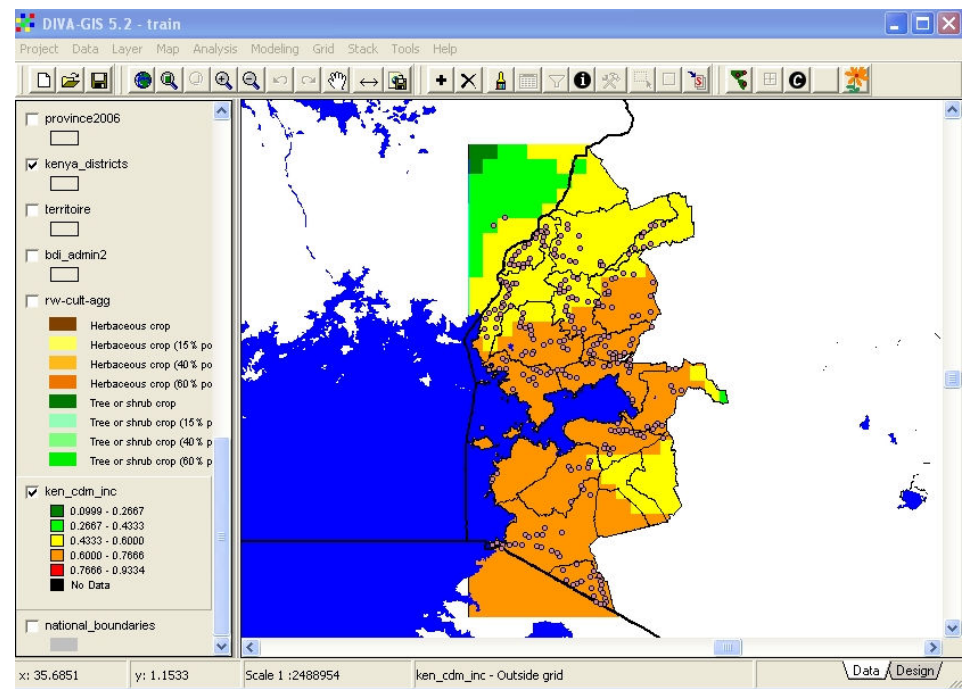

Figure 6.19. Raster de résultat des valeurs moyennes de l'incidence de CMD

Placez le nouveau raster au fond de la fenêtre de légende. Vous devriez avoir une vue comme dans la Figure 6.19 montrant l'incidence moyenne de CMD dérivée des emplacements d'études sur le terrain à l'aide du GPS.

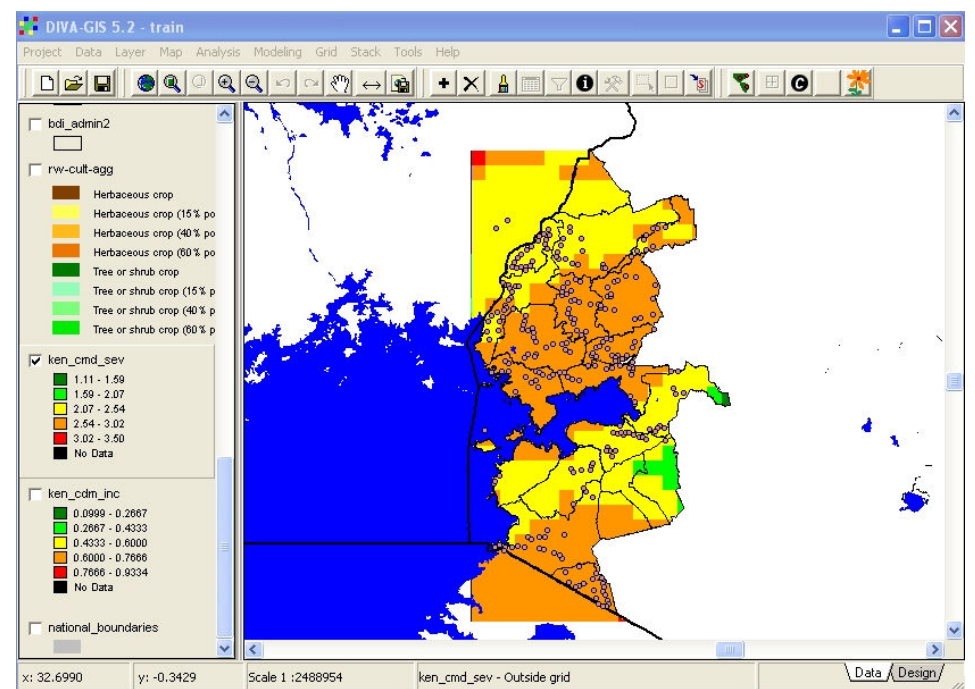

Figure 6.20. Raster de résultat des valeurs moyennes de la sévérité de CMD

Dans le même fichier point, répétez la procédure entière du raster d'interpolation pour la variable CMDSEV. Ce qui devrait résulter à un nouveau raster comme dans la Figure 6.20

#### 7. Leçon 6: Traitement et Analyse des Rasters

Les fichiers raster sont formés d'un très grand nombre de « cellules » carrées arrangées dans les colonnes et lignes. Ils sont le plus souvent utilisés pour le stockage, le traitement et l'affichage des séries de données où les valeurs s'étendent continuellement dans toutes directions, à l'instar des données de climat et d'altitude, au lieu des données où les valeurs sont uniformes pour quelque distance et puis changent immédiatement pour une autre valeur. Les derniers types de données sont d'habitude gérés comme fichiers polygones, où chaque polygone a des attributs fixes.

DIVA permet de faire beaucoup d'opérations possibles avec les fichiers raster. Plusieurs de ces opérations sont au delà de l'étendue de ce cours introductif, mais quelques exemples simples serviront pour donner une indication du pouvoir et de l'usage des raster.

La capacité d'une zone à produire des cultures spécifiques dépend principalement sur la quantité des précipitations, les températures minimums et les sols. Nous n'avons pas de bonnes données numériques sur les sols de la zone du P3C, mais nous avons des informations excellentes sur une panoplie de facteurs climatiques, plus les modèles d'altitude numériques qui fournissent des indications de températures minimums puisque l'altitude et la latitude sont les facteurs principaux de contrôle de température sur la surface terrestre. Si nous combinons les rasters des précipitations, exprimé comme la longueur de la saison de croissance, avec les rasters d'altitude, nous pouvons créer des cartes agroecozones qui peuvent servir d'indicateurs d'aptitude agricole.

Ajoutez d'abord les rasters dem1 (altitude) et lgp1 (longueur de période croissante) à l'affichage à partir du sous répertoire REGION. Ils afficheront avec les légendes par défaut comme dans les figures 7.1 et 7.2. Il n'y aucune raison de changer ces légendes à quelque chose plus significatif car nous devons traiter ces rasters et pas les afficher tout simplement.

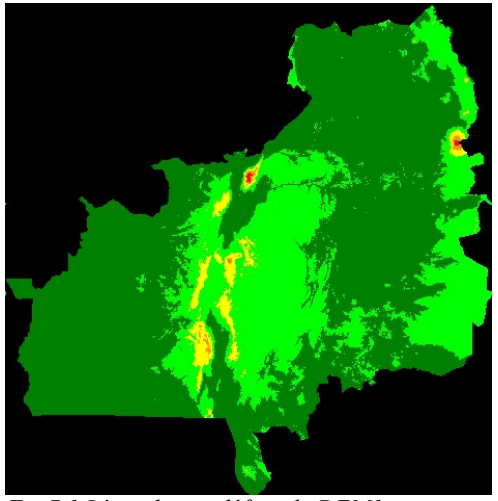

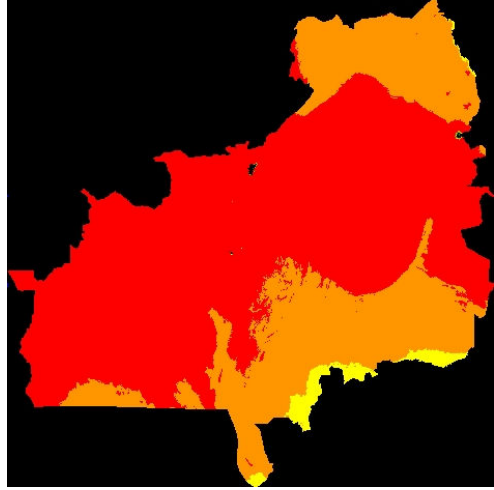

Fig.7.1.Légende par défaut de DEM1 Fig.7.2.Légende par défaut de LGP1

Tous ces deux rasters contiennent des données variant continuellement, le modèle numérique d'altitude avec les altitudes de 379 à 4570 mètres au-dessus du niveau de la mer et la Longueur de Période de Croissance de 17 à 365 jours. Pour extraire des agro-ecozones, nous devons traiter ces rasters afin de grouper les données dans une série de classes comme le montre le tableau ci- dessous.

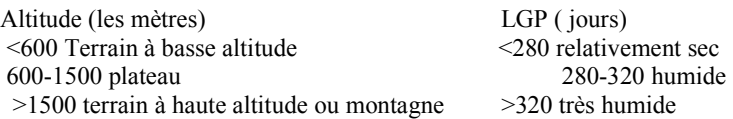

Pour faire ceci, nous devons RECLASSER les rasters en utilisant la commande RECLASS dans le menu GRID.

Sélectionnez le raster dem1. Cliquez sur RECLASS dans le menu Grid. La fenêtre de dialogue montrée dans la Figure 7.3 s'affichera. Celle a des valeurs par défaut pour les intervalles de classes, les mêmes valeurs utilisées pour la légende par défaut.

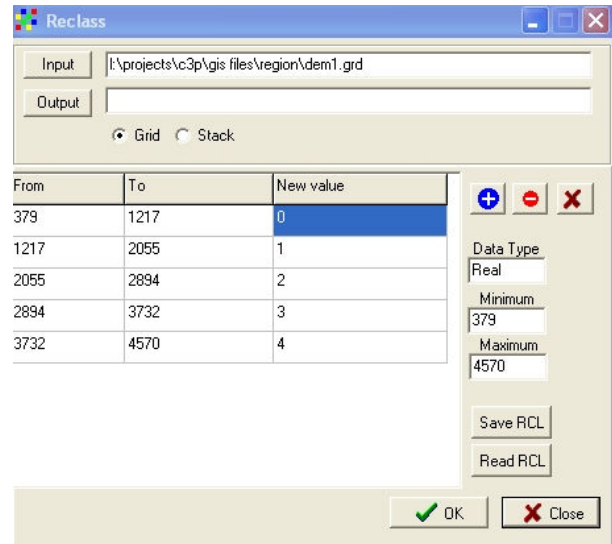

Figure 7.3. La fenêtre de dialogue Reclass, avec les valeurs par défaut

Les valeurs des intervalles de classe doivent être manuellement changées pour correspondre à celles du tableau au-dessus. Contrairement à la modification de la légende, les valeurs de la classe suivante ne changent pas automatiquement une fois que la dernière valeur de la classe précédente est entrée, donc

chaque nombre doit être entré deux fois. Il y a cinq classes dans la légende par défaut, et seulement trois dans notre reclassement planifié du DEM. Après avoir changé les points de début et de fin des trois classes, il reste deux lignes supplémentaires comme dans la Figure 7.4.

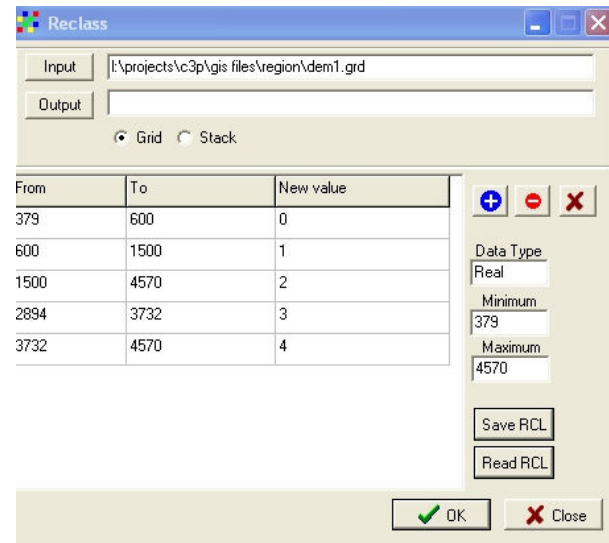

Figure 7.4. La fenêtre de dialogue Reclass après avoir changé trois intervalles de classe.

Les lignes supplémentaires peuvent être enlevées en sélectionnant une entrée de la ligne et en cliquant

sur le bouton supérieur gauche de la table. Les lignes supplémentaires sont supprimées, et la fenêtre de dialogue reclass apparaît maintenant comme dans la Figure 7.5. Vous constaterez que « les Nouvelles Valeurs » ont été changé à 1, 3 et 5. Les raisons de ceci deviendront claires plus tard.

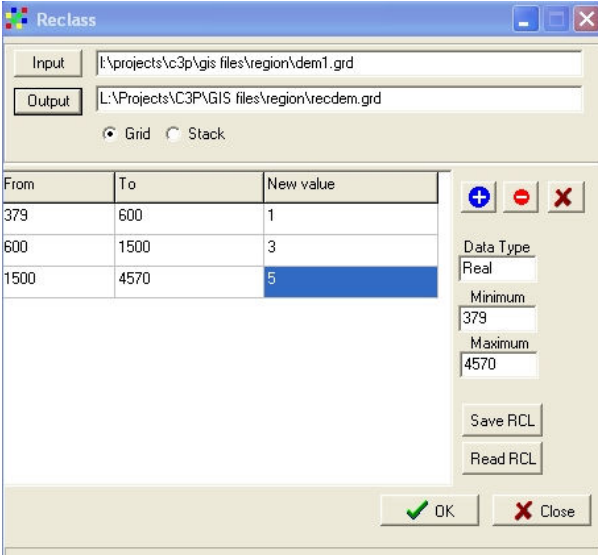

Figure 7.5. Paramètres de reclassement complétés

Vous devez maintenant spécifier un nom et un emplacement pour le fichier de résultat reclassé. Cliquez sur le bouton OUTPUT, naviguez au répertoire correct (region) et tapez y un nom de fichier (« recdem » est suggéré). Cliquez sur OK. La carte reclassée apparaît avec une légende par défaut comme dans la Figure 7.6. Ne vous dérangez pas à modifier cette légende car nous devons utiliser cette carte pour plus de traitements.

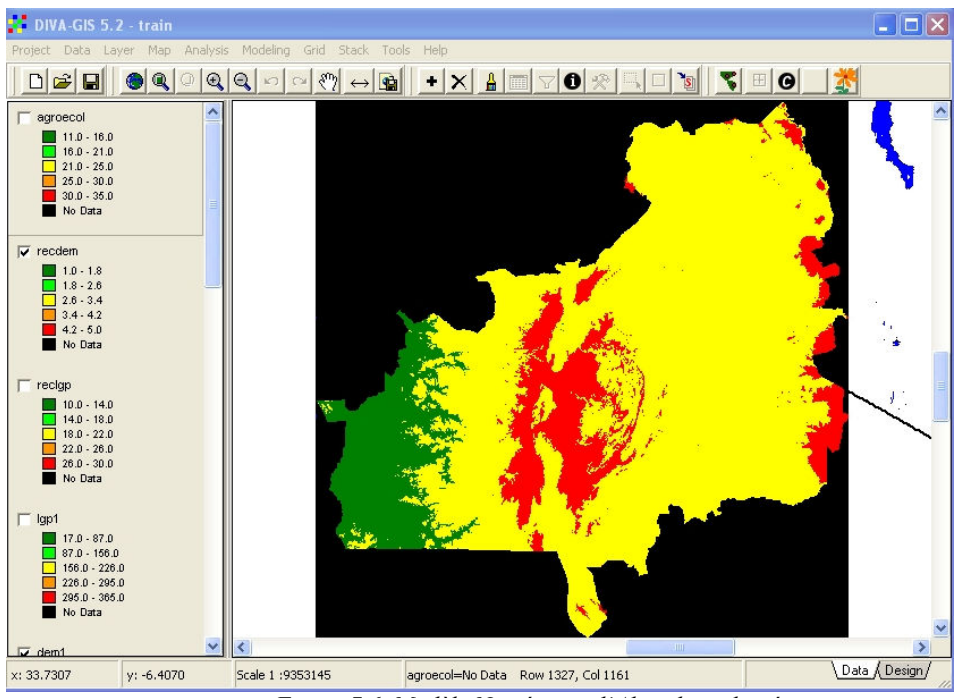

Figure 7.6. Modèle Numérique d'Altitude reclassé

Nous devons maintenant classifier le raster LGP (« lgp1 ») en utilisant la même méthode. La nouvelle classification est montrée dans la Figure 7.7. Notez que les Nouvelles Valeurs sont réglées à 10, 20 et 30.

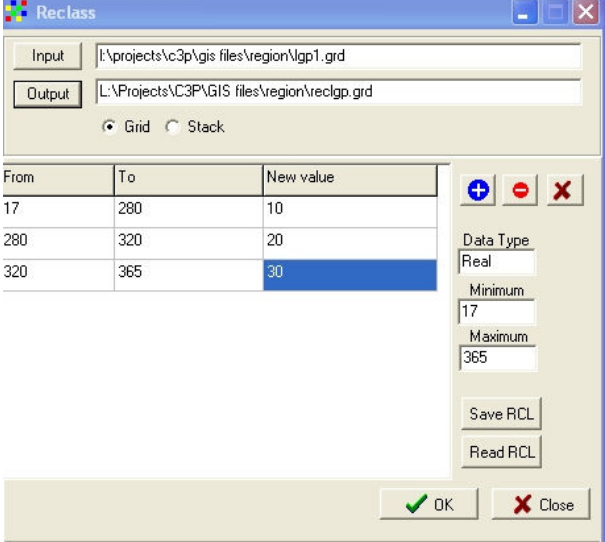

Figure 7.7. Fenêtre de dialogue reclass complétée pour « lgp1 »

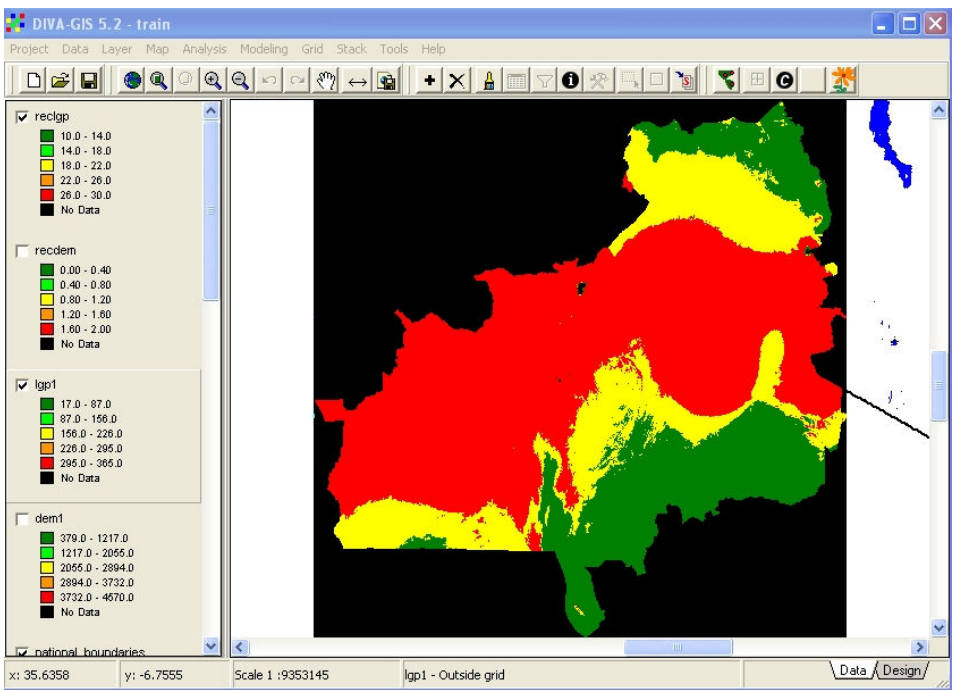

Figure 7.8. Longueur de Période de Croissance reclassée, la légende par défaut.

La Longueur de Période de Croissance apparaîtra comme dans la Figure 7.8. Encore une fois ce n'est pas nécessaire de changer la légende par défaut puisque ce raster est requis pour plus de traitements.

Nous devons maintenant combiner les deux rasters : DEM reclassé et LGP reclassé. Si nous ajoutons les deux rasters ensemble, c'est à dire pour chaque cellule raster, les nombres des deux rasters sont additionnés, nous obtiendrons un nouveau raster dont les valeurs indiquent à quelle des neuf agroecozones possibles chaque cellule appartient. Le DEM a été reprogrammé avec trois valeurs – 1, 3 et 5 – pendant que le raster LGP a aussi été reprogrammée avec trois valeurs – 10, 20 et 30. En ajoutant les deux rasters ensemble nous obtenons neuf valeurs possibles – 11, 13, 15, 21, 23, 25, 31, 33, 35. DIVA ne permet pas une légende de valeur unique pour les rasters, mais seulement une classification dans les catégories. Pour cette raison les nombres 1, 3 et 5 ont été utilisés pour DEM reclassé au lieu de 1, 2 et 3. Ceci rend la tâche de couleurs uniques possible pour chaque ecozone.

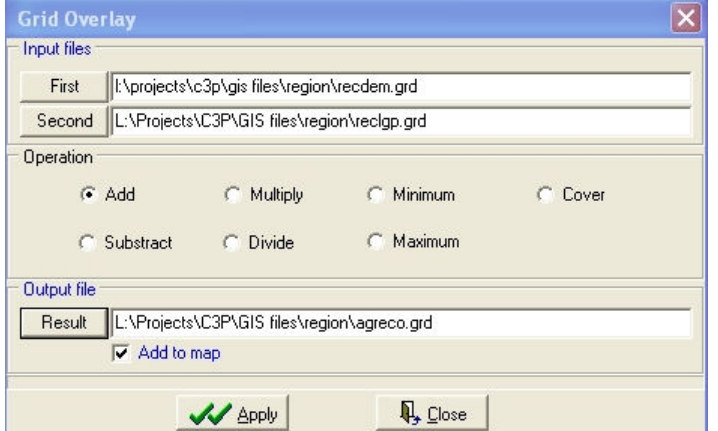

Figure7.9. La fenêtre de dialogue Grid Overlay avec toutes les informations requises entrées

Pour ajouter deux rasters ensemble, nous utilisons la fonction GRID OVERLAY dans le menu GRID. Cette fonction permet une variété d'opérations arithmétiques avec deux rasters. Si plus de deux rasters doivent être additionnés, alors la fonction GRID CALCULATOR devrait être utilisée.

Les deux rasters sont sélectionnés des listes en cliquant sur les boutons FIRST et SECOND, l'opération ADD est choisie et un emplacement et un nom pour le raster résultant sont entrés dans RESULT. Cliquez sur APPLY pour exécuter le calcul.

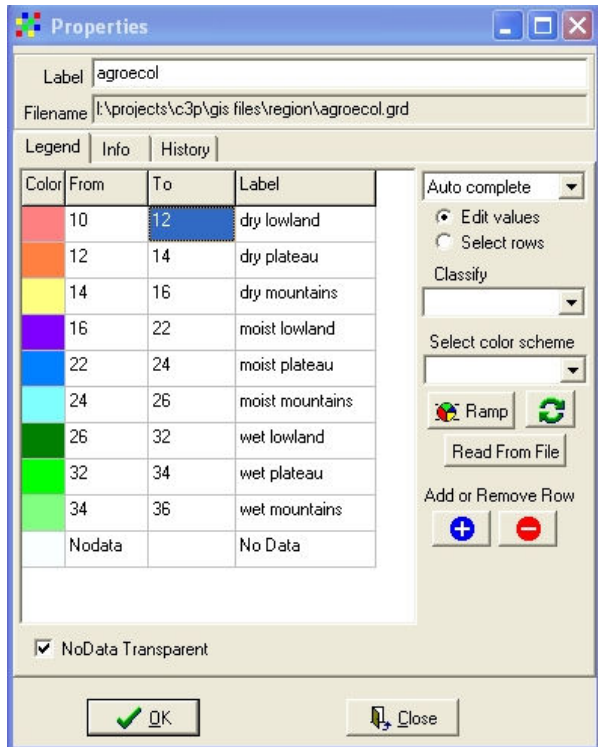

Figure 7.10. Légende complétée de la nouvelle carte agro-ecozone

La légende par défaut de la nouvelle carte agro-ecozone est sans signification dans ce cas, et doit considérablement être modifiée. Puisque il y a neuf classes possibles dans la nouvelle carte, nous devons d'abord ajouter quatre nouvelles lignes à la légende. Cliquez sur un des « No Data » au fond de la légende et cliquez sur le signe + pour ajouter une nouvelle ligne. Répétez cette opération trois plus. Parce que les valeurs numériques dans la nouvelle grille ne sont pas consécutives (11, 13, 15 pas 11, 12, 13), nous pouvons créer une légende avec une couleur unique pour chacune des neuf classes en assignant des classes qui couvrent seulement une valeur pour chaque cas (10-12, 12-14, 14-16 pour les eco-zones sèches). Choisissez un spectre de couleurs convenable et tapez les noms des neuf eco-zones dans le champ LABELS. Si vous le souhaitez, changez l'étiquette du thème du nom de fichier à un nom plus descriptif. Sur No Data Transparent pour enlever aucunes données colorées de la légende par défaut puis cliquez sur OK pour appliquer cette légende.

Placez la nouvelle carte en bas de la fenêtre de légende à coté du fond pour que les frontières administratives soient superposées sur la carte comme dans la Figure 7.11.

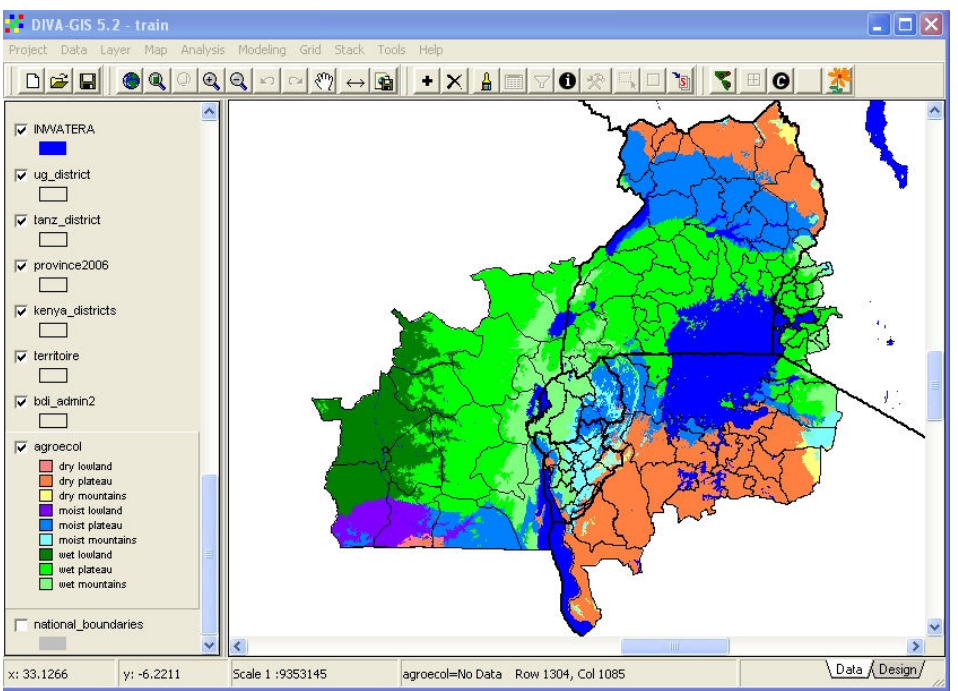

Figure 7.11. La carte agro-ecozone complétée

#### 8. Leçon 7: Plus de Séries de Données du P3C

 Dans cette leçon, nous examinerons quelques séries de données supplémentaires créées comme une partie du P3C pour l'un des pays d'études – Ouganda.

Une partie importante du P3C est la relation entre le CMD, le BXW et la sécurité alimentaire. Il ya déjà l'insécurité alimentaire dans plusieurs secteurs à cause des conflits, de la surpopulation ou de la dégradation des sols et les pertes des cultures dues au CMD ou au BXW peuvent davantage aggraver une situation déjà sérieuse. Les informations sur la sécurité alimentaire sont recueillies dans tous pays du P3C et seront bientôt disponibles pour toutes zones du projet. Les études sur le CMD ont été menées dans tous six pays et la collecte des données sur le BXW est presque complète au moment de cette formation. Les données sur la production agricole historique ont aussi été recueillies ainsi que les dernières données de population disponibles. Dans quelques pays, les cartes de pauvreté ont été préparées sur la base des données des années 1990 et celles-ci peuvent être conjointement utilisés avec les données de sécurité alimentaire.

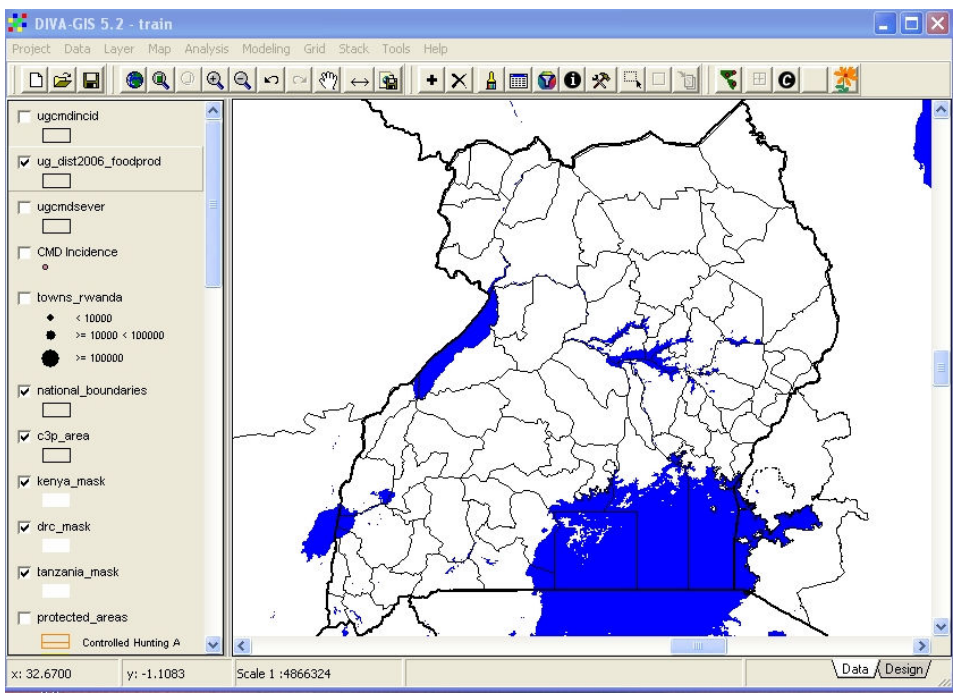

Figure 8.1. Ajout des séries de données d'Ouganda « ugcmdincid », « ugcmdsever » et «ug\_dist2006\_foodprod »

Enlevez les images par satellite et les autres fichiers récemment crées pour le Kenya et le Rwanda et faites un zoom sur l'étendue d'Ouganda, comme défini par le shapefile «ug\_district». Ajoutez les thèmes « ug\_dist2006-foodprod », ugcmdincid » et « ugcmdsever » à partir du sous répertoire UGANDA. Le shapefile « Foodprod » a une très grande table d'attributs, avec les statistiques par district pour la production d'une grande variété de denrées agricoles en 2003, plus d'autres attributs des sources différentes et crées dans le projet. La liste totale d'attributs peut être affichée en utilisant l'outil IDENTIFY si le shapefile est en sélectionné et l'outil utilisé sur n'importe quel polygone. La liste complète est montrée dans la Figure 8.2.

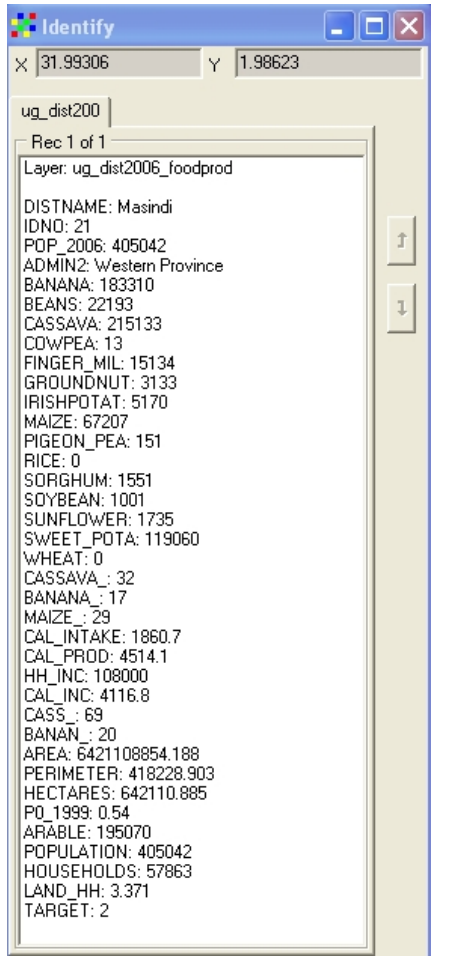

Figure 8.2. La liste entière d'attributs affichée en utilisation l'outil IDENTIFY

Les attributs incluent premièrement les statistiques de production agricole, de la BANANE au BLE, suivi par les contributions de pourcentage calculé du manioc, de la banane et du maïs pour totaliser la prise calorifique. Ceci est suivi par les valeurs quotidiennes de la prise de calories actuelle par personne, la prise de calories potentielle de la production alimentaire, le revenu mensuel des ménages et la prise de calorie potentielle du revenu non agricole, étudiées dans les échantillons des districts du P3C et calculées pour les districts non échantillonnés sur la base de l'analyse régressive. Ces études sont suivies par CASS et BANAN, la contribution du pourcentage de manioc et de banane à la prise calorifique quotidienne totale sur la base de l'étude sur la sécurité alimentaire. PO\_1999 est le comptage des personnes sous le ligne de pauvrete calculé à partir de l'étude ILRI 1999 exprimé comme une fraction, arable est le secteur de terre cultivée par district basé sur la cartographie d'AfriCover, les valeurs de population sont de des récentes statistiques du gouvernement d'Ouganda, et LAND\_HH est le secteur de terre cultivé par ménage calculé à partir des données de population et d'AfriCover.

Les nombreuses séries de données contenues dans ce seul shapefile peuvent être utilisées pour créer beaucoup de cartes différentes, mais nous combinerons maintenant la dépendance de manioc, comme déterminée par l'étude sur sécurité alimentaire et extrapolée en se basant sur les statistiques agricoles des districts, la sévérité de CMD comme mesurée par IITA et les associés, et les variétés de manioc dominantes comme déterminées par IITA et NARO.

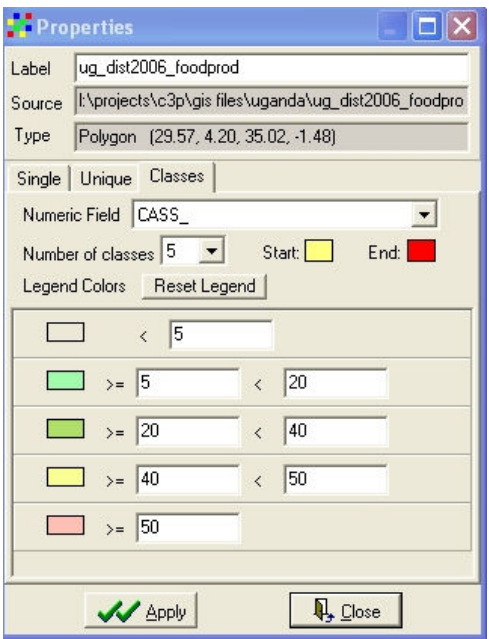

Figure 8.3. Légende pour la Dépendance de Manioc

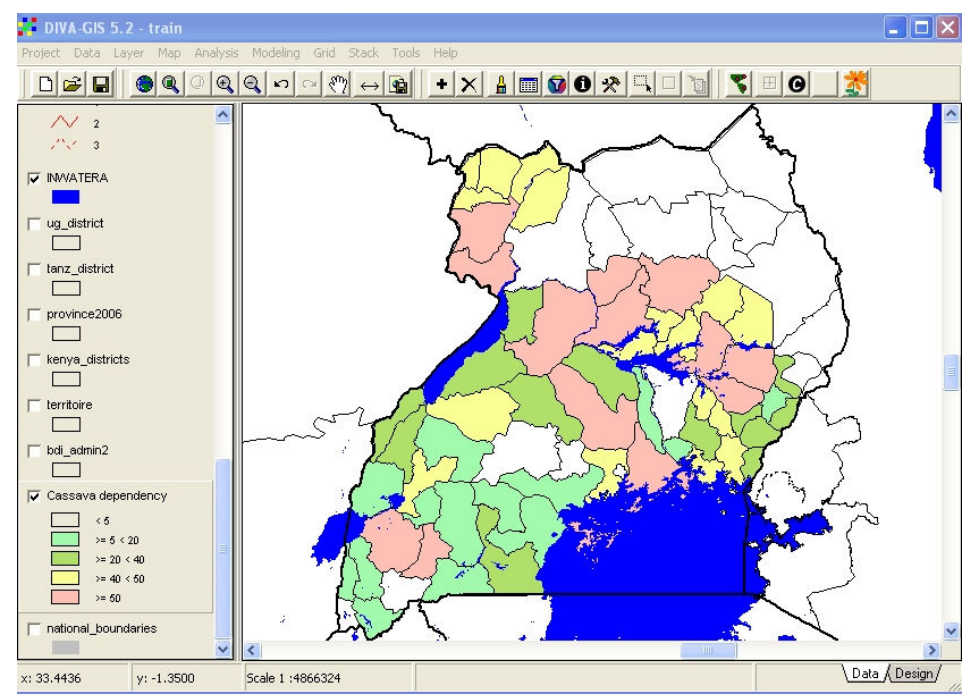

Figure 8.4. La carte de contribution du pourcentage du manioc à la prise calorifique

La dépendance de manioc, comme mesuré par la contribution du pourcentage de manioc à la prise calorifique quotidienne par personne, est classée en cinq classes et assignée une légende comme dans les Figure 8.3 et 8.4. Utilisez des couleurs pastel assez pâles (personnalisées) si non plus tard, les caractéristiques ne seront pas clairement visibles. La zone principale de dépendance de manioc en Ouganda est vue de s'étendre de l'est central vers le nord-ouest, avec une autre poche dans l'extrême sud-ouest.

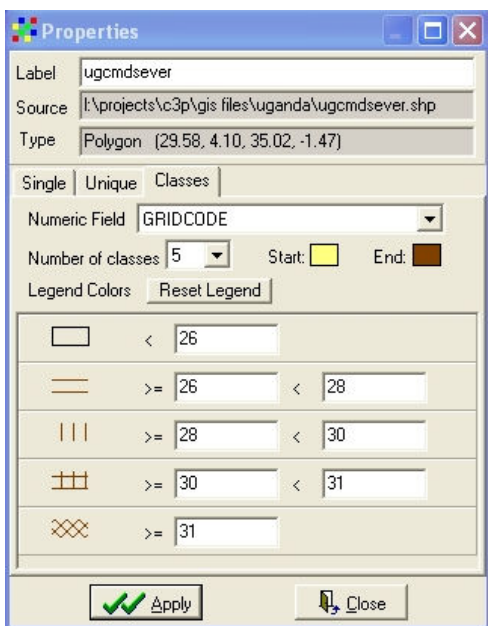

Figure 8.5. Légende pour la sévérité de CMD en Ouganda

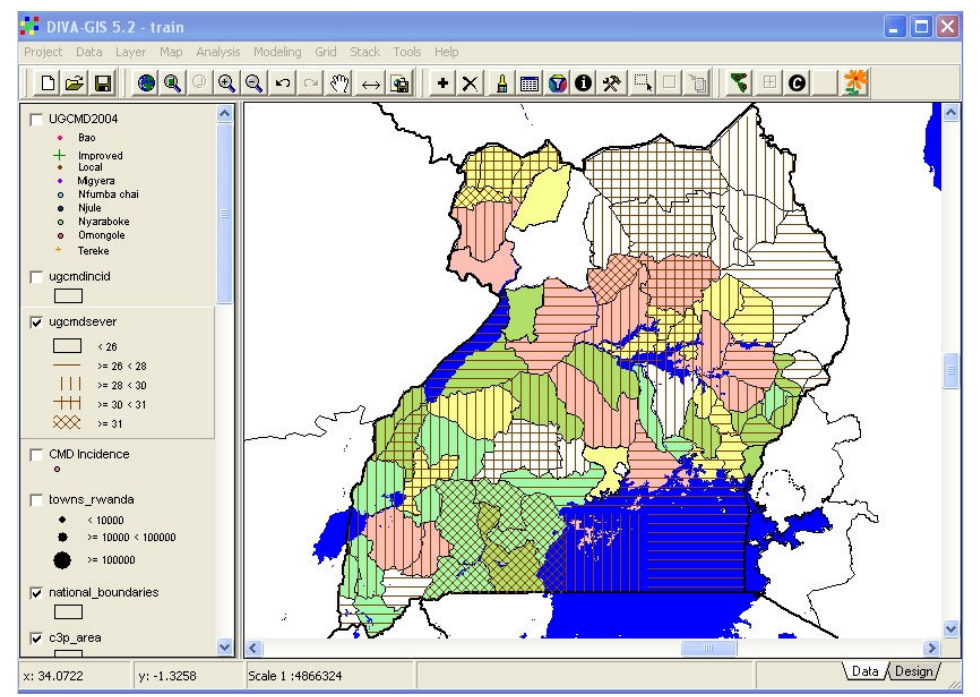

Figure 8.6. Carte de sévérité de CMD superposée sur la carte de Dépendance de Manioc

Le shapefile de sévérité de CMD a été dérivé d'un fichier raster dans ArcView, donc il a seulement un seul attribut – GRIDCODE – qui est l'index de sévérité de CDM multiplié par dix. Puisque nous voulons afficher la sévérité de CMD superposée sur la dépendance de manioc, il nous faut une légende nuancée et sera transparente qui permettra aux couleurs de dépendance de manioc d'être vue «à travers » la sévérité de CMD. Au lieu du SOLID FILL, certaines des autres horizontale, verticale et remplissage croisé sont choisis, avec une couleur uniforme pour tous et aucun contour. La légende résultante est montrée dans la Figure 8.5 et la créée en combinant les deux couches est vue dans la Figure 8.6. Nous pouvons voir que quelques secteurs avec l'infection de CMD très sévère correspondent avec la dépendance de manioc haute, mais inversement certains secteurs dépendants du manioc ne sont pas sérieusement affectés.

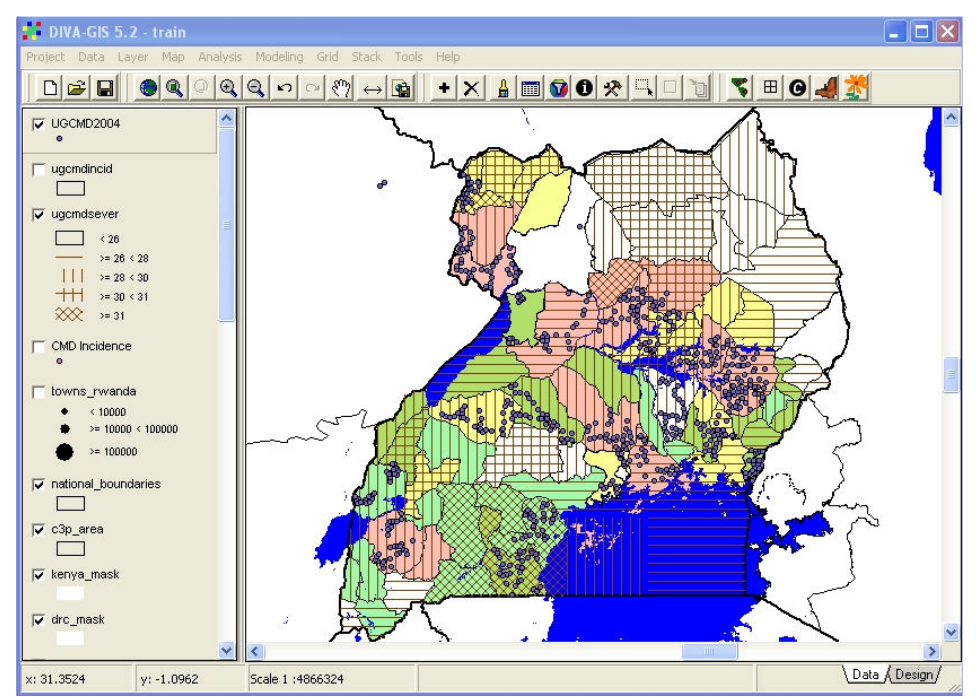

Figure 8.7. Fichier texte UGCMD importé comme shapefile point, avec une légende par défaut

Le fichier texte UGCMD2004, dans votre sous répertoire Uganda, est le résultat d'une étude sur le CMD en Ouganda en 2004 et contient les informations sur les variétés de manioc dominantes dans chaque site. Nous souhaitons superposer ces données sur les deux autres séries de données afin de voir l'effet de l'introduction de nouvelles variétés de manioc sur la sévérité de CMD en Ouganda, et ainsi sur la sécurité alimentaire.

Le fichier texte est importé comme un shapefile en utilisant exactement la même procédure apprise plus tôt dans la leçon sur l'importation des données de GPS. Utilisez la commande IMPORT FROM TEXTFILE dans le menu DATA et sélectionnez le fichier UGCMD2004. Il est automatiquement importé avec la sélection des champs corrects pour la latitude et la longitude, et est converti en un shapefile du même nom. Ceci est automatiquement ajouté à l'affichage avec une légende par défaut comme dans la Figure 8.7.

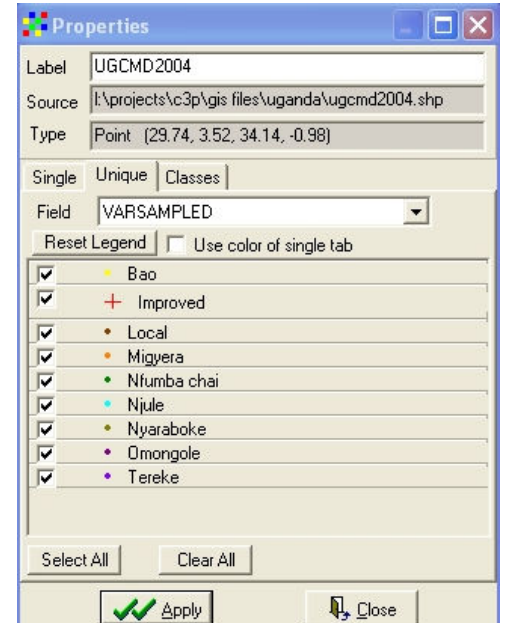

Figure 8.8. Légende des variétés de manioc dominantes en UGCMD2004

Dans la fenêtre de dialogue Propriétés, sélectionnez la légende UNIQUE et le champ VARSAMPLED. Cliquez sur RESET LEGEND et une légende avec 9 classes apparaîtra. Les variétés de manioc dominantes ont été groupées dans « local » où moins de dix occurrences dans chaque variété locale mineure ont été observées, « Improved » où les variétés de manioc résistantes au CMD étaient dominantes, et avec les noms de variété de 7 autres variétés de manioc importantes. La légende devrait être conçue pour mettre en exergue les variétés améliorées, puisque ce sont celles-ci que nous souhaitons examiner dans le contexte de CMD et de sécurité alimentaire.

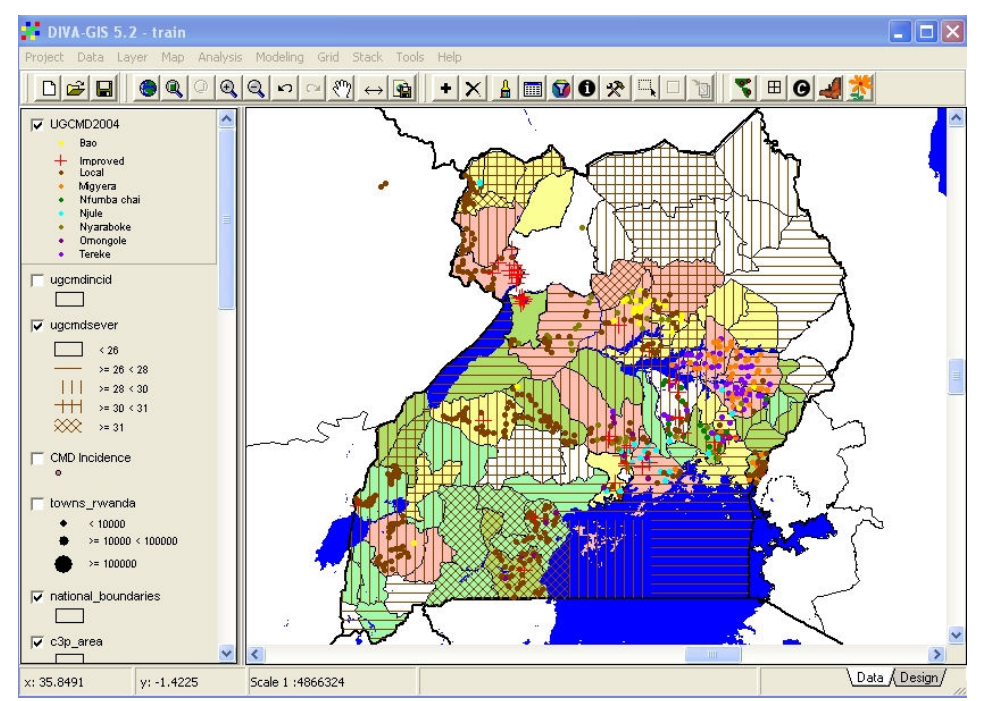

Figure 8.9. Les variétés de manioc dominantes superposées sur la sévérité de CMD et la dépendance de manioc.

La figure 8.9 montre le résultat des variétés de manioc superposées. C'est clair que la plupart des secteurs avec les variétés de manioc améliorées ont relativement des sévérités de CMD basses, mais que certaines zones avec les variétés locales dominantes ont aussi d'une manière satisfaisante des bas niveaux de CMD.

Expérimentez avec d'autres combinaisons de données de ces fichiers. Regardez par exemple la correspondance de pauvreté avec le terrain cultivé par ménage, ou la dépendance du bananier avec les hautes précipitations.